# <span id="page-0-0"></span>**Dell™ PowerEdge™ R210-Systeme Hardware-Benutzerhandbuch**

Wissenswertes zum System<br>Verwenden des System-Setup-Programms und des UEFI-Boot-Managers [Installieren von Systemkomponenten](file:///C:/data/systems/per210/ge/HOM/HTML/install.htm#wp1181255)  [Fehlerbehebung beim System](file:///C:/data/systems/per210/ge/HOM/HTML/trouble.htm#wp1186188)  [Ausführen der Systemdiagnose](file:///C:/data/systems/per210/ge/HOM/HTML/diags.htm#wp1181255)  [Jumper, Schalter und Anschlüsse](file:///C:/data/systems/per210/ge/HOM/HTML/jumper.htm#wp1181256)  Wie Sie Hilfe bekommen **[Glossar](file:///C:/data/systems/per210/ge/HOM/HTML/glossary.htm#wp1110924)** 

# **Anmerkungen, Vorsichtshinweise und Warnungen**

**ANMERKUNG:** Eine ANMERKUNG macht auf wichtige Informationen aufmerksam, mit denen Sie das System besser einsetzen können.

**VORSICHTSHINWEIS: Hiermit werden Sie auf potenzielle Gefahrenquellen hingewiesen, die Hardwareschäden oder Datenverlust zur Folge haben könnten, wenn die Anweisungen nicht befolgt werden.** 

**WARNUNG: Durch eine WARNUNG werden Sie auf Gefahrenquellen hingewiesen, die materielle Schäden, Verletzungen oder sogar den Tod von Personen zur Folge haben können.** 

# **Irrtümer und technische Änderungen vorbehalten. © 2009 Dell Inc. Alle Rechte vorbehalten.**

Die Vervielfältigung oder Wiedergabe dieser Materialien in jeglicher Weise ist ohne vorherige schriftliche Genehmigung von Dell Inc. streng untersagt.

Marken in diesem Text: *Dell,* das *DELL* Logo *und PowerEdge* sind Marken von Dell Inc.*; Microsoft, Windows, Windows Server und MS-DOS* sind Marken oder eingetragene Marken von<br>Microsoft Corporation in den USA und/oder a

Alle anderen in dieser Dokumentation genannten Marken und Handelsnamen sind Eigentum der entsprechenden Hersteller und Firmen. Dell Inc. erhebt keinen Anspruch auf<br>Marken und Handelsnamen mit Ausnahme der eigenen.

August 2009 Rev. A00

#### <span id="page-1-0"></span>[Zurück zum Inhaltsverzeichnis](file:///C:/data/systems/per210/ge/HOM/HTML/index.htm)

# **Wissenswertes zum System**

**Dell™ PowerEdge™ R210-Systeme Hardware-Benutzerhandbuch**

- [Zugriff auf Systemfunktionen beim Start](#page-1-1)
- [Merkmale und Anzeigen auf der Vorderseite](#page-1-2)
- [Anzeigen und Merkmale auf der Rückseite](#page-2-0)
- $\bullet$  **Richtlinien für das Anschließen von externen Geräten**
- [NIC-Anzeigecodes](#page-3-1)
- O Diagnoseanzeigen
- **O** Systemmeldungen [Warnmeldungen](#page-7-0)  O Diagnosemeldungen [Alarmmeldungen](#page-7-2)
- **Weitere nützliche**<br>Informationen rmationen

# <span id="page-1-1"></span>**Zugriff auf Systemfunktionen beim Start**

Mit den folgenden Tastenkombinationen erhalten Sie beim Hochfahren Zugriff auf Systemfunktionen.

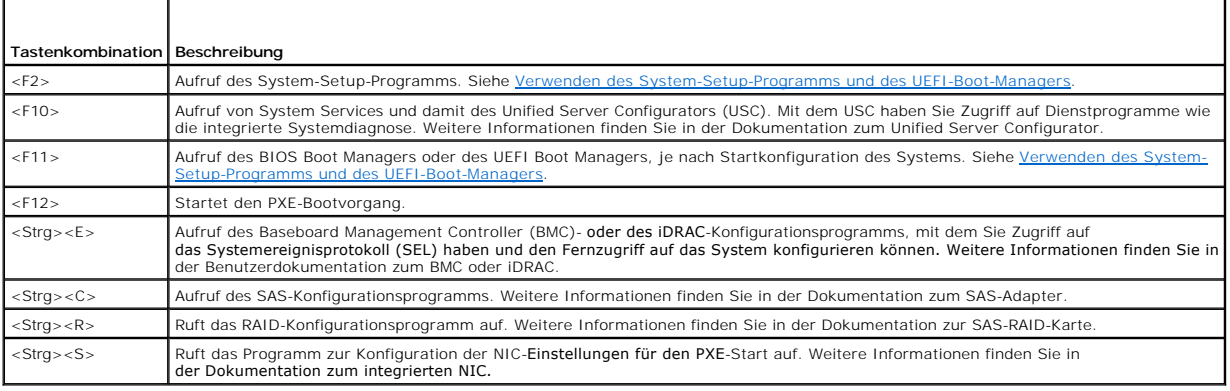

# <span id="page-1-2"></span>**Merkmale und Anzeigen auf der Vorderseite**

**Abbildung 1-1. Merkmale und Anzeigen auf der Vorderseite**

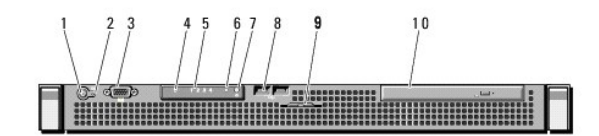

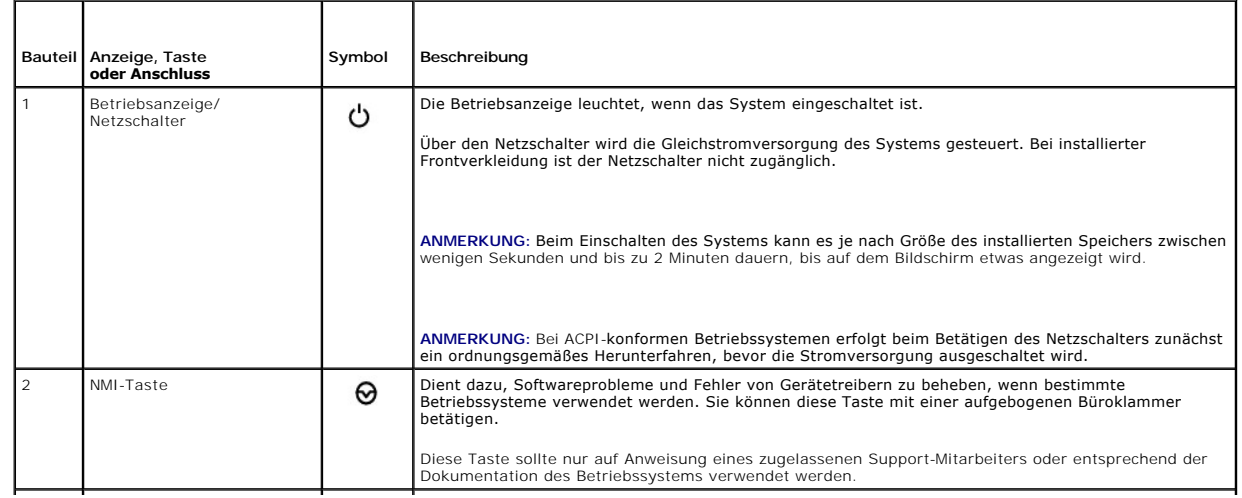

<span id="page-2-2"></span>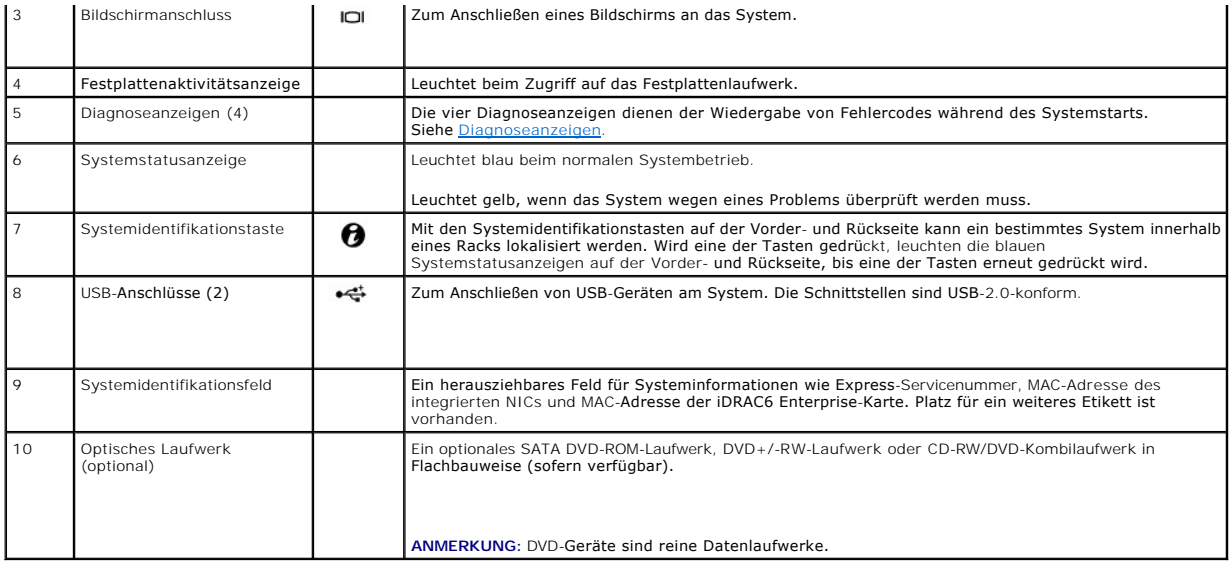

# <span id="page-2-0"></span>**Anzeigen und Merkmale auf der Rückseite**

[Abbildung 1](#page-2-1)-2 zeigt die Bedienelemente, Anzeigen und Anschlüsse auf der Systemrückseite.

# <span id="page-2-1"></span>**Abbildung 1-2. Anzeigen und Merkmale auf der Rückseite**

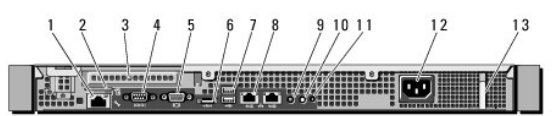

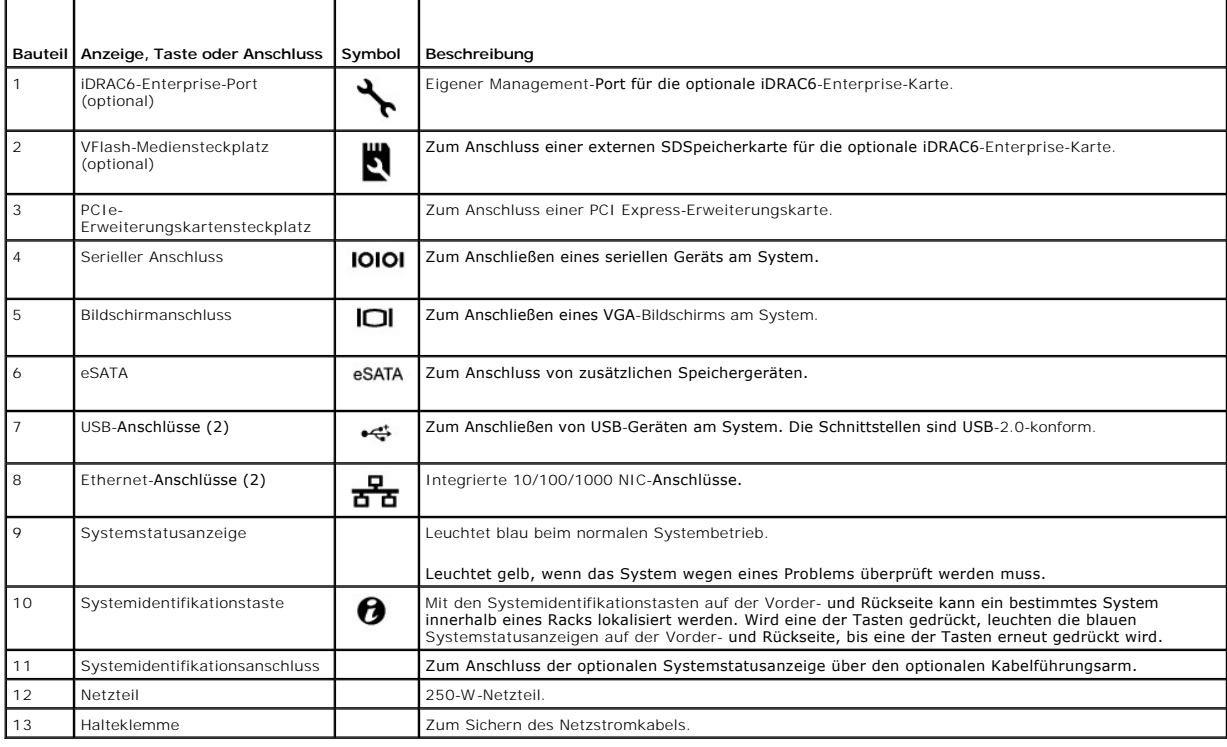

# <span id="page-3-3"></span><span id="page-3-0"></span>**Richtlinien für das Anschließen von externen Geräten**

- ⊥ Schalten Sie die Stromversorgung des Systems und der externen Geräte aus, bevor Sie ein neues externes Gerät anschließen. Schalten Sie zuerst alle<br>externen Geräte ein, bevor Sie das System einschalten (es sei denn, die
- l Stellen Sie sicher, dass ein geeigneter Treiber für das angeschlossene Gerät auf dem System installiert wurde.
- 1 Aktivieren Sie gegebenenfalls Schnittstellen im System-Setup-Programm. Siehe [Aufrufen des System-Setup-Programms.](file:///C:/data/systems/per210/ge/HOM/HTML/syssetup.htm#wp1184723)

# <span id="page-3-1"></span>**NIC-Anzeigecodes**

#### **Abbildung 1-3. NIC-Anzeigecodes**

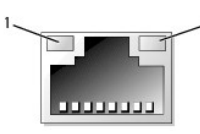

1 Verbindungsanzeige 2 Aktivitätsanzeige

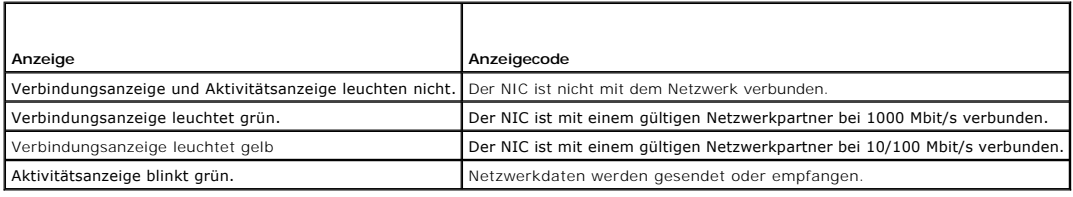

## <span id="page-3-2"></span>**Diagnoseanzeigen**

Die vier Diagnoseanzeigen auf der Vorderseite geben Fehlercodes beim Systemstart wieder. <u>[Tabelle 1](#page-3-4)-1</u> **enthält Ursachen und mögliche**<br>Behebungsmaßnahmen für diese Codes. Ein ausgefüllter Kreis bedeutet, dass die Anzeige l

<span id="page-3-4"></span>**Tabelle 1-1. Diagnoseanzeigecode**

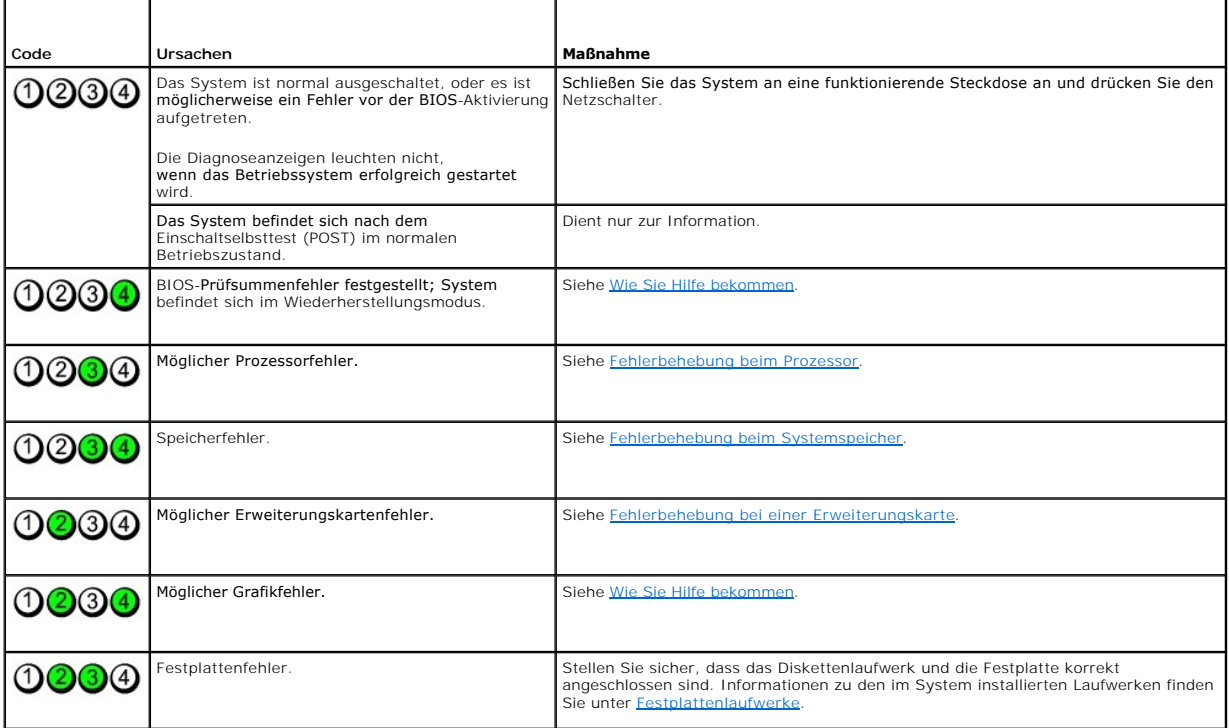

<span id="page-4-1"></span>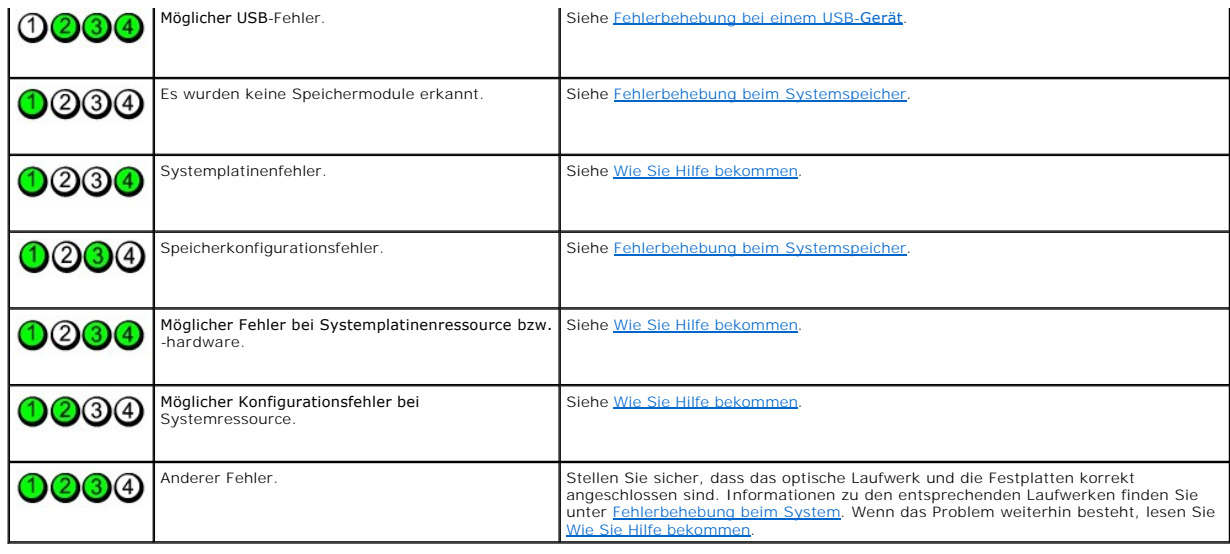

# <span id="page-4-0"></span>**Systemmeldungen**

Systemmeldungen werden auf dem Bildschirm angezeigt, um Sie auf mögliche Systemprobleme aufmerksam zu machen.

ANMERKUNG: Wenn eine Systemmeldung ausgegeben wird, die nicht in der Tabelle aufgeführt ist, können Sie die Erklärung der Meldung und<br>die empfohlene Maßnahme in der Dokumentation zur Anwendung, welche bei der Anzeige der M

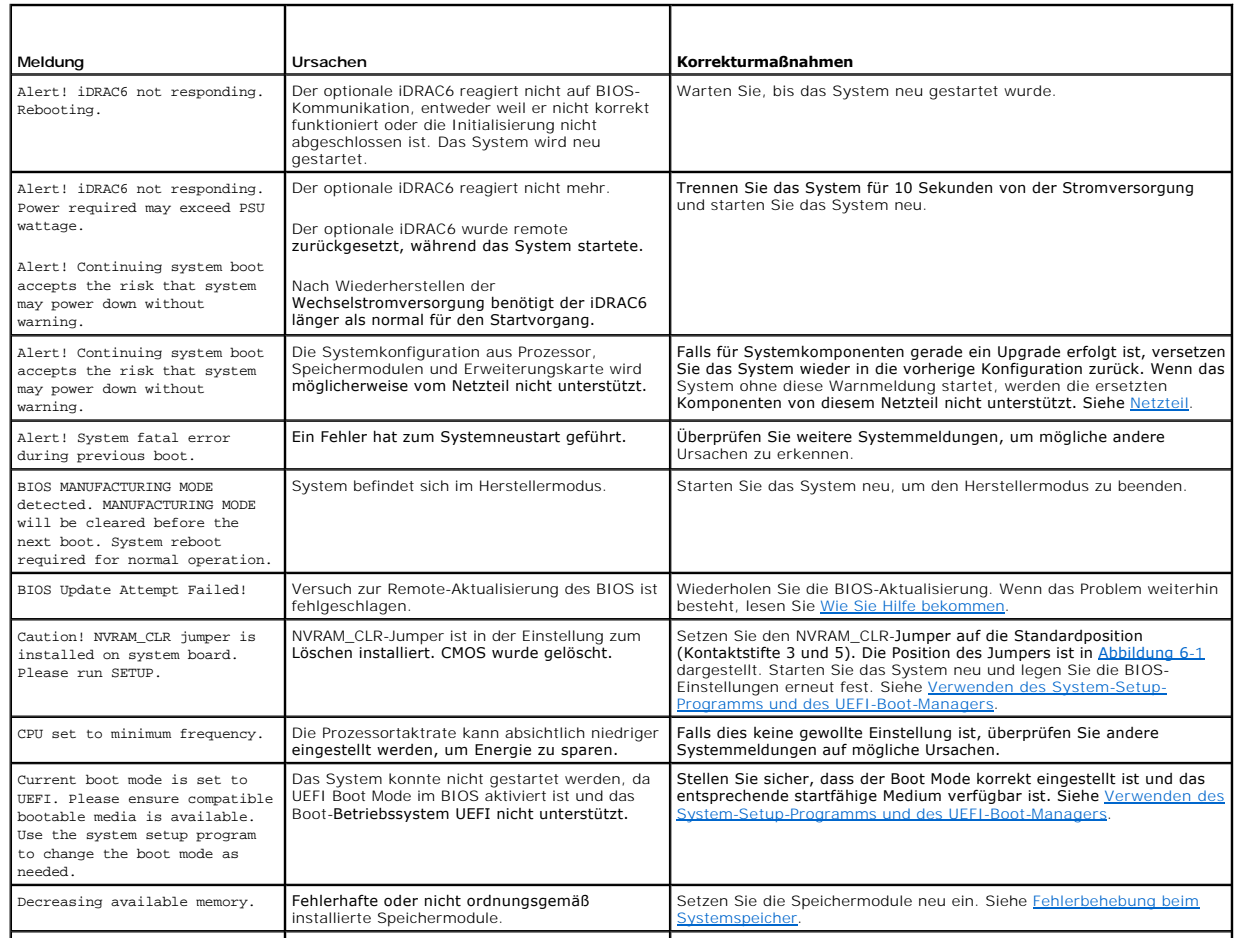

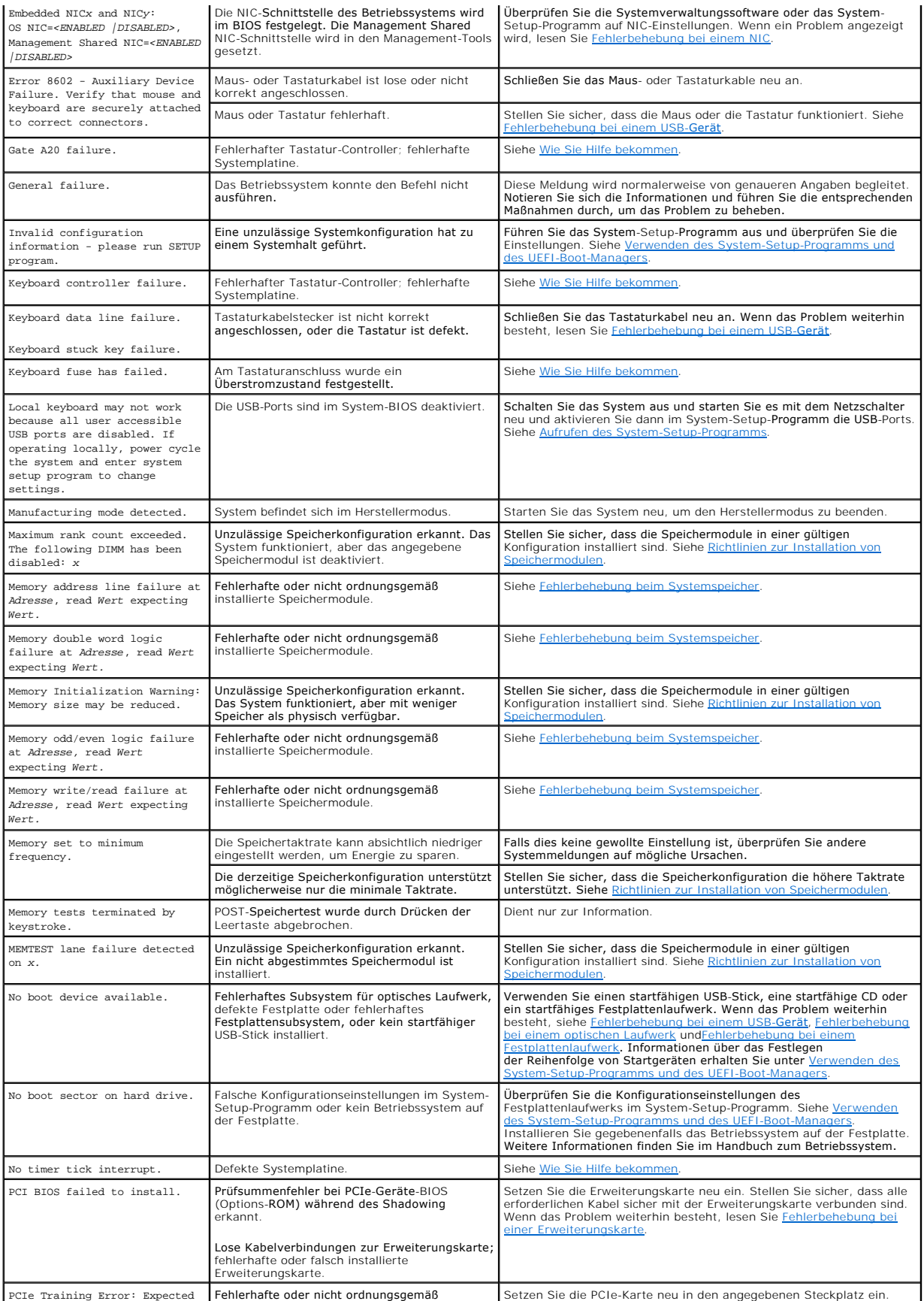

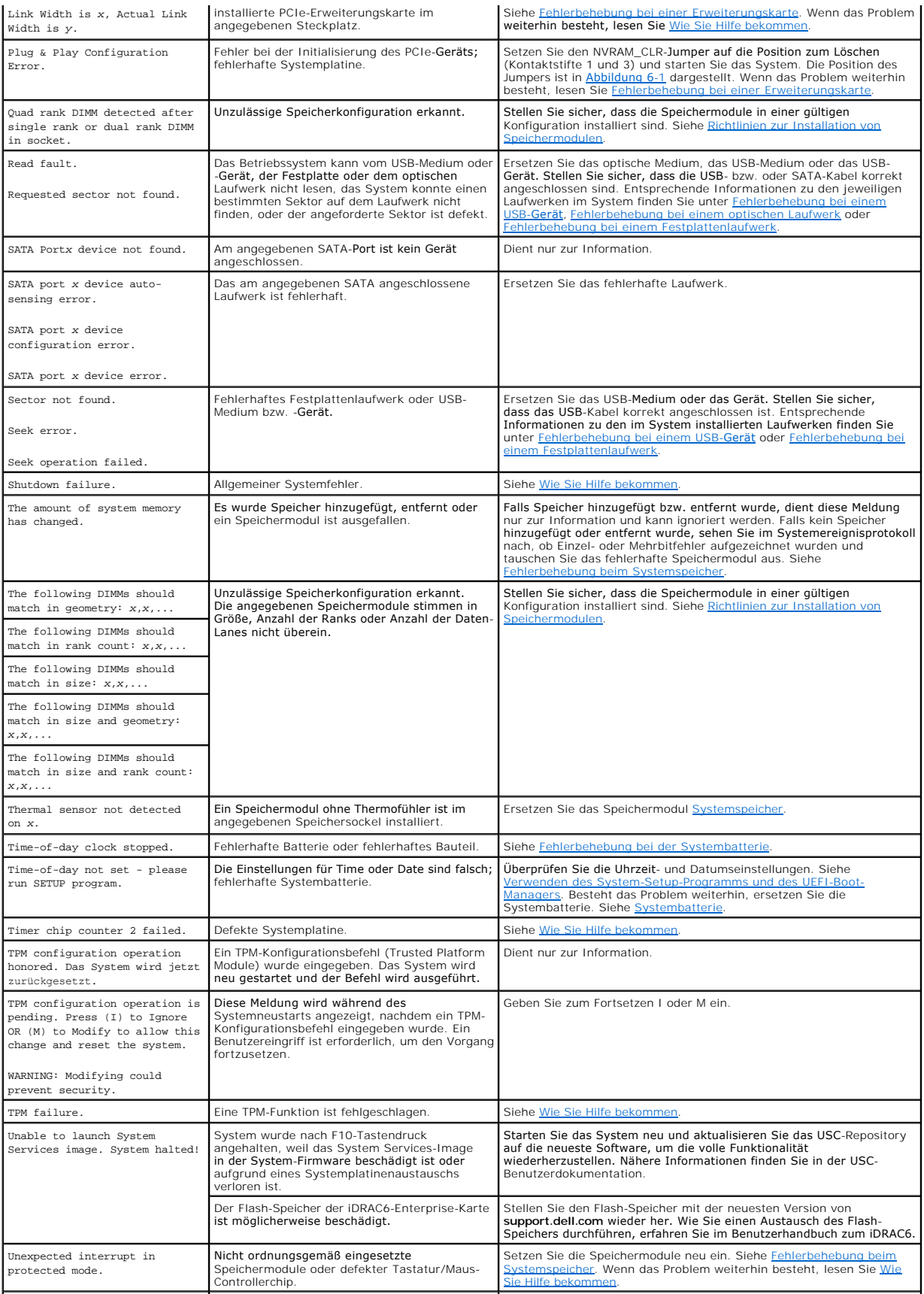

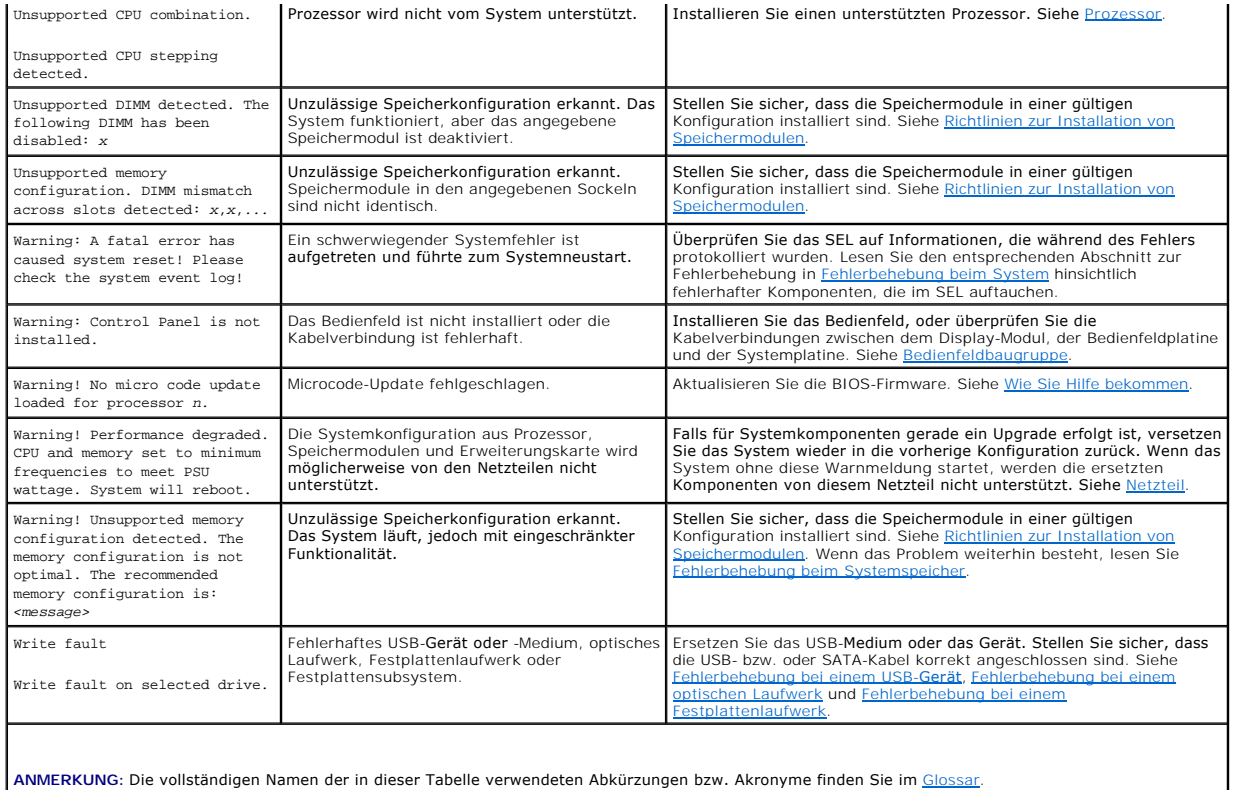

# <span id="page-7-0"></span>**Warnmeldungen**

Eine Warnmeldung macht auf mögliche Probleme aufmerksam und fordert Sie zu einer Reaktion auf, bevor das System eine Aufgabe fortsetzt. Vor dem<br>Formatieren einer Festplatte werden Sie beispielsweise gewarnt, dass alle Date

**ANMERKUNG:** Warnmeldungen werden entweder vom Anwendungsprogramm oder vom Betriebssystem ausgegeben. Weitere Informationen finden Sie<br>in der Dokumentation des Betriebssystems oder der jeweiligen Anwendung.

# <span id="page-7-1"></span>**Diagnosemeldungen**

[Die Diagnoseprogramme des Systems geben eventuell Meldungen aus. Weitere Informationen zur Systemdiagnose finden Sie unter](file:///C:/data/systems/per210/ge/HOM/HTML/diags.htm#wp1181255) Ausführen der Systemdiagnose.

# <span id="page-7-2"></span>**Alarmmeldungen**

Die Systemverwaltungssoftware erzeugt Alarmmeldungen für das System. Alarmmeldungen bestehen aus Informations-, Status-, Warn- und Fehlermeldungen<br>zu Laufwerks-, Temperatur-, Lüfter- und Stromversorgungsbedingungen. Weiter zur Systemverwaltungssoftware.

# <span id="page-7-3"></span>**Weitere nützliche Informationen**

- **WARNUNG: Beachten Sie die Sicherheits- und Betriebsbestimmungen, die mit dem Computer geliefert wurden. Garantiebestimmungen können als separates Dokument beigelegt sein.** 
	- 1 In der zusammen mit der Rack-Lösung gelieferten Rack-Dokumentation ist beschrieben, wie das System in einem Rack installiert wird.
	- l Das *Handbuch zum Einstieg* enthält eine Übersicht über die Systemfunktionen, die Einrichtung des Systems und technische Daten.
	- l Alle im Lieferumfang des Systems enthaltenen Medien mit Dokumentationen und Hilfsmitteln zur Konfiguration und Verwaltung Ihres Systems, insbesondere in Bezug auf Betriebssystem, Systemverwaltungssoftware, System-Updates und mit dem System erworbene Komponenten.

**ANMERKUNG:** Wenn auf der Website **support.dell.com/manuals** aktualisierte Dokumente vorliegen, lesen Sie diese immer zuerst, denn frühere Informationen werden damit gegebenenfalls ungültig.

[Zurück zum Inhaltsverzeichnis](file:///C:/data/systems/per210/ge/HOM/HTML/index.htm)

<span id="page-9-0"></span>[Zurück zum Inhaltsverzeichnis](file:///C:/data/systems/per210/ge/HOM/HTML/index.htm)

# **Ausführen der Systemdiagnose**

**Dell™ PowerEdge™ R210-Systeme Hardware-Benutzerhandbuch**

- [Verwenden von Online Diagnostics](#page-9-1)
- **O** Funktionen der integrierten S
- [Einsatzbereich der integrierten Systemdiagnose](#page-9-3)
- [Ausführen der integrierten Systemdiagnose](#page-9-4)
- $\bullet$  Testoptionen der Systemdiagnose
- [Verwenden der benutzerdefinierten Testoptionen](#page-10-0)

Bei Problemen mit dem System sollten Sie eine Diagnose durchführen, bevor Sie technische Unterstützung anfordern. Der Zweck der Diagnose ist es, die Hardware des Systems ohne zusätzliche Ausrüstung und ohne das Risiko eines Datenverlusts zu überprüfen. Wenn Sie ein Problem nicht selbst beheben<br>können, können Service- und Supportmitarbeiter die Diagnoseergebnisse zu

## <span id="page-9-1"></span>**Verwenden von Online Diagnostics**

Um ein Systemproblem zu beheben, verwenden Sie zuerst Online Diagnostics. Online Diagnostics umfasst verschiedene Diagnoseprogramme bzw. Testmodule<br>für Gehäuse- und Speicherkomponenten wie Festplatten, physischen Speicher,

Die zum Ausführen der Onlinediagnose auf Systemen mit unterstützten Microsoft® Windows®- und Linux-Betriebssystemen benötigten Dateien befinden sich<br>auf den mitgelieferten CDs und können von support.dell.com heruntergelade *Online Diagnostics User's Guide* (Benutzerhandbuch).

# <span id="page-9-2"></span>**Funktionen der integrierten Systemdiagnose**

Die Systemdiagnose enthält eine Reihe von Menüs und Optionen für bestimmte Gerätegruppen oder Geräte. Mit den Menüs und Optionen der Systemdiagnose können Sie:

- l Tests einzeln oder gemeinsam ausführen
- l Die Reihenfolge der Tests bestimmen
- l Tests wiederholen
- l Testergebnisse anzeigen, ausdrucken oder speichern
- l Laufende Tests bei Auftreten eines Fehlers unterbrechen oder die Tests ganz abbrechen, wenn eine einstellbare Obergrenze für Fehler erreicht wird
- l Hilfemeldungen mit kurzer Beschreibung aller Tests und ihrer Parameter anzeigen
- l Statusmeldungen ansehen, die zeigen, ob Tests erfolgreich abgeschlossen wurden
- l Fehlermeldungen über Probleme während des Testvorgangs anzeigen

## <span id="page-9-3"></span>**Einsatzbereich der integrierten Systemdiagnose**

Wenn eine Hauptkomponente oder ein Gerät des Systems nicht ordnungsgemäß funktioniert, liegt eventuell ein Hardwarefehler vor. Solange der Prozessor<br>und die Ein-/Ausgabegeräte des Systems funktionieren, kann das Problem mi

# <span id="page-9-4"></span>**Ausführen der integrierten Systemdiagnose**

Die integrierte Systemdiagnose wird über den Bildschirm Unified Server Configurator (USC) ausgeführt.

- **VORSICHTSHINWEIS: Verwenden Sie die integrierte Systemdiagnose ausschließlich zum Testen des Systems. Der Einsatz dieses Programms auf anderen Systemen kann zu ungültigen Ergebnissen oder Fehlermeldungen führen.**
- 1. Drücken Sie beim Hochfahren des Systems <F10>.
- 2. Klicken Sie im linken Bereich auf **Diagnostics** und klicken Sie im rechten Bereich auf **Launch Diagnostics** (Diagnose starten).

Im **Diagnostics**-Menü können Sie spezifische oder alle Diagnosetests starten oder die Systemdiagnose beenden.

# <span id="page-9-5"></span>**Testoptionen der Systemdiagnose**

Klicken Sie auf die Testoption im Fenster **Main Menu** (Hauptmenü).

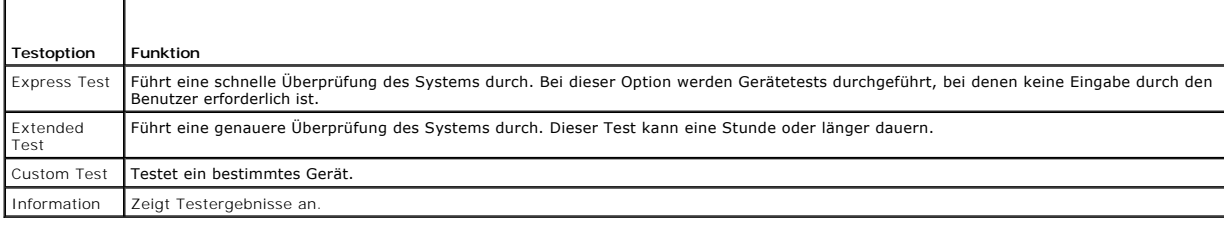

## <span id="page-10-0"></span>**Verwenden der benutzerdefinierten Testoptionen**

Klicken Sie im **Main Menu** (Hauptmenü) auf **Custom Test** (Benutzerdefinierter Test), um das Fenster **Customize** (Anpassen) zu öffnen. Hier können Sie die zu testenden Geräte auswählen, Einstellungen für die Tests vornehmen und die Ergebnisse des Tests anzeigen.

#### **Auswählen von Geräten für den Test**

Auf der linken Seite des Fensters **Customize** (Anpassen) werden di**e Geräte angezeigt, die getestet werden** können. Klicken Sie auf das (+) neben einem<br>Gerät oder Modul, um die enthaltenen Komponenten anzuzeigen. Klicken S

**ANMERKUNG:** Nachdem Sie alle Geräte und Komponenten ausgewählt haben, die Sie testen möchten, markieren Sie **All Devices** (Alle Geräte), und klicken Sie anschließend auf **Run Tests** (Tests ausführen).

## **Auswählen von Diagnoseoptionen**

Die Testoptionen für ein Gerät können Sie im Bereich **Diagnostics Options** einstellen.

- l **Non-Interactive Tests Only** Führt nur Tests durch, die keine Benutzereingaben erfordern.
- l **Quick Tests Only** Führt nur die schnell durchführbaren Tests am Gerät durch.
- l **Show Ending Timestamp** Schreibt die Zeiten der Tests in die Protokolldatei.
- l **Test Iterations** Legt fest, wie oft der Test durchgeführt wird.
- l **Log output file pathname** Legt fest, wo die Protokolldatei abgespeichert wird (Laufwerk oder USB-Speicherstick). Die Datei kann nicht auf Festplatte gespeichert werden.

## **Anzeigen der Informationen und Ergebnisse**

Die folgenden Registerkarten im Fenster **Customize** (Anpassen) zeigen Informationen über den Test und die Testergebnisse an:

- l **Results** Zeigt den durchgeführten Test und dessen Ergebnis an.
- l **Errors** Zeigt während des Tests aufgetretene Fehler an.
- l **Help** Zeigt Informationen über das aktuell ausgewählte Element (Gerät, Komponente oder Test) an.
- l **Configuration** Zeigt grundlegende Informationen über die Konfiguration des aktuell ausgewählten Geräts an.
- l **Parameters** Zeigt Parameter an, die Sie für den Test einstellen können.

[Zurück zum Inhaltsverzeichnis](file:///C:/data/systems/per210/ge/HOM/HTML/index.htm)

# <span id="page-11-0"></span> **Wie Sie Hilfe bekommen**

**Dell™ PowerEdge™ R210-Systeme Hardware-Benutzerhandbuch**

## **Kontaktaufnahme mit Dell**

Kunden in den USA können die Nummer 800-WWW-DELL (800-999-3355) anrufen.

**ANMERKUNG:** Wenn Sie nicht mit dem Internet verbunden sind, finden Sie die Kontaktinformationen auf der Rechnung, dem Lieferschein oder im<br>Produktkatalog von Dell.

Dell bietet verschiedene Optionen für Support und Service online oder per Telefon. Die Verfügbarkeit ist je nach Land und Produkt unterschiedlich, und<br>bestimmte Dienstleistungen sind in Ihrer Region eventuell nicht erhältl

- 1. Rufen Sie **support.dell.com** auf.
- 2. Überprüfen Sie das Land bzw. die Region im Listenmenü **Choose A Country/Region** (Dell International) am unteren Seitenrand.
- 3. Klicken Sie auf **Contact Us** (Kontakt) im linken Seitenbereich.
- 4. Klicken Sie auf den entsprechenden Link für den gewünschten Dienst oder Support.
- 5. Wählen Sie die für Sie geeignete Art der Kontaktaufnahme mit Dell.

[Zurück zum Inhaltsverzeichnis](file:///C:/data/systems/per210/ge/HOM/HTML/index.htm)

#### <span id="page-12-0"></span>[Zurück zum Inhaltsverzeichnis](file:///C:/data/systems/per210/ge/HOM/HTML/index.htm)

#### **Glossar**

**Dell™ PowerEdge™ R210-Systeme Hardware-Benutzerhandbuch**

#### **A:** Ampère.

**AC:** Alternating Current (Wechselstrom).

**ACPI:** Advanced Configuration and Power Interface. Eine Standardschnittstelle, die dem Betriebssystem eine direkte Konfiguration und Energieverwaltung ermöglicht.

**ANSI:** American National Standards Institute. Die wichtigste Organisation für die Entwicklung technologischer Standards in den USA.

**Asset Tag** (Systemkennnummer): Ein eindeutiger Code, der dem System üblicherweise vom Systemadministrator zu Sicherheits- und Verwaltungszwecken zugewiesen wird.

**Backup:** Sicherungskopie eines Programms oder einer Arbeitsdatei. Als Vorsichtsmaßnahme sollten Sie regelmäßig Sicherungskopien der Festplattenlaufwerke anlegen.

**Bildschirmauflösung:** Die Bildschirmauflösung wird durch die Anzahl der horizontalen und vertikalen Bildpunkte ausgedrückt (z. B. 800 × 600 Pixel). Damit ein<br>Programm mit einer bestimmten Videoauflösung arbeitet, müssen d unterstützen.

**Blade:** Ein Modul, bestehend aus Prozessor, Speicher und einem Festplattenlaufwerk. Blade-**Module werden in einem Gehäuse installiert, das mit Netzteilen**<br>und Lüft**ern ausgestattet ist.** 

**BMC:** Baseboard Management Controller.

**BTU:** British Thermal Unit (Einheit der Wärmeabgabe).

**Bus**: Ein Leitungssystem zur Informationsübertragung zwischen den Komponenten eines Systems. Das System besitzt einen Erweiterungsbus, über den der<br>Prozessor mit den Controllern der an das System angeschlossenen Peripheri

**C:** Celsius.

**Cache:** Ein schneller Speicherbereich, in dem Daten oder Befehle abgelegt werden, um Zugriffszeiten zu verkürzen.

**cm:** Zentimeter.

**COM***n:* Die Gerätenamen der seriellen Schnittstellen des Systems.

**Controller:** Ein Chip oder eine Erweiterungskarte, die die Übertragung von Daten zwischen Prozessor und Speicher bzw. zwischen Prozessor und einem Peripheriegerät steuert.

**Coprozessor:** Ein Chip, der den Hauptprozessor des Systems bei bestimmten Arbeitsaufgaben entlastet. Ein mathematischer Coprozessor ist beispielsweise<br>für numerische Aufgaben zuständig.

**CPU:** Central Processing Unit (Zentrale Recheneinheit). Siehe *Prozessor*.

**Datenspiegelung**: Datenredundanztechnik, bei der Daten auf einer Gruppe physikalischer Laufwerke gespeichert werden und Duplikate der Daten zusätzlich<br>auf weiteren Laufwerken gespeichert werden. Datenspiegelung ist eine S

**DC:** Direct Current (Gleichstrom)

**DDR:** Double Data Rate (Verdoppelte Datenrate). Eine Technologie in Speichermodulen, die die Datenrate potentiell verdoppeln kann, indem Daten sowohl an<br>der ansteigenden als auch der abfallenden Flanke eines Taktzyklusses

**DHCP:** Dynamic Host Configuration Protocol. Verfahren zur automatischen Zuweisung von IP-Adressen.

**Diagnose:** Detaillierte Systemtests.

**Dienstprogramm:** Ein Programm zur Verwaltung von Systemressourcen (z. B. Speicher, Festplattenlaufwerke oder Drucker).

**DIMM:** Dual In-line Memory Module (Speichermodul mit zwei Kontaktanschlussreihen). Siehe auch *Speichermodul*.

**DNS:** Domain Name System. Ein Verfahren zum Übersetzen von Internet-Domänennamen, wie z. B. **www.example.com** in IP-Adressen wie 208.77.188.166.

**DRAM:** Dynamic Random-Access Memory (Dynamischer Speicher mit wahlfreiem Zugriff). Der RAM-Speicher eines Systems besteht normalerweise nur aus DRAM-Chips.

**DVD** Digital Versatile Disc oder Digital Video Disc.

**E/A:** Ein-/Ausgabe. Eine Tastatur ist ein Eingabegerät und ein Monitor ein Ausgabegerät. Technisch wird zwischen E/A-Operationen und Rechenoperationen unterschieden.

**ECC:** Error Checking and Correction (Fehlerüberprüfung und Korrektur).

**EMI:** Electromagnetic Interference (Elektromagnetische Störungen).

**ERA:** Embedded Remote Access (Integrierter Fernzugriff). ERA ermöglicht Remote-Zugriff oder bandexternen Zugriff auf Netzwerkserver über Remote-Access-**Controller** 

**Erweiterungsbus:** Das System besitzt einen Erweiterungsbus, über den der Prozessor direkt mit den Controllern der Peripheriegeräte (wie z. B. NICs) Daten

#### austauschen kann.

**Erweiterungskarte:** Eine Steckkarte wie z. B. eine Netzwerk- oder eine SCSI-Karte, die in einen Erweiterungssteckplatz auf der Systemplatine eingebaut wird. Durch den Einbau von Erweiterungskarten kann das System gezielt um spezielle Funktionen erweitert werden, indem eine Schnittstelle zwischen<br>Erweiterungsbus und Peripheriegerät hergestellt wird.

**Erweiterungskartensteckplatz:** Ein Anschluss auf der Systemplatine oder einer speziellen Steckkarte zum Einbau von Erweiterungskarten.

**ESE:** Elektrostatische Entladung.

**ESM:** Embedded Server Management (Integrierte Serververwaltung).

**F:** Fahrenheit.

**FAT:** File Allocation Table (Dateizuordnungstabelle). Die von MS-DOS verwendete Dateisystemstruktur zur Verwaltung und Steuerung der Datenspeicherung.<br>B**ei Microsof**t® Windows®-Betriebssystemen kann wahlweise eine FAT-Dat

**Fibre Channel:** Eine hochleistungsfähige Netzwerkschnittstelle, die zumeist bei Netzwerkspeichergeräten Verwendung findet.

**Flash-Speicher:** Spezieller elektronischer Chip, der mittels eines Dienstprogramms programmiert und neu programmiert werden kann.

**FSB:** Front-Side-Bus. Der FSB ist der Datenpfad und die physische Schnittstelle zwischen dem Prozessor und dem Hauptspeicher (RAM).

**FTP:** File Transfer Protocol (Dateiübertragungsprotokoll).

**g:** Gramm.

**G:** Einheit der Erdbeschleunigung.

**Gb:** Gigabit; 1024 Megabit oder 1 073 741 824 Bit.

**GB:** Gigabyte. 1024 Megabyte oder 1 073 741 824 Byte. Bei der Angabe von Festplattenkapazitäten wird 1 GB meist auf 1 000 000 000 Byte gerundet.

**Gerätetreiber:** Ein Programm, über das die Kommunikation des Betriebssystems oder eines anderen Programms mit einem Peripheriegerät gesteuert wird.

**Grafikadapter:** Die Elektronik, die in Verbindung mit dem Monitor für die Bilddarstellung sorgt. Grafikadapter können in die Systemplatine integriert sein. Es<br>kann sich aber auch um eine Erweiterungskarte handeln, die in

**Grafikmodus**: Darstellungsmodus, der durch *x* horizontale Bildpunkte mal *y* vertikale Bildpunkte mal *z* Farben definiert wird.

**Grafikspeicher:** Die meisten VGA- und SVGA-Grafikkarten besitzen eigene Speicherchips zusätzlich zum RAM-Speicher des Systems. Die Größe des installierten Videospeichers beeinflusst die Anzahl der Farben, die ein Programm anzeigen kann (mit den entsprechenden Videotreibern und den Fähigkeiten des Monitors).

**Host-Adapter:** Ein Controller, der die Kommunikation zwischen dem System-Bus und dem Peripheriegerät vermittelt.

**Hot-Swap:** Die Fähigkeit, ein Gerät einzusetzen oder zu installieren, typischerweise eine Festplatte oder einen internen Lüfter, während das System eingeschaltet und in Betrieb ist.

**Hz:** Hertz.

**IDE:** Integrated Drive Electronics. Standardschnittstelle zwischen Systemplatine und Massenspeichergeräten.

**iDRAC:** Internet Dell Remote Access Controller. Ein Remote-Access-Controller, der das Internet SCSI-Protokoll verwendet.

**IP:** Internet Protocol.

**IPv6:** Internet Protocol Version 6.

**IPX:** Internet Package Exchange (Netzwerk-Übertragungsprotokoll).

**IRQ:** Interrupt Request (Unterbrechungsanforderung). Vor dem Senden bzw. Empfangen von Daten durch ein Peripheriegerät wird ein Signal über eine IRQ-Leitung zum Prozessor geleitet. Jeder Peripherieverbindung muss eine eigene IRQ-Nummer zugewiesen werden. Zwei Geräte können sich die gleiche IRQ-Zuweisung teilen, sie aber nicht gleichzeitig nutzen.

**iSCSI:** Internet SCSI (siehe *SCSI*). Ein Protokoll, das SCSI-Gerätekommunikation über ein Netzwerk oder das Internet ermöglicht.

**Jumpe**r: Hierbei handelt es sich um kleine Blöcke mit mindestens zwei Kontaktstiften auf einer Platine. Auf die Pins lassen sich Kunststoffstege aufsetzen, die<br>innen elektrisch leitend sind. Dadurch wird eine elektrische

**K:** Kilo (1000).

**KB:** Kilobyte (1024 Byte).

**KB/s:** Kilobyte pro Sekunde.

**kbit:** Kilobit (1024 Bit).

**kbit/s:** Kilobit pro Sekunde.

**kg:** Kilogramm (1000 Gramm).

**kHz:** Kilohertz.

**KVM:** Keyboard/Video/Mouse (Tastatur/Bildschirm/Maus). Mit einem KVM-Switch lassen sich mehrere Systeme mit nur einem Bildschirm, einer Tastatur und einer Maus betreiben.

**LAN:** Local Area Network (lokales Netzwerk). Ein LAN ist normalerweise auf das gleiche oder einige benachbarte Gebäude beschränkt, wobei alle Geräte in

einem Netzwerk durch Verkabelung fest miteinander verbunden sind.

**LED:** Light-Emitting Diode (Leuchtdiode). Eine elektronische Komponente, die durch elektrischen Strom aufleuchtet.

**LGA:** Land Grid Array.

**Local Bus**: Für ein System mit Local Bus-Erweiterungsfähigkeit können bestimmte Peripheriegeräte wie z. B. die Grafikkarte so ausgelegt werden, dass sie<br>wesentlich schneller arbeiten als mit einem herkömmlichen Erweiterun

**LOM:** LAN on Motherboard.

**LVD:** Low Voltage Differential (Niederspannungsdifferential).

**m:** Meter.

**mA:** Milliampere.

**MAC-Adresse:** Media Access Control-Adresse. Die eindeutige Hardwarekennung des Systems in einem Netzwerk.

**mAh:** Milliamperestunden.

**Mb:** Megabit (1 048 576 Bit).

**MB:** Megabyte (1 048 576 Byte). Bei der Angabe von Festplattenkapazitäten wird 1 MB meist auf 1 000 000 Byte gerundet.

**Mb/s:** Megabit pro Sekunde.

**MB/s:** Megabyte pro Sekunde.

**MBR:** Master Boot Record.

**MHz:** Megahertz.

**mm:** Millimeter.

**ms:** Millisekunden.

**NAS:** Network Attached Storage. NAS ist eines der Konzepte zur Implementierung von freigegebenem Speicher in einem Netzwerk. NAS-**Systeme verfügen**<br>über eigene Betriebssysteme, integrierte Hardware und Software, die für b

**NIC:** Network Interface Controller (Netzwerkcontroller). Integrierter Netzwerkcontroller oder Erweiterungskarte, über die eine Verbindung zu einem Netzwerk (z. B. LAN) hergestellt werden kann.

**NMI:** Nonmaskable Interrupt. Ein NMI wird bei Hardwarefehlern von einem Gerät an den Prozessor gesendet.

**ns:** Nanosekunde.

**NVRAM:** Nonvolatile Random Access Memory (Nicht flüchtiger Speicher mit wahlfreiem Zugriff). Speicher, dessen Inhalt beim Abschalten des Systems nicht verloren geht. NVRAM wird benutzt, um das Datum, die Uhrzeit und die Systemkonfigurationsdaten zu speichern.

**Parität:** Redundante Information, die einem Block von Informationen zugeordnet ist.

**Parity Stripe:** In RAID-Arrays werden damit Stripe-Festplatten bezeichnet, die Paritätsdaten enthalten.

**Partition:** Ein Festplattenlaufwerk kann in mehrere physische Bereiche aufgeteilt werden, so genannte *Partitionen*. Dazu dient z. B. der Befehl **fdisk**. Jede Partition kann über mehrere logische Laufwerke verfügen. Jedes logische Laufwerk muss mit dem Befehl **format** formatiert werden.

**PCI:** Peripheral Component Interconnect. Ein Standard für die Local Bus-Implementierung.

PDU: Power Distribution Unit (Stromverteiler). Eine PDU ist eine Stromquelle mit mehreren Stromausgängen, die Server und Speichersysteme in einem Rack mit Strom versorgt.

**Peripheriegerät:** Ein internes oder externes Gerät (z. B. eine Tastatur), das mit dem System verbunden ist.

Pixel: Einzelner Punkt auf einem Bildschirm. Pixel werden in Zeilen und Spalten zu ganzen Bildern zusammengestellt. Die Grafikauflösung, wie z. B. 640 × 480,<br>wird durch die Anzahl der horizontalen und vertikalen Bildpunkte

**POST:** Power-On Self-Test (Einschaltselbsttest). Nach dem Einschalten des Systems wird zuerst ein POST durchgeführt, der Systemkomponenten wie RAM und Festplattenlaufwerke testet, bevor das Betriebssystem geladen wird.

**Proz**essor: Der primäre Rechenchip im Innern des Systems, der die Auswertung und Ausführung von arithmetischen und logischen Funktionen steuert. Wenn<br>Software für einen bestimmten Prozessortyp geschrieben wurde, muss sie funktionieren soll. *CPU* ist ein Synonym für Prozessor.

**PXE:** Preboot eXecution Environment (Vorstartausführungsumgebung). Eine Möglichkeit zum Starten von Systemen über ein LAN (ohne Festplattenlaufwerk).

**RAC:** Remote Access Controller (Fernzugriffscontroller).

**RAID:** Redundant Array of Independent Disks. Eine Datenredundanztechnik. Zu den gebräuchlichen RAID-Implementierungen zählen RAID 0, RAID 1, RAID 5, RAID 10 und RAID 50. Siehe auch *Datenspiegelung* und *Striping*.

**RAM:** Random Access Memory (Speicher mit wahlfreiem Zugriff). Der primäre und temporäre Speicher des Systems für Programminstruktionen und Daten. Beim Ausschalten des Systems gehen alle im RAM abgelegten Daten und Befehle verloren.

**R-DIMM:** Ein registriertes DDR3-Speichermodul.

**Readme-Datei:** Eine Textdatei (meistens im Lieferumfang von Software oder Hardware enthalten), die ergänzende oder aktualisierte Informationen zur Dokumentation des Produkts enthält.

**ROM**: Read-Only Memory (Festwertspeicher). Einige der für den Einsatz des Systems wesentlichen Programme befinden sich im ROM. Der Inhalt eines ROM-<br>Chips geht auch nach Ausschalten des Systems nicht verloren. Beispiele f

**ROMB:** RAID on Motherboard (auf der Systemplatine integriertes RAID)

**s:** Sekunde

**SAN:** Storage Area Network. Eine Netzwerkarchitektur, bei der entfernte Netzwerkspeichergeräte einem Server als lokal angeschlossen erscheinen.

**SAS:** Serial-Attached SCSI.

**SATA:** Serial Advanced Technology Attachment. Standardschnittstelle zwischen Systemplatine und Massenspeichergeräten.

**Schreibgeschützte Datei:** Eine schreibgeschützte Datei kann weder bearbeitet noch gelöscht werden.

**SCSI:** Small Computer System Interface. Eine E/A-Busschnittstelle mit höheren Datenübertragungsraten als bei herkömmlichen Schnittstellen.

**SD-Karte:** Secure Digital Flash-Speicherkarte.

**SDRAM:** Synchronous Dynamic Random Access Memory (Synchroner dynamischer Speicher mit wahlfreiem Zugriff).

**Serielle Schnittstelle:** Eine ältere E/A-Schnittstelle mit einem 9-poligen Stecker, die bitweise Daten überträgt und zumeist für das Anschließen eines Modems am System verwendet wird.

**Service-Kennnummer:** Ein Strichcodeaufkleber am System. Der Code dient bei Kundendienstanfragen zur Identifizierung des Systems.

**SMART**: Self-Monitoring Analysis and Reporting Technology. Technologie, mit der Festplattenlaufwerke Fehler und Ausfälle an das System-BIOS melden<br>können, das dann eine entsprechende Fehlermeldung auf dem Bildschirm anzei

**SMP:** Symmetrisches Multiprocessing. SMP ist ein Verfahren, bei dem mindestens zwei Prozessoren mit hoher Datenrate miteinander verbunden sind und von<br>einem Betriebssystem gesteuert werden. Dabei hat jeder Prozessor gleic

**SNMP:** Simple Network Management Protocol. SNMP ist eine Industriestandardschnittstelle, mit der Netzwerkadministratoren Workstations im Fernzugriff überwachen und verwalten können.

**Speicher:** Ein Bereich, in dem grundlegende Systemdaten gespeichert werden. Ein System kann verschiedene Speicherarten enthalten, z. B. integrierter Speicher (ROM und RAM) sowie Speichererweiterungsmodule (DIMMs).

**Speicheradresse:** Eine bestimmte Adresse im RAM des Systems, die als hexadezimale Zahl angegeben wird.

**Speichermodul:** Eine kleine Platine mit DRAM-Chips, die auf die Systemplatine aufgesteckt wird.

**Speicherstick:** Ein portables Flash-Speichergerät, das in ein USB-Gehäuse integriert ist.

**Startfähiges Medium**: Eine CD, Diskette oder ein USB-Speichermedium, mit dem Sie das System starten können, wenn ein Start von der Festplatte nicht möglich ist.

**Striping:** Beim Festplatten-Striping werden Daten auf Teilbereichen von mindestens drei Festplatten eines Arrays geschrieben. Jeder Stripe verwendet dabei<br>die gleiche Menge an Speicherplatz auf den einzelnen Festplatten.

**SVGA:** Super Video Graphics Array. VGA und SVGA sind Standards für Grafikkarten, die sich im Vergleich zu früheren Standards durch höhere Auflösungen und größere Farbtiefe auszeichnen.

**Systemkonfigurationsdaten:** Im Speicher abgelegte Daten, die dem System mitteilen, welche Hardware installiert ist und wie das System für den Betrieb konfiguriert sein sollte.

**Systemplatine:** Diese Hauptplatine enthält in der Regel den Großteil der integrierten Systemkomponenten, z. B. Prozessoren, RAM, Controller für Peripheriegeräte und verschiedene ROM-Chips.

**System-Setup-Programm**: Ein BIOS-basiertes Programm, mit dem die Hardware des Systems konfiguriert und der Systembetrieb an die eigenen Bedürfnisse<br>angepasst werden kann. Zum Beispiel können Einstellungen zur Energieverwa

**Systemspeicher:** Siehe *RAM*.

**Systemsteuerung:** Der Teil des Systems, der die Anzeigen und Bedienelemente enthält, z. B. den Netzschalter und die Betriebsanzeige.

**TCP/IP:** Transmission Control Protocol / Internet Protocol.

**Terminierung:** Bestimmte Geräte (wie z. B. das letzte Gerät am Ende eines SCSI-Kabels) müssen mit einem Abschlusswiderstand versehen werden, um Reflexionen und Störsignale im Kabel zu verhindern. Wenn solche Geräte in Reihe geschaltet werden, muss die Terminierung an diesen Geräten<br>möglicherweise aktiviert bzw. deaktiviert werden, indem Jumper oder Schalterstellun der Geräte geändert werden.

**TOE** — TCP/IP-Offload-Engine.

**Treiber**: Siehe *Gerätetreiber*.

**U-DIMM:** Ein nicht registriertes (ungepuffertes) DDR3-Speichermodul.

**Umgebungstemperatur:** Temperatur in dem Bereich oder Raum, in dem sich das System befindet.

**Uplink-Schnittstelle:** Eine Schnittstelle an einem Netzwerk-Hub oder -Switch, über die weitere Hubs oder Switches ohne Cross-Over-Kabel angeschlossen werden können.

**UPS:** Uninterruptible power supply (Unterbrechungsfreie Stromversorgung USV). Ein akkubetriebenes Gerät, das bei Stromausfall automatisch die Stromversorgung des Systems übernimmt.

USB: Universal Serial Bus Ein USB-Anschluss lässt sich für verschiedene USB-kompatible Geräte verwenden, etwa Zeigegeräte und Tastaturen. USB-Geräte<br>können während des Systembetriebs angeschlossen und getrennt werden.

**USB-Speicherstick:** Siehe *Speicherstick*.

**V:** Volt.

**VAC:** Volt Alternating Current (Volt Wechselstrom).

**VDC:** Volt Direct Current (Volt Gleichstrom).

**VGA:** Video Graphics Array. VGA und SVGA sind Standards für Grafikkarten, die sich im Vergleich zu früheren Standards durch höhere Auflösungen und größere Farbtiefe auszeichnen.

**Virtualisierung**: Die Fähigkeit, mit Software die Ressourcen eines einzelnen Computer in mehreren Umgebungen zu nutzen. Ein einzelnes physisches System<br>kann dem Benutzer wie mehrere virtuelle Systeme erscheinen, auf denen

**W:** Watt.

**Wh:** Wattstunde.

XML: Extensible Markup Language. XML ist eine Beschreibungssprache, mit der systemübergreifende Datenformate erstellt werden können. Das Format und<br>die Daten können im WWW, in Intranets und auf andere Weise gemeinsam mit a

**ZIF:** Zero Insertion Force (Einbau ohne Kraftaufwand).

[Zurück zum Inhaltsverzeichnis](file:///C:/data/systems/per210/ge/HOM/HTML/index.htm)

# <span id="page-17-0"></span> **Installieren von Systemkomponenten**

**Dell PowerEdge R210-Systeme Hardware-Benutzerhandbuch**

- [Empfohlene Werkzeuge](#page-17-1)
- **O** Das Innere des Systems
- **O** Frontverkleidung (optional)
- [Öffnen und Schließen des Systems](#page-18-0)
- O Optisches Laufwerk (optional)
- **O** Festplattenlaufwerke
- **O** Erweiterungskarte
- 
- **O** Erweiterungskarten-Riser
- **Interner USB-Speicherstick**
- **O** Kühlgehäuse

**Systembatterie** 

**O** Systemspeicher **O** Lüfter

 [iDRAC6-Express-Karte \(optional\)](#page-30-0)  [iDRAC6-Enterprise-Karte \(optional\)](#page-32-0)  [VFlash-Medium \(optional\)](#page-33-1) 

- **Bedienfeldbaugr**
- **O** Systemplatine

**Prozessor O** Netzteil

# <span id="page-17-1"></span>**Empfohlene Werkzeuge**

#### l Schlüssel für das Systemschloss

- l Kreuzschlitzschraubendreher der Größen 1 und 2
- l Erdungsband

# <span id="page-17-2"></span>**Das Innere des Systems**

VORSICHTSHINVEIS: Viele Reparaturarbeiten dürfen nur von qualifizierten Servicetechnikern durchgeführt werden.<br>Fehlerbehebungsmaßnahmen oder einfache Reparaturen sollten Sie nur dann selbst übernehmen, wenn dies in der Pro

<span id="page-17-5"></span>**Abbildung 3-1. Das Innere des Systems**

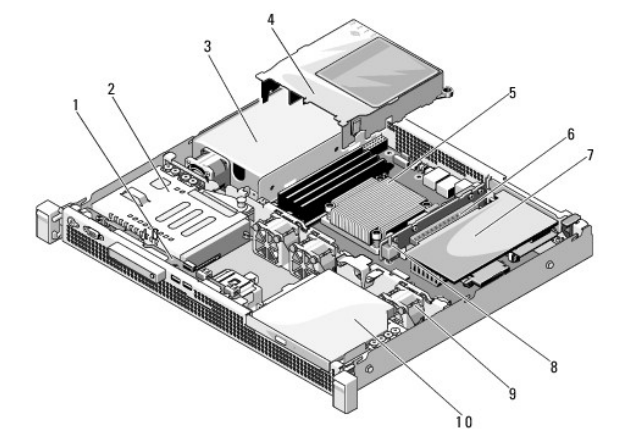

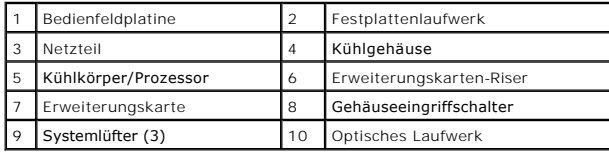

<span id="page-17-4"></span><span id="page-17-3"></span>**Frontverkleidung (optional)** 

## <span id="page-18-3"></span>**Abnehmen der Frontverkleidung**

- 1. Entriegeln Sie gegebenenfalls die Frontverkleidung mit dem Systemschlüssel.
- 2. Heben Sie die Sperrklinke neben dem Schloss an.
- 3. Schwenken Sie die linke Seite der Frontverkleidung von der Vorderseite des Systems weg.
- 4. Lösen Sie die rechte Seite der Frontverkleidung aus dem Haken, und nehmen Sie die Frontverkleidung vom System ab.

<span id="page-18-1"></span>**Abbildung 3-2. Frontverkleidung entfernen und anbringen**

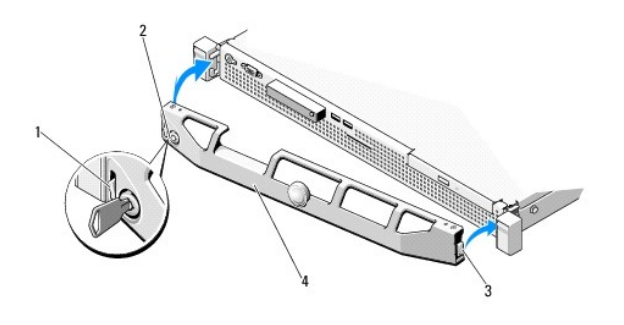

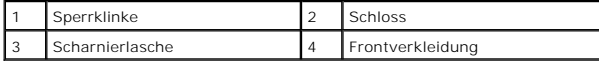

# <span id="page-18-5"></span>**Anbringen der Frontverkleidung**

- 1. Haken Sie das rechte Ende der Frontverkleidung am Gehäuse ein.
- 2. Schwenken Sie das freie Ende der Frontverkleidung auf das System.
- 3. Sichern Sie die Frontverkleidung mit dem Systemschloss. Siehe [Abbildung 3](#page-18-1)-2.

# <span id="page-18-0"></span>**Öffnen und Schließen des Systems**

- WARNUNG: Beim Anheben des Systems sollten Sie sich stets von jemand anders helfen lassen. Um Verletzungen zu vermeiden, sollten Sie nicht **versuchen, das System allein zu bewegen.**
- VORSICHTSHINVEIS: Viele Reparaturarbeiten dürfen nur von qualifizierten Servicetechnikern durchgeführt werden.<br>Fehlerbehebungsmaßnahmen oder einfache Reparaturen sollten Sie nur dann selbst übernehmen, wenn dies in der Pro

# <span id="page-18-4"></span>**Öffnen des Systems**

- 1. Schalten Sie das System sowie die angeschlossenen Peripheriegeräte aus, und trennen Sie das System von der Netzstromsteckdose und den Peripheriegeräten.
- 2. Drehen Sie die Verriegelung des Hebels gegen den Uhrzeigersinn in die entsperrte Position. Siehe [Abbildung 3](#page-18-2)-3.
- 3. Halten Sie die Abdeckung auf beiden Seiten und drücken Sie mit den Daumen auf die Sperrklinke und die Vertiefung; schieben Sie die Abdeckung<br>vorsichtig nach hinten und heben Sie sie vom System ab. Siehe <u>[Abbildung 3](#page-18-2)-3</u>.

#### <span id="page-18-2"></span>**Abbildung 3-3. Systemabdeckung öffnen und schließen**

<span id="page-19-2"></span>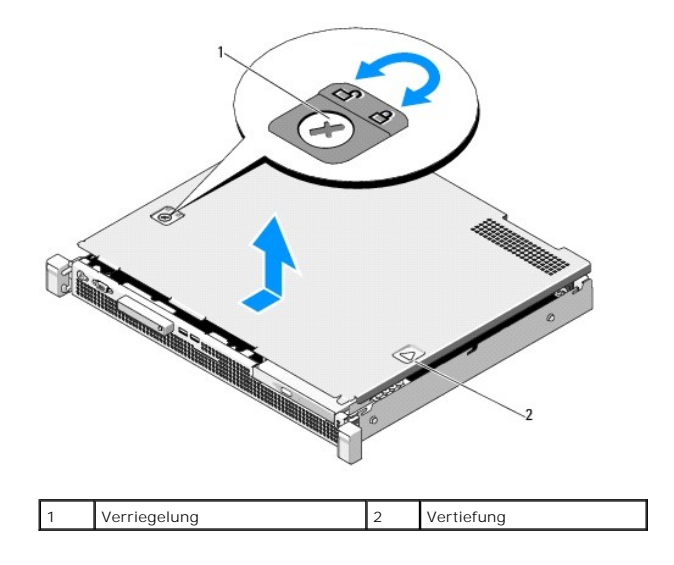

## <span id="page-19-1"></span>**Schließen des Systems**

- 1. Positionieren Sie die Abdeckung auf dem Gehäuse und versetzen Sie es leicht zur Systemrückseite, damit die zwei Haken an der hinteren Kante der Abdeckung über die entsprechenden Aussparungen an der hinteren Kante des Gehäuses greifen. Siehe [Abbildung 3](#page-18-2)-3.
- 2. Schieben Sie die Abdeckung zur Gehäusevorderseite, bis sie einrastet.
- 3. Drehen Sie die Verriegelung des Freigabehebels im Uhrzeigersinn, um die Abdeckung zu sichern.

# <span id="page-19-0"></span>**Optisches Laufwerk (optional)**

Ein optionales optisches DVD- oder DVD-RW+/-Laufwerk in Flachbauweise ist von der Vorderseite zugänglich und mit dem SATA-Controller auf der Systemplatine verbunden.

<span id="page-19-3"></span>**ANMERKUNG:** DVD-Geräte sind reine Datenlaufwerke.

## **Entfernen eines optischen Laufwerks**

- VORSICHTSHINWEIS: Viele Reparaturarbeiten dürfen nur von qualifizierten Servicetechnikern durchgeführt werden.<br>Fehlerbehebungsmaßnahmen oder einfache Reparaturen sollten Sie nur dann selbst übernehmen, wenn dies in der Pro
- 1. Entfernen Sie gegebenenfalls die Frontverkleidung. Siehe [Abnehmen der Frontverkleidung](#page-17-4).
- 2. Schalten Sie das System und alle angeschlossenen Peripheriegeräte aus und trennen Sie das System vom Stromnetz.
- 3. Öffnen Sie das System. Siehe [Öffnen des Systems](#page-18-4).
- 4. Ziehen Sie an der blauen Abziehfahne des Datenkabels, um es von der Rückseite des Laufwerks und der Systemplatine zu trennen.
- 5. Trennen Sie das Stromversorgungskabel von der Rückseite des Laufwerks.

Merken Sie sich die Führung des Stromversorgungs- und des Datenkabels im Systemgehäuse, wenn Sie von der Systemplatine und vom Laufwerk<br>trennen. Sie müssen diese Kabel beim späteren Wiedereinsetzen korrekt anbringen, damit

- 6. Drücken Sie die Sperrklinke nach unten. Heben Sie das Laufwerk angewinkelt an, um aus den Haken an den Metallstegen zu lösen.
- 7. Heben Sie das Laufwerk aus dem Gehäuse. Siehe [Abbildung 3](#page-20-0)-4.
- 8. Schließen Sie das System. Siehe [Schließen des Systems](#page-19-1).

<span id="page-20-1"></span>9. Bringen Sie gegebenenfalls die Frontverkleidung wieder an. Siehe [Anbringen der Frontverkleidung](#page-18-5).

<span id="page-20-0"></span>**Abbildung 3-4. Optisches Laufwerk ausbauen**

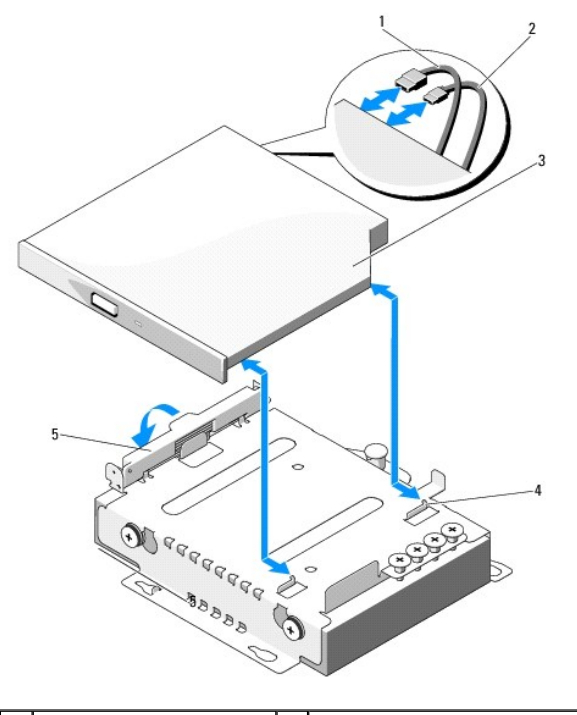

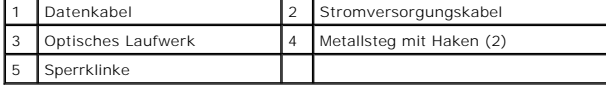

# <span id="page-20-2"></span>**Installation eines optischen Laufwerks**

- VORSICHTSHINWEIS: Viele Reparaturarbeiten dürfen nur von qualifizierten Servicetechnikern durchgeführt werden.<br>Fehlerbehebungsmaßnahmen oder einfache Reparaturen sollten Sie nur dann selbst übernehmen, wenn dies in der Pro **von Reparaturarbeiten, die nicht von Dell autorisiert sind, werden nicht von der Garantie abgedeckt. Lesen und befolgen Sie die zusammen mit dem Produkt gelieferten Sicherheitshinweise.**
- 1. Entfernen Sie gegebenenfalls die Frontverkleidung. Siehe [Abnehmen der Frontverkleidung](#page-17-4).
- 2. Schalten Sie das System und alle angeschlossenen Peripheriegeräte aus und trennen Sie das System vom Stromnetz.
- 3. Öffnen Sie das System. Siehe [Öffnen des Systems](#page-18-4).
- 4. Drücken Sie die Sperrklinke nach unten und bringen Sie das optische Laufwerk in Position.
- 5. Richten Sie die zwei Haken an den Metallstegen mit den Löchern am Laufwerk aus. Siehe [Abbildung 3](#page-20-0)-4.
- 6. Führen Sie das Laufwerk vollständig in die Haken ein.
- 7. Drücken Sie die Sperrklinke zurück in Position.
- 8. Schließen Sie das Stromversorgungskabel an.
- 9. Schließen Sie das Datenkabel auf der Rückseite des Laufwerks und auf der Systemplatine an. Sie müssen diese Kabel wie vorher im Systemgehäuse verlegen, damit sie nicht eingeklemmt oder gequetscht werden.
- 10. Verbinden Sie das Datenkabel mit dem Anschluss SATA\_C auf der Systemplatine. Siehe [Abbildung 6](file:///c:/data/systems/per210/ge/hom/html/jumper.htm#wp1193626)-1.
- 11. Schließen Sie das System. Siehe [Schließen des Systems](#page-19-1).
- <span id="page-21-0"></span>12. Bringen Sie gegebenenfalls die Frontverkleidung wieder an. Siehe [Anbringen der Frontverkleidung](#page-18-5).
- 13. Verbinden Sie das System und die Peripheriegeräte wieder mit dem Netzstrom.

## <span id="page-21-1"></span>**Festplattenlaufwerke**

Das System unterstützt bis zu zwei 3,5-Zoll-Festplatten (SAS oder SATA) oder 2,5-Zoll-Festplatten (SAS, SATA oder SSD). Die Festplatten sind intern im System installiert (siehe [Abbildung 3](#page-17-5)-1) und mit der Systemplatine verbunden.

## <span id="page-21-3"></span>**Entfernen eines Festplattenlaufwerks**

- **VORSICHTSHINWEIS: Viele Reparaturarbeiten dürfen nur von qualifizierten Servicetechnikern durchgeführt werden.**  Fehlerbehebungsmaßnahmen oder einfache Reparaturen sollten Sie nur dann selbst übernehmen, wenn dies in der Produktdokumentation<br>ausdrücklich vorgesehen ist oder Sie vom Team des Online- oder Telefonsupports dazu aufgeford
- 1. Schalten Sie das System sowie die angeschlossenen Peripheriegeräte aus, und trennen Sie das System von der Steckdose und den Peripheriegeräten.
- 2. Öffnen Sie das System. Siehe [Öffnen des Systems](#page-18-4).
- 3. Trennen Sie das Daten- und das Stromversorgungskabel vom Festplattenlaufwerk.
- 4. Entfernen Sie gegebenenfalls das optische Laufwerk oberhalb der Halterung von Festplatte 1 (HDD1). Siehe [Entfernen eines optischen Laufwerks](#page-19-3).
- 5. Halten Sie den Freigabestift nach oben gezogen und schieben Sie die Festplatte samt Halterung von der Gehäusewand weg. Siehe [Abbildung 3](#page-21-2)-5.
- 6. Heben Sie die Festplattenhalterung aus dem System.

#### <span id="page-21-2"></span>**Abbildung 3-5. Festplatte entfernen und installieren**

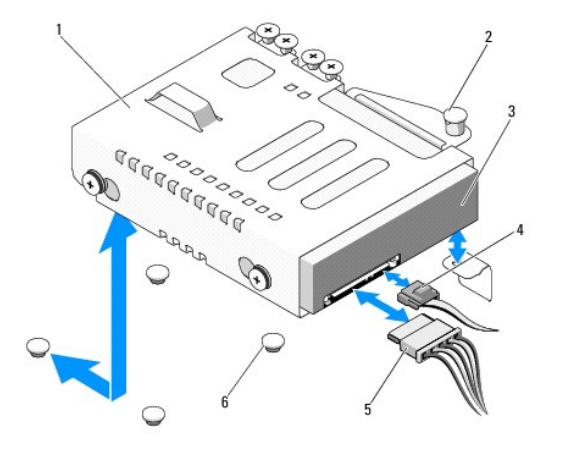

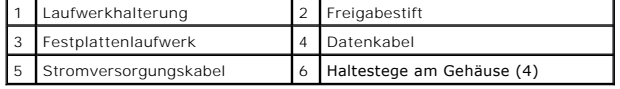

**ANMERKUNG:** [Wenn Sie das Festplattenlaufwerk nicht ersetzen, entfernen Sie es aus der Laufwerkhalterung \(siehe](#page-22-0) Entfernen einer Festplatte aus erkhalterung) und setzen Sie die leere Laufwerkhaltung dann wieder im Schacht ein.

7. Schließen Sie das System. Siehe [Schließen des Systems](#page-19-1).

## <span id="page-21-4"></span>**Installieren eines Festplattenlaufwerks**

VORSI CHTSHI NWEI S: Viele Reparaturarbeiten dürfen nur von qualifizierten Servicetechnikern durchgeführt werden.<br>Fehlerbehebungsmaßnahmen oder einfache Reparaturen sollten Sie nur dann selbst übernehmen, wenn dies in der

<span id="page-22-1"></span>**ausdrücklich vorgesehen ist oder Sie vom Team des Online- oder Telefonsupports dazu aufgefordert werden. Schäden infolge von Reparaturarbeiten, die nicht von Dell autorisiert sind, werden nicht von der Garantie abgedeckt. Lesen und befolgen Sie die zusammen mit dem Produkt gelieferten Sicherheitshinweise.**

- 1. Schalten Sie das System sowie die angeschlossenen Peripheriegeräte aus, und trennen Sie das System von der Steckdose und den Peripheriegeräten.
- 2. Öffnen Sie das System. Siehe [Öffnen des Systems](#page-18-4).
- 3. Entfernen Sie gegebenenfalls das optische Laufwerk oberhalb der Halterung von Festplatte 1 (HDD1). Siehe [Entfernen eines optischen Laufwerks](#page-19-3).
- 4. Setzen Sie die Festplatte in der Halterung ein. Siehe [Installation einer Festplatte in einer Laufwerkhalterung](#page-23-1).
- 5. Richten Sie vier Aussparungen unter der Festplattenhalterung mit den vier Haltestegen am Gehäuse aus, und schieben Sie die Festplattenhalterung hin zum Gehäuse, bis sie einrastet. Siehe [Abbildung 3](#page-22-2)-6.

[Wenn Sie HDD1 ersetzt haben, setzen sie das optionale optische Laufwerk über der Halterung von HDD1 wieder ein. Siehe](#page-20-2) Installation eines optischen **Laufwerks** 

- 6. Schließen Sie das Stromversorgungs- und das Datenkabel an der Festplatte an:
	- i Um das Laufwerk am integrierten SATA**-Controller anzuschließen (nur SATA-**Festplatten), verbinden Sie das SATA-D**atenkabel mit dem Anschluss**<br>- SATA auf der Systemplatine. Siehe <u>[Abbildung 6](file:///c:/data/systems/per210/ge/hom/html/jumper.htm#wp1193626)-1</u>.
	- i ∪m das Laufwerk an eine SAS-RAID-**Controllerkarte anzuschließen (nur SAS** oder SATA-Festplattenlaufwerke), verbinden Sie das Datenkabel mit<br>√dem Anschluss an der Kartenkante. Informationen zur Installation einer SAS-Co
- 7. Schließen Sie das System. Siehe [Schließen des Systems](#page-19-1).
- 8. Verbinden Sie das System wieder mit dem Netzstrom und schalten Sie das System und die angeschlossenen Peripheriegeräte ein.
- 9. [Rufen Sie das System-Setup-Programm auf und stellen Sie sicher, dass der Festplattencontroller aktiviert ist. Siehe Aufrufen des System-Setup-](file:///c:/data/systems/per210/ge/hom/html/syssetup.htm#wp1184723)Programms.
- 10. Beenden Sie das System-Setup-Programm und starten Sie das System neu.

Anleitungen zum Installieren von Software für den Laufwerkbetrieb finden Sie in der Dokumentation, die mit dem Festplattenlaufwerk geliefert wurde.

## <span id="page-22-0"></span>**Entfernen einer Festplatte aus einer Laufwerkhalterung**

**ANMERKUNG:** Eine 2,5-Zoll-Festplatte befindet sich in einer 2,5-Zoll-Festplattenhalterung, die wiederum in eine 3,5-Zoll-Festplattenhalterung eingebaut ist.

1. Entfernen Sie die vier Schrauben von den Schienen an der Festplattenhalterung.

Wenn Sie eine 2,5-Zoll-Festplatte entfernen, trennen Sie die 2,5-Zoll-Festplattenhalterung von der 3,5-Zoll-Halterung.

2. Trennen Sie das Festplattenlaufwerk von der Halterung. Siehe [Abbildung 3](#page-22-2)-6

<span id="page-22-2"></span>**Abbildung 3-6. Festplatte aus einer Laufwerkhalterung entfernen**

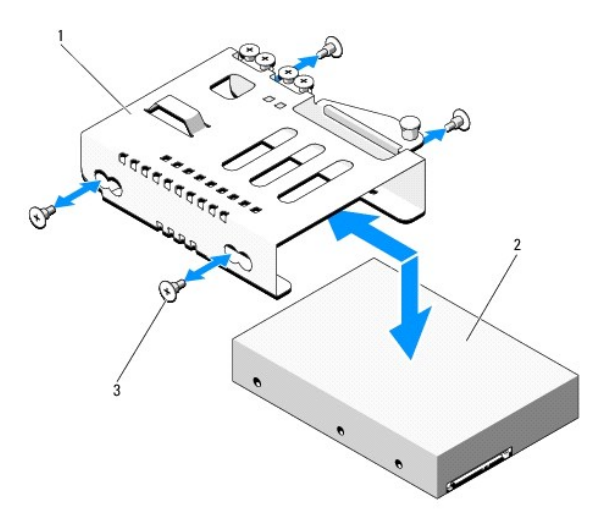

<span id="page-23-3"></span>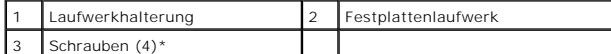

<span id="page-23-1"></span>\*Bei Dell bestellte Festplatten werden mit Schrauben geliefert.

# **Installation einer Festplatte in einer Laufwerkhalterung**

**ANMERKUNG:** Eine 2,5-Zoll-Festplatte befindet sich in einer 2,5-Zoll-Festplattenhalterung, die wiederum in eine 3,5-Zoll-Festplattenhalterung eingebaut ist.

1. Führen Sie die Festplatte in die Laufwerkhalterung ein. Siehe [Abbildung 3](#page-22-2)-6.

Wenn Sie eine 2,5-Zoll-Festplatte installieren, setzen Sie die 2,5-Zoll-Festplattenhalterung in die 3,5-Zoll-Halterung ein.

- 2. Richten Sie die Löcher an der Festplatte mit den hinteren Löchern an der Laufwerkhalterung aus.
- 3. Befestigen Sie die vier Schrauben, um die Festplatte an der Laufwerkhalterung zu sichern.

# <span id="page-23-0"></span>**Erweiterungskarte**

### **Richtlinien zur Installation von Erweiterungskarten**

Das System unterstützt eine PCIe-Erweiterungskarte (2. Generation) in einem Erweiterungskarten-Riser.

- l Der Erweiterungskartensteckplatz unterstützt Karten mit voller Bauhöhe und halber Baulänge.
- l Der Erweiterungskartensteckplatz ist nicht hot-swap-fähig.

## <span id="page-23-2"></span>**Installation einer Erweiterungskarte**

- VORSICHTSHINWEIS: Viele Reparaturarbeiten dürfen nur von qualifizierten Servicetechnikern durchgeführt werden.<br>Fehlerbehebungsmaßnahmen oder einfache Reparaturen sollten Sie nur dann selbst übernehmen, wenn dies in der Pro **von Reparaturarbeiten, die nicht von Dell autorisiert sind, werden nicht von der Garantie abgedeckt. Lesen und befolgen Sie die zusammen mit dem Produkt gelieferten Sicherheitshinweise.**
- 1. Packen Sie die Erweiterungskarte aus und bereiten Sie sie für den Einbau vor.

Anweisungen dazu finden Sie in der Dokumentation, die mit der Karte geliefert wurde.

- 2. Schalten Sie das System und die Peripheriegeräte aus und trennen Sie das System vom Netzstrom.
- 3. Öffnen Sie das System. Siehe [Öffnen des Systems](#page-18-4).
- 4. Öffnen Sie die Verriegelung und nehmen Sie die Abdeckschiene ab. Siehe [Abbildung 3](#page-23-4)-7.
- 5. Fassen Sie die Erweiterungskarte an den Rändern an und positionieren Sie sie so, dass der Platinenstecker mit dem Steckplatz auf dem Riser ausgerichtet ist.
- 6. Drücken Sie den Platinenstecker fest in den Erweiterungssteckplatz, bis die Karte vollständig eingesetzt ist.
- 7. Schließen Sie die Verriegelung für den Erweiterungskartensteckplatz. Siehe [Abbildung 3](#page-23-4)-7.

#### <span id="page-23-4"></span>**Abbildung 3-7. Erweiterungskarte installieren oder entfernen**

<span id="page-24-2"></span>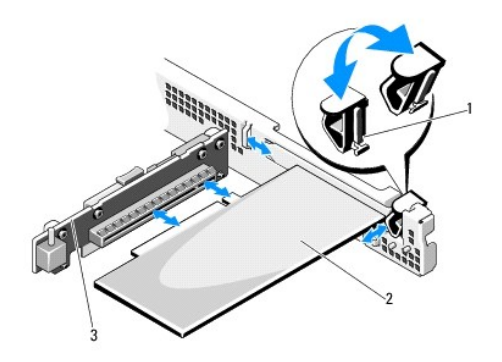

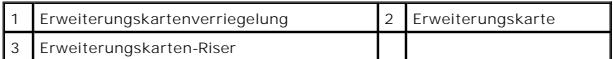

- 8. Schließen Sie gegebenenfalls notwendige Kabel an der Erweiterungskarte an.
- 9. Schließen Sie das System. Siehe [Schließen des Systems](#page-19-1).
- <span id="page-24-1"></span>10. Verbinden Sie das System wieder mit dem Netzstrom und schalten Sie das System und alle angeschlossenen Peripheriegeräte ein.

# **Entfernen von Erweiterungskarten**

- VORSICHTSHINWEIS: Viele Reparaturarbeiten dürfen nur von qualifizierten Servicetechnikern durchgeführt werden.<br>Fehlerbehebungsmaßnahmen oder einfache Reparaturen sollten Sie nur dann selbst übernehmen, wenn dies in der Pro ausdrücklich vorgesehen ist oder Sie vom Team des Online- oder Telefonsupports dazu aufgefordert werden. Schäden infolge<br>von Reparaturarbeiten, die nicht von Dell autorisiert sind, werden nicht von der Garantie abgedeckt. **dem Produkt gelieferten Sicherheitshinweise.**
- 1. Schalten Sie das System und die Peripheriegeräte aus und trennen Sie das System vom Netzstrom.
- 2. Öffnen Sie das System. Siehe [Öffnen des Systems](#page-18-4).
- 3. Trennen Sie alle Kabel von der Karte.
- 4. Öffnen Sie die Verriegelung für den Erweiterungskartensteckplatz. Siehe [Abbildung 3](#page-23-4)-7.
- 5. Fassen Sie die Erweiterungskarte an den Rändern an und ziehen Sie sie vom Steckplatz auf dem Erweiterungskarten-Riser ab.
- 6. Wenn die Karte dauerhaft entfernt wird, installieren Sie ein Abdeckblech über der leeren Öffnung des Erweiterungssteckplatzes und schließen Sie den Erweiterungskartenriegel.
	- ANMERKUNG: Der Einbau eines Abdeckblechs über einem leeren Erweiterungssteckplatz ist erforderlich, damit die FCC-Bestimmungen bezüglich<br>der Funkentstörung eingehalten werden. Die Abdeckungen halten auch Staub und Schmutz
- 7. Schließen Sie das System. Siehe [Schließen des Systems](#page-19-1).
- 8. Verbinden Sie das System wieder mit dem Netzstrom und schalten Sie das System und alle angeschlossenen Peripheriegeräte ein.

## <span id="page-24-0"></span>**Erweiterungskarten-Riser**

Der Erweiterungskarten-Riser des Systems unterstützt eine PCIe-Erweiterungskarte (2. Generation) mit x16-Bandbreite.

### **Entfernen eines Erweiterungskarten-Risers**

Δ VORSICHTSHINWEIS: Viele Reparaturarbeiten dürfen nur von qualifizierten Servicetechnikern durchgeführt werden.<br>Fehlerbehebungsmaßnahmen oder einfache Reparaturen sollten Sie nur dann selbst übernehmen, wenn dies in der Pro **von Reparaturarbeiten, die nicht von Dell autorisiert sind, werden nicht von der Garantie abgedeckt. Lesen und befolgen Sie die zusammen mit** 

#### <span id="page-25-2"></span>**dem Produkt gelieferten Sicherheitshinweise.**

- 1. Schalten Sie das System und die Peripheriegeräte aus und trennen Sie das System vom Netzstrom.
- 2. Öffnen Sie das System. Siehe [Öffnen des Systems](#page-18-4).
- 3. Entfernen Sie gegebenenfalls die Erweiterungskarte aus dem Steckplatz. Siehe [Entfernen von Erweiterungskarten.](#page-24-1)
- 4. Um den Erweiterungskarten-Riser zu entfernen, drücken Sie auf die Sperrklinke, und heben Sie den Riser aus dem Gehäuse. Siehe [Abbildung 3](#page-25-1)-8.

<span id="page-25-1"></span>**Abbildung 3-8. Erweiterungskarten-Riser installieren oder entfernen**

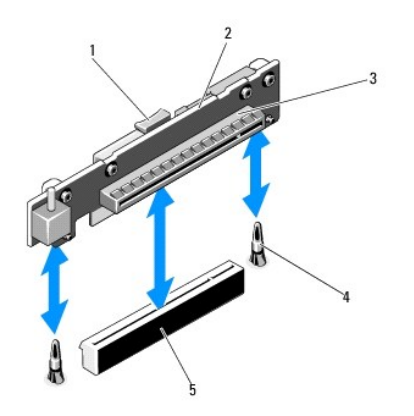

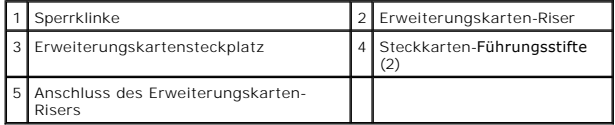

## **Installation eines Erweiterungskarten-Risers**

- 1. Richten Sie den Erweiterungskarten-Riser mit den Führungsstiften auf der Systeplatine aus. Siehe [Abbildung 3](#page-25-1)-8.
- 2. Senken Sie den Erweiterungskarten-Riser ab, bis der Stecker vollständig im Anschluss eingesetzt ist.
- 3. Installieren Sie gegebenenfalls die Erweiterungskarte. Siehe [Installation einer Erweiterungskarte](#page-23-2).
- 4. Schließen Sie das System. Siehe [Schließen des Systems](#page-19-1).
- 5. Verbinden Sie das System wieder mit dem Netzstrom und schalten Sie das System und alle angeschlossenen Peripheriegeräte ein.

### <span id="page-25-0"></span>**Interner USB-Speicherstick**

Der USB-Speicherstick lässt sich als Startgerät, Sicherheitsschlüssel oder Massenspeichergerät einsetzen. Um den internen USB-Anschluss zu verwenden, muss die Option **Internal USB Port** im Bildschirm **Integrated Devices** des System-Setup-Programms aktiviert sein.

Um vom USB-**Speicherstick zu starten, müssen Sie den USB**-Speicherstick mit einem Boot-Image konfigurieren und den USB-Speicherstick in der<br>Startreihenfolge des System-Setup-Programms spezifizieren. Siehe <u>Bildschirm Boot </u>

VORSICHTSHINWEIS: Viele Reparaturarbeiten dürfen nur von qualifizierten Servicetechnikern durchgeführt werden.<br>Fehlerbehebungsmaßnahmen oder einfache Reparaturen sollten Sie nur dann selbst übernehmen, wenn dies in der Pro **von Reparaturarbeiten, die nicht von Dell autorisiert sind, werden nicht von der Garantie abgedeckt. Lesen und befolgen Sie die zusammen mit dem Produkt gelieferten Sicherheitshinweise.**

**ANMERKUNG:** Um nicht mit anderen Komponenten in Konflikt zu geraten, betragen die maximal zulässigen Abmessungen des USB-Sticks 24 mm Breite x 79 mm Länge x 8,6 mm Höhe.

- 1. Schalten Sie das System und die Peripheriegeräte aus und trennen Sie das System vom Netzstrom.
- 2. Öffnen Sie das System. Siehe [Öffnen des Systems](#page-18-4).
- <span id="page-26-2"></span>3. Lokalisieren Sie den USB-Anschluss auf der Bedienfeldplatine. Siehe [Abbildung 3](#page-38-2)-19.
- 4. Setzen Sie den USB-Speicherstick in den USB-Anschluss ein.
- 5. Schließen Sie das System. Siehe [Schließen des Systems](#page-19-1).
- 6. Verbinden Sie das System wieder mit dem Netzstrom und schalten Sie das System und alle angeschlossenen Peripheriegeräte ein.

#### **Abbildung 3-9. USB-Speicherstick entfernen oder installieren**

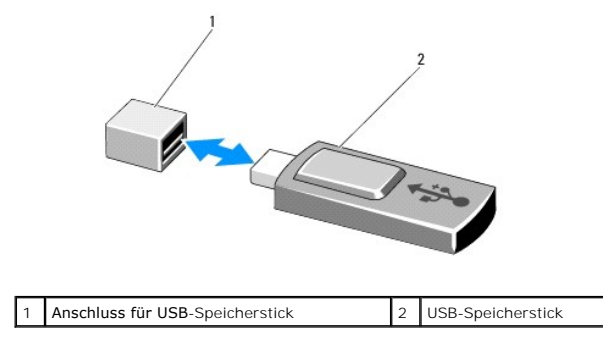

# <span id="page-26-0"></span>**Kühlgehäuse**

Das Kühlgehäuse der Systemplatine bedeckt den Prozessor, den Kühlkörper und die Speichermodule und sorgt für die Luftzufuhr zu diesen Komponenten. Der<br>Luftstrom wird durch die Lüftermodule unterstützt, die sich direkt hint

## <span id="page-26-3"></span>**Entfernen des Kühlgehäuses**

- WARNUNG: Während des normalen Betriebs können die Speichermodule und der Kühlkörper sehr heiß werden. Achten Sie darauf, dass die<br>Speichermodule und der Kühlkörper ausreichend lange abgekühlt sind, bevor Sie sie berühren.
- VORSICHTSHINVEIS: Viele Reparaturarbeiten dürfen nur von qualifizierten Servicetechnikern durchgeführt werden.<br>Fehlerbehebungsmaßnahmen oder einfache Reparaturen sollten Sie nur dann selbst übernehmen, wenn dies in der Pro
- **VORSICHTSHINWEIS: Betreiben Sie das System niemals mit abgenommenem Kühlgehäuse. Das System kann andernfalls schnell überhitzen, was zum Abschalten des Systems und zu Datenverlust führt.**
- 1. Schalten Sie das System und die Peripheriegeräte aus und trennen Sie das System vom Netzstrom.
- 2. Öffnen Sie das System. Siehe [Öffnen und Schließen des Systems](#page-18-0).
- 3. Heben Sie das Kühlgehäuse an den Anfasspunkten vorsichtig und gerade nach oben von der Systemplatine ab. Siehe [Abbildung 3](#page-26-1)-10.

<span id="page-26-1"></span>**Abbildung 3-10. Kühlgehäuse installieren und entfernen**

<span id="page-27-0"></span>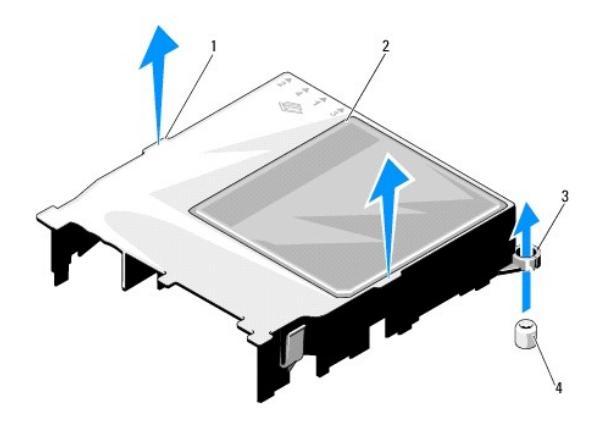

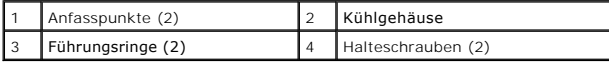

# <span id="page-27-3"></span>**Installieren des Kühlgehäuses**

- 1. Bringen Sie das Kühlgehäuse in Position, indem Sie die Führungsringe mit den Halteschrauben auf der Systemplatine ausrichten. Siehe [Abbildung 3](#page-26-1)-10.
- 2. Drücken Sie das Kühlgehäuse nach unten, bis alle Kanten mit der Systplatine verbunden sind.
- 3. Schließen Sie das System. Siehe [Öffnen und Schließen des Systems](#page-18-0).

# <span id="page-27-1"></span>**Systemspeicher**

Das System unterstützt ungepufferte, ECC-fähige Einzel- und Dual-DDR3-DIMM-Module (UDIMMs). Die DIMM-Taktrate kann 1066 oder 1333 MHz betragen.

Im System sind vier Speichermodulsockel vorhanden. Jeder Satz aus zwei Sockeln ist in zwei Kanäle aufgeteilt. Die Auswurfhebel am jeweils ersten Sockel eines Kanals sind weiß.

### **Richtlinien zur Installation von Speichermodulen**

Um eine optimale Leistung des Systems zu gewährleisten, beachten Sie bei der Konfiguration des Systemspeichers die folgenden allgemeinen Richtlinien.

- **ANMERKUNG:** Bei Speicherkonfigurationen, die diesen Richtlinien nicht entsprechen, startet das System unter Umständen nicht und es erfolgt keine **Bildschirmausgabe** 
	- l Alle Speicherkanäle, in denen sich Module befinden, müssen mit identischen Speichermodulkonfigurationen bestückt sein.
	- l Speichermodule verschiedener Kapazität können in den Sockeln 1 bis 4 gemischt eingesetzt werden (zum Beispiel 2 GB und 4 GB), aber alle belegten Kanäle müssen identisch konfiguriert sein.
	- l Die Speichermodule werden in der nummerischen Reihenfolge der Sockel installiert, beginnend mit 1 und weiter bis 4.
	- l Ein oder zwei DIMM-Module je Kanal können bis zu 1333 MHz unterstützen.
	- l Wenn Speichermodule mit verschiedenen Taktraten installiert werden, erfolgt der Betrieb mit der Taktrate des langsamsten Speichermoduls.

## **Betriebsartspezifische Richtlinien**

Das System unterstützt sowohl Einzel- als auch Zweikanalbetrieb. Eine minimale Konfiguration mit einem Kanal und einem 1-GB-Speichermodul je Prozessor wird in diesem Modus ebenfalls unterstützt.

<u>[Tabelle 3](#page-27-2)-1</u> enthalten Beispiel-Speicherkonfigurationen, die den Richtlinien dieses Abschnitts entsprechen. Die Beispiele zeigen identische<br>Speichermodulkonfigurationen und die Größe des physischen und verfügbaren Gesamts

#### <span id="page-27-2"></span>**Tabelle 3-1. Beispielhafte UDIMM-Speicherkonfigurationen**

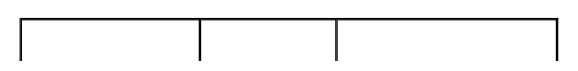

<span id="page-28-1"></span>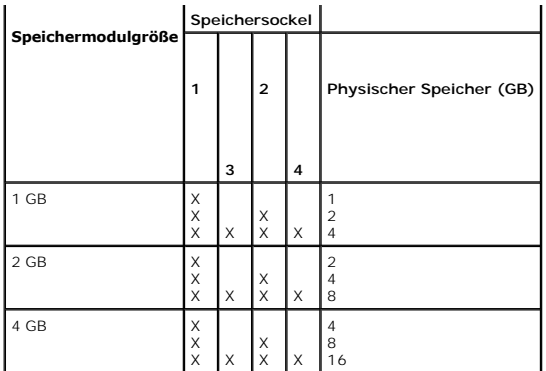

## <span id="page-28-5"></span>**Installieren von Speichermodulen**

- $\Lambda$ WARNUNG: Die Speichermodule sind auch nach dem Ausschalten des Systems eine Zeitlang zu heiß zum Anfassen. Lassen Sie die<br>Speichermodule ausreichend lange abkühlen, bevor Sie sie berühren. Fassen Sie Speichermodule an den
- VORSICHTSHINVEIS: Viele Reparaturarbeiten dürfen nur von qualifizierten Servicetechnikern durchgeführt werden.<br>Fehlerbehebungsmaßnahmen oder einfache Reparaturen sollten Sie nur dann selbst übernehmen, wenn dies in der Pro
- VORSI CHTSHI NWEI S: Um eine ordnungsgemäße Kühlung zu gewährleisten, müssen in allen nicht belegten Speichersockeln<br>Speichermodulplatzhalter installiert werden. Entfernen Sie Speichermodulplatzhalter nur dann, wenn Sie in
- 1. Schalten Sie das System und die Peripheriegeräte aus und trennen Sie das System vom Netzstrom.
- <span id="page-28-4"></span>2. Öffnen Sie das System. Siehe [Öffnen des Systems](#page-18-4).
- 3. Entfernen Sie das Kühlgehäuse. Siehe [Entfernen des Kühlgehäuses](#page-26-3).
- 4. Suchen Sie die Speichermodulsockel. Siehe [Abbildung 6](file:///c:/data/systems/per210/ge/hom/html/jumper.htm#wp1193626)-1.
- <span id="page-28-2"></span>5. Drücken Sie wie in [Abbildung 3](#page-28-0)-11 dargestellt die Auswurfhebel des Speichermodulsockels nach unten und außen, damit das Speichermodul in den Sockel eingeführt werden kann.
- 6. Fassen Sie das Speichermodul nur am Rand an, wobei Sie darauf achten, die Komponenten auf dem Modul nicht zu berühren.

#### <span id="page-28-0"></span>**Abbildung 3-11. Speichermodul installieren und entfernen**

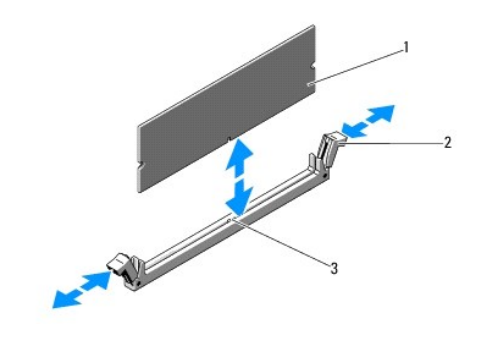

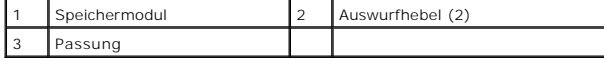

7. Richten Sie den Stecker des Speichermoduls an den Abgleichmarkierungen des Speichermodulsockels aus und setzen Sie das Speichermodul in den Sockel ein.

<span id="page-28-3"></span>**ANMERKUNG:** Die Passung im Speichermodulsockel sorgt dafür, dass die Speichermodule nicht verkehrt herum installiert werden können.

<span id="page-29-2"></span>8. Drücken Sie das Speichermodul mit den Daumen nach unten und sichern Sie so das Modul im Sockel.

Das Speichermodul ist dann korrekt im Sockel eingesetzt, wenn die entsprechenden Auswurfhebel so ausgerichtet sind wie bei den anderen Sockeln mit installierten Speichermodulen.

- 9. Wiederholen Sie [Schritt 5](#page-28-2) bis [Schritt 8](#page-28-3) dieses Vorgangs, um die verbleibenden Speichermodule zu installieren. Siehe [Tabelle 3](#page-27-2)-1.
- 10. Setzen Sie das Kühlgehäuse auf. Siehe [Installieren des Kühlgehäuses](#page-27-3).
- 11. Schließen Sie das System. Siehe [Schließen des Systems](#page-19-1).
- <span id="page-29-1"></span>12. Starten Sie das System. Drücken Sie <F2>, um das System-Setup- Programm aufzurufen, und überprüfen Sie die Einstellung **System Memory** auf dem **System-Setup**-Hauptbildschirm.

Das System sollte die Einstellung bereits auf den neuen Wert geändert haben.

- 13. Wenn der Wert nicht korrekt ist, sind möglicherweise nicht alle Speichermodule ordnungsgemäß installiert. Wiederholen Sie die Schritte <u>Schritt 2</u> bis<br><u>[Schritt 12](#page-29-1)</u>, um sicherzustellen, dass die Speichermodule richtig i
- <span id="page-29-3"></span>14. Führen Sie den Systemspeichertest in der Systemdiagnose durch. Siehe [Ausführen der integrierten Systemdiagnose](file:///c:/data/systems/per210/ge/hom/html/diags.htm#wp1181775).

## **Entfernen von Speichermodulen**

- $\Lambda$ WARNUNG: Die Speichermodule sind auch nach dem Ausschalten des Systems eine Zeitlang zu heiß zum Anfassen. Lassen Sie die<br>Speichermodule ausreichend lange abkühlen, bevor Sie sie berühren. Fassen Sie Speichermodule an den **Kontakt mit Komponenten auf Speichermodulen.**
- VORSICHTSHINWEIS: Viele Reparaturarbeiten dürfen nur von qualifizierten Servicetechnikern durchgeführt werden.<br>Fehlerbehebungsmaßnahmen oder einfache Reparaturen sollten Sie nur dann selbst übernehmen, wenn dies in der Pro **Reparaturarbeiten, die nicht von Dell autorisiert sind, werden nicht von der Garantie abgedeckt. Lesen und befolgen Sie die zusammen mit dem Produkt gelieferten Sicherheitshinweise.**
- **VORSICHTSHINWEIS: Um eine ordnungsgemäße Kühlung zu gewährleisten, müssen in allen nicht belegten Speichersockeln Speichermodulplatzhalter installiert werden. Entfernen Sie Speichermodulplatzhalter nur, wenn Sie in diesen Sockeln Speicher installieren wollen.**
- 1. Schalten Sie das System und die Peripheriegeräte aus und trennen Sie das System vom Netzstrom.
- 2. Öffnen Sie das System. Siehe [Öffnen des Systems](#page-18-4).
- 3. Entfernen Sie das Kühlgehäuse. Siehe [Entfernen des Kühlgehäuses](#page-26-3).
- 4. Suchen Sie die Speichermodulsockel. Siehe [Abbildung 6](file:///c:/data/systems/per210/ge/hom/html/jumper.htm#wp1193626)-1.
- 5. [Drücken Sie die Auswurfhebel an beiden Enden des Sockels nach unten und außen, bis sich das Speichermodul aus dem Sockel löst. Siehe Abbildung 3](#page-28-0)-11.

Fassen Sie das Speichermodul nur am Rand an, wobei Sie darauf achten, die Komponenten auf dem Modul nicht zu berühren.

- 6. Setzen Sie das Kühlgehäuse auf. Siehe [Installieren des Kühlgehäuses](#page-27-3).
- 7. Schließen Sie das System. Siehe [Schließen des Systems](#page-19-1).
- 8. Stellen Sie die Stromzufuhr zum System und zu den Peripheriegeräten wieder her und schalten Sie sowohl das System als auch die Geräte ein.

## <span id="page-29-0"></span>**Lüfter**

Das System verfügt über drei einmotorige Lüfter, die den Prozessor, die Erweiterungskarte und die Speichermodule kühlen.

**ANMERKUNG:** Das Entfernen oder Installieren der Lüfter per Hot-Swap-Vorgang wird nicht unterstützt.

ANMERKUNG: Wenn mit einem bestimmten Lüfter ein Problem auftritt, wird die Lüfternummer in der Systemverwaltungssoftware angegeben, wodurch<br>Sie den richtigen Lüfter anhand der Nummern an der Lüfterbaugruppe leicht identifi

# **Entfernen eines Lüfters**

**WARNUNG: Der Lüfter kann auch nach dem Ausschalten des Systems eine Zeitlang nachlaufen. Lassen Sie den Lüfter zur Ruhe kommen, bevor Sie ihn aus dem System entfernen.** 

<span id="page-30-2"></span>**WARNUNG: Unternehmen Sie keinen Versuch, das System ohne Lüfter zu betreiben.** 

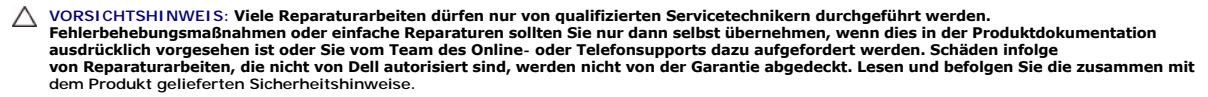

**ANMERKUNG:** Die Vorgehensweise für das Entfernen ist bei allen Lüftermodulen gleich.

- 1. Schalten Sie das System und alle angeschlossenen Peripheriegeräte aus und trennen Sie das System vom Stromnetz.
- 2. Öffnen Sie das System. Siehe [Öffnen des Systems](#page-18-4).
- 3. Entfernen Sie gegebenenfalls das Kühlgehäuse. Siehe [Entfernen des Kühlgehäuses](#page-26-3).
- 4. Trennen Sie das Stromversorgungskabel des Lüfters von der Systemplatine. Siehe [Abbildung 3](#page-30-1)-12.
- 5. Schieben Sie den Lüfter von der Lüfterbaugruppe weg. Siehe [Abbildung 3](#page-30-1)-12.

#### <span id="page-30-1"></span>**Abbildung 3-12. Lüfter entfernen und installieren**

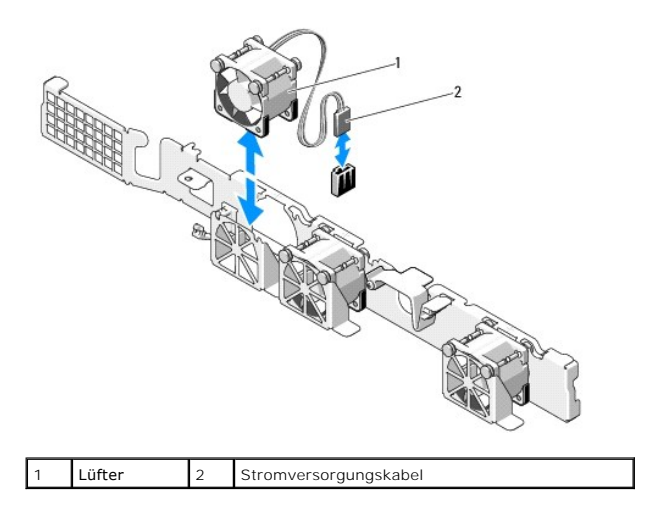

# **Installieren eines Lüfters**

- 1. Stellen Sie sicher, dass der Lüfter korrekt orientiert ist.
- Das Lüftermodul muss so ausgerichtet sein, dass die Seite mit dem Stromversorgungskabel zur Systemrückseite weist.
- 2. Führen Sie den Lüfter von oben in die Lüfterbaugruppe ein, bis er vollständig eingesetzt ist. Siehe [Abbildung 3](#page-30-1)-12.
- 3. Verbinden Sie das Stromversorgungskabel des Lüfters mit dem Stromversorgungsanschluss auf der Systemplatine.
- 4. Setzen Sie gegebenenfalls das Kühlgehäuse auf. Siehe [Installieren des Kühlgehäuses](#page-27-3).
- 5. Schließen Sie das System. Siehe [Schließen des Systems](#page-19-1).
- 6. Verbinden Sie das System wieder mit dem Netzstrom und schalten Sie das System und alle angeschlossenen Peripheriegeräte ein.

# <span id="page-30-0"></span>**iDRAC6-Express-Karte (optional)**

## <span id="page-30-3"></span>**Installieren einer iDRAC6 Express-Karte**

VORSI CHTSHI NWEI S: Viele Reparaturarbeiten dürfen nur von qualifizierten Servicetechnikern durchgeführt werden.<br>Fehlerbehebungsmaßnahmen oder einfache Reparaturen sollten Sie nur dann selbst übernehmen, wenn dies in der

<span id="page-31-1"></span>**ausdrücklich vorgesehen ist oder Sie vom Team des Online- oder Telefonsupports dazu aufgefordert werden. Schäden infolge von Reparaturarbeiten, die nicht von Dell autorisiert sind, werden nicht von der Garantie abgedeckt. Lesen und befolgen Sie die zusammen mit dem Produkt gelieferten Sicherheitshinweise.**

- 1. Schalten Sie das System und die Peripheriegeräte aus und trennen Sie das System vom Netzstrom.
- 2. Öffnen Sie das System. Siehe [Öffnen des Systems](#page-18-4).
- 3. Entfernen Sie gegebenenfalls die Erweiterungskarte aus dem Steckplatz. Siehe [Entfernen von Erweiterungskarten.](#page-24-1)
- 4. Führen Sie die Halterung der iDRAC6-Express-Karte (integrierter Dell Remote Access Controller 6) durch die Klammer auf der Systemplatine.
- 5. Richten Sie die vordere Kartenkante mit dem Anschluss auf der Systemplatine aus. Die Position des Anschlusses können Sie [Abbildung 6](file:///c:/data/systems/per210/ge/hom/html/jumper.htm#wp1193626)-1 entnehmen.
- 6. Drücken Sie die Karte nach unten, bis sie vollständig eingesetzt ist. Siehe [Abbildung 3](#page-31-0)-13.

Wenn die Vorderseite der Karte vollständig eingesetzt ist, rastet der Halterungssteg aus Kunststoff über der Kante der Karte ein.

### <span id="page-31-0"></span>**Abbildung 3-13. iDRAC6 Express-Karte installieren oder entfernen**

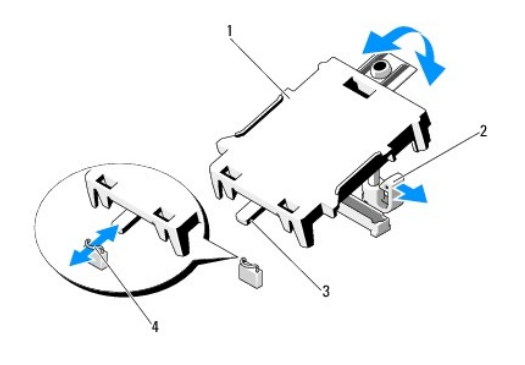

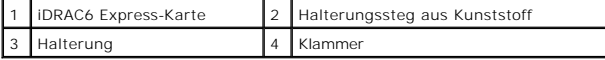

7. Installieren Sie gegebenenfalls die Erweiterungskarte. Siehe [Installation einer Erweiterungskarte](#page-23-2).

- 8. Schließen Sie das System. Siehe [Schließen des Systems](#page-19-1).
- 9. Verbinden Sie das System wieder mit dem Netzstrom und schalten Sie das System und alle angeschlossenen Peripheriegeräte ein.

## <span id="page-31-2"></span>**Entfernen einer iDRAC6 Express-Karte**

VORSICHTSHINVEIS: Viele Reparaturarbeiten dürfen nur von qualifizierten Servicetechnikern durchgeführt werden.<br>Fehlerbehebungsmaßnahmen oder einfache Reparaturen sollten Sie nur dann selbst übernehmen, wenn dies in der Pro

- 1. Schalten Sie das System und die Peripheriegeräte aus und trennen Sie das System vom Netzstrom.
- 2. Öffnen Sie das System. Siehe [Öffnen des Systems](#page-18-4).
- 3. Entfernen Sie gegebenenfalls die Erweiterungskarte aus dem Steckplatz. Siehe [Entfernen von Erweiterungskarten.](#page-24-1)
- 4. [Ziehen Sie den Halterungssteg an der Vorderkante der Karte leicht zurück, und heben Sie Karte vorsichtig vom Halterungssteg ab. Siehe Abbildung 3](#page-32-1)-14.

Beim Ablösen der Karte vom Steg wird der Stecker unter der Karte vom Anschluss auf der Systemplatine getrennt.

- 5. Winkeln Sie die Karte so an, dass die Halterung an der Karte sich aus der Klammer auf der Systemplatine lösen kann.
- 6. Installieren Sie gegebenenfalls die Erweiterungskarte. Siehe [Installation einer Erweiterungskarte](#page-23-2).
- <span id="page-32-2"></span>7. Schließen Sie das System. Siehe [Schließen des Systems](#page-19-1).
- 8. Verbinden Sie das System wieder mit dem Netzstrom und schalten Sie das System und alle angeschlossenen Peripheriegeräte ein.

# <span id="page-32-0"></span>**iDRAC6-Enterprise-Karte (optional)**

### <span id="page-32-4"></span>**Installieren einer iDRAC6 Enterprise-Karte**

- VORSICHTSHINWEIS: Viele Reparaturarbeiten dürfen nur von qualifizierten Servicetechnikern durchgeführt werden.<br>Fehlerbehebungsmaßnahmen oder einfache Reparaturen sollten Sie nur dann selbst übernehmen, wenn dies in der Pro **dem Produkt gelieferten Sicherheitshinweise.**
- 1. Schalten Sie das System und die Peripheriegeräte aus und trennen Sie das System vom Netzstrom.
- 2. Öffnen Sie das System. Siehe [Öffnen des Systems](#page-18-4).
- 3. Entfernen Sie gegebenenfalls die Erweiterungskarte aus dem Steckplatz. Siehe [Entfernen von Erweiterungskarten.](#page-24-1)
- 4. Entfernen Sie die Kunststoffabdeckung für die iDRAC6 Enterprise- Schnittstelle auf der Systemrückseite.
- 5. Winkeln Sie die Karte so an, dass der RJ-45-Anschluss durch die Öffnung auf der Rückseite passt. Siehe [Abbildung 3](#page-32-1)-14.
- 6. Richten Sie die Vorderkante der Karte mit den zwei vorderen Haltestegen aus Kunststoff neben dem iDRAC6-Anschluss auf der Systemplatine aus, und<br>senken Sie die Karte in die Einbauposition ab. Siehe <u>[Abbildung 3](#page-32-1)-14</u>.

Wenn die Vorderseite der Karte vollständig sitzt, rasten die zwei Halterungsstege über der Vorderkante der Karte ein.

#### <span id="page-32-1"></span>**Abbildung 3-14. iDRAC6 Enterprise-Karte installieren oder entfernen**

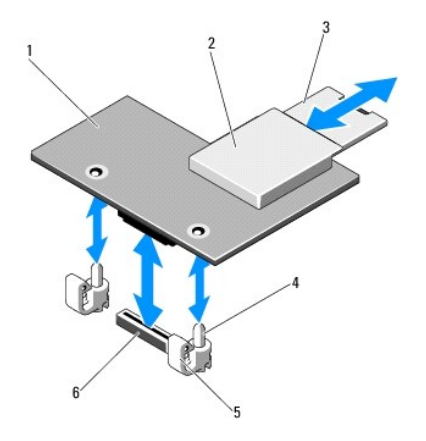

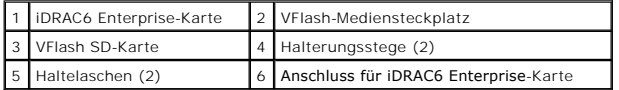

- 7. Installieren Sie gegebenenfalls die Erweiterungskarte. Siehe [Installation einer Erweiterungskarte](#page-23-2)
- 8. Schließen Sie das System. Siehe [Schließen des Systems](#page-19-1).
- 9. Verbinden Sie das System wieder mit dem Netzstrom und schalten Sie das System und alle angeschlossenen Peripheriegeräte ein.

# <span id="page-32-3"></span>**Entfernen einer iDRAC6 Enterprise-Karte**

VORSICHTSHINWEIS: Viele Reparaturarbeiten dürfen nur von qualifizierten Servicetechnikern durchgeführt werden.<br>Fehlerbehebungsmaßnahmen oder einfache Reparaturen sollten Sie nur dann selbst übernehmen, wenn dies in der Pro

<span id="page-33-0"></span>**von Reparaturarbeiten, die nicht von Dell autorisiert sind, werden nicht von der Garantie abgedeckt. Lesen und befolgen Sie die zusammen mit dem Produkt gelieferten Sicherheitshinweise.**

- 1. Schalten Sie das System und die Peripheriegeräte aus und trennen Sie das System vom Netzstrom.
- 2. Trennen Sie gegebenenfalls das Ethernet-Kabel vom iDRAC6 Enterprise- Kartenanschluss auf der Systemrückseite. Siehe [Abbildung 1](file:///c:/data/systems/per210/ge/hom/html/about.htm#wp1209984)-2
- 3. Öffnen Sie das System. Siehe [Öffnen des Systems](#page-18-4).
- 4. Entfernen Sie gegebenenfalls die Erweiterungskarte aus dem Steckplatz. Siehe [Entfernen von Erweiterungskarten.](#page-24-1)
- 5. Entfernen Sie gegebenenfalls das VFlash-Medium von der iDRAC6 Enterprise-Karte. Siehe [Entfernen einer VFlash-Medienkarte](#page-33-3).
- 6. Ziehen Sie die zwei Haltelaschen an der Vorderkante der Karte leicht zurück, und heben Sie Vorderkante der Karte vorsichtig von den Haltestegen ab. Beim Ablösen der Karte von den Stegen wird der Stecker unter der Karte von der Systemplatine getrennt.
- 7. Schieben Sie die Karte von der Systemrückseite weg, bis der RJ-45-Stecker frei ist, und heben Sie dann die Karte aus dem System.
- 8. Installieren Sie gegebenenfalls die Erweiterungskarte. Siehe [Installation einer Erweiterungskarte](#page-23-2).
- 9. [Bringen Sie die Kunststoffabdeckung über dem Anschluss auf der Systemrückseite an. Die Position des Anschlusses können Sie](file:///c:/data/systems/per210/ge/hom/html/about.htm#wp1213752) Anzeigen und Merkmale auf der Rückseite entnehmen.
- 10. Schließen Sie das System. Siehe [Schließen des Systems](#page-19-1).
- 11. Verbinden Sie das System wieder mit dem Netzstrom und schalten Sie das System und alle angeschlossenen Peripheriegeräte ein.

## <span id="page-33-1"></span>**VFlash-Medium (optional)**

Die VFlash-Medienkarte ist eine SD-Karte (Secure Digital), die an der optionalen iDRAC6-Enterprise-Karte in der hinteren Ecke des Systems eingesetzt wird.

### **Installieren einer VFlash-Medienkarte**

- 1. Lokalisieren Sie den VFlash-Mediensteckplatz in der hinteren Ecke des Systems.
- 2. Führen Sie das SD-Kartenende mit den Kontakten in den Steckplatz ein, wobei die Etikettseite nach oben weist.

**ANMERKUNG:** Der Steckplatz ist kodiert, um ein korrektes Einsetzen der Karte zu gewährleisten.

3. Drücken Sie die Karte nach innen, um sie im Steckplatz zu sichern.

### <span id="page-33-3"></span>**Entfernen einer VFlash-Medienkarte**

Um das VFlash-Medium zu entfernen, drücken Sie die Karte nach innen, um sie freizugeben, und ziehen Sie dann die Karte aus dem Steckplatz.

## <span id="page-33-2"></span>**Prozessor**

## <span id="page-33-4"></span>**Entfernen eines Prozessors**

VORSICHTSHINWEIS: Viele Reparaturarbeiten dürfen nur von qualifizierten Servicetechnikern durchgeführt werden.<br>Fehlerbehebungsmaßnahmen oder einfache Reparaturen sollten Sie nur dann selbst übernehmen, wenn dies in der Pro **von Reparaturarbeiten, die nicht von Dell autorisiert sind, werden nicht von der Garantie abgedeckt. Lesen und befolgen Sie die zusammen mit dem Produkt gelieferten Sicherheitshinweise.**

1. Laden Sie vor dem Upgrade des Systems die aktuelle Version des System- BIOS von **support.dell.com** herunter.

2. Schalten Sie das System und die Peripheriegeräte aus und trennen Sie das System vom Netzstrom.

- <span id="page-34-2"></span>3. Öffnen Sie das System. Siehe [Öffnen des Systems](#page-18-4).
- 4. Entfernen Sie das Kühlgehäuse. Siehe [Entfernen des Kühlgehäuses](#page-26-3).

**WARNUNG: Kühlkörper und Prozessor sind auch nach dem Ausschalten des Systems eine Zeitlang zu heiß zum Anfassen. Warten Sie, bis Kühlkörper und Prozessor abgekühlt sind, bevor Sie sie berühren.** 

- **VORSICHTSHINWEIS: Nehmen Sie den Kühlkörper nur dann vom Prozessor ab, wenn Sie den Prozessor entfernen möchten. Der Kühlkörper verhindert eine Überhitzung des Prozessors.**
- 5. Lösen Sie mit einem Kreuzschlitzschraubendreher der Größe 2 eine der Befestigungsschrauben des Kühlkörpers. Siehe [Abbildung 3](#page-34-0)-15.
- 6. Warten Sie 30 Sekunden, damit sich der Kühlkörper vom Prozessor lösen kann.
- 7. Lösen Sie die anderen Befestigungsschrauben des Kühlkörpers.
- 8. Heben Sie den Kühlkörper vorsichtig vom Prozessor ab und legen Sie ihn ab, wobei die Seite mit der Wärmeleitpaste nach oben weist.

**VORSICHTSHINWEIS: Der Prozessor steht im Sockel unter starker mechanischer Spannung. Beachten Sie, dass der Freigabehebel plötzlich hochspringen kann, wenn er nicht festgehalten wird.** 

- 9. Drücken Sie mit dem Daumen fest auf den Freigabehebel des Prozessorsockels, und lösen Sie den Hebel aus der geschlossenen Position.
- 10. Schwenken Sie den Freigabehebel um 90 Grad nach oben, bis der Prozessor vom Sockel gelöst ist. Siehe [Abbildung 3](#page-34-1)-16.

#### <span id="page-34-0"></span>**Abbildung 3-15. Kühlkörper installieren und entfernen**

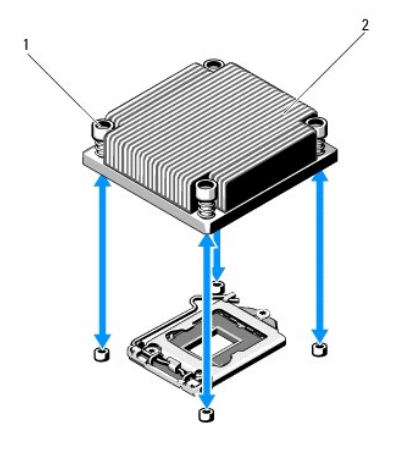

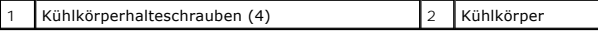

11. Drehen Sie die Prozessorabdeckung nach oben und zur Seite. Siehe [Abbildung 3](#page-34-1)-16.

12. Heben Sie den Prozessor aus dem Sockel und belassen Sie den Hebel in senkrechter Position, damit der neue Prozessor in den Sockel eingepasst werden kann.

VORSICHTSHINWEIS: Achten Sie darauf, keine Kontaktstifte am ZIF-Sockel zu verbiegen, wenn Sie den Prozessor entfernen. Durch ein<br>**Verbiegen der Kontaktstifte kann die Systemplatine dauerhaft beschädigt werden.** 

<span id="page-34-1"></span>**Abbildung 3-16. Prozessor installieren und entfernen**

<span id="page-35-1"></span>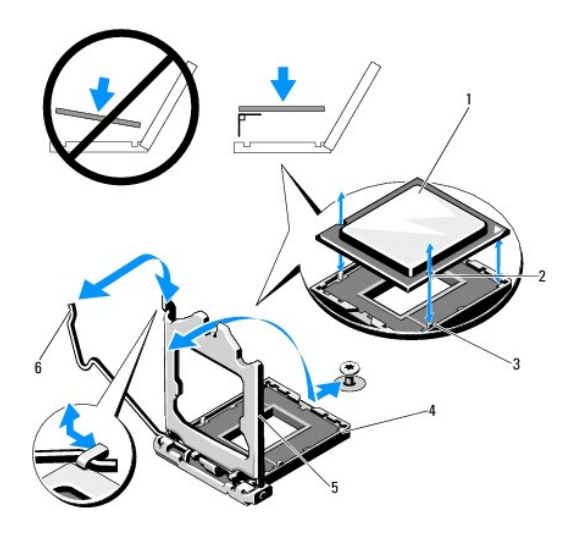

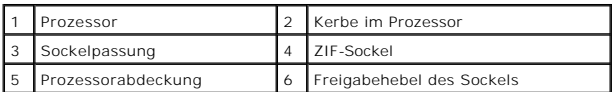

# <span id="page-35-0"></span>**Installieren eines Prozessors**

- VORSICHTSHINWEIS: Viele Reparaturarbeiten dürfen nur von qualifizierten Servicetechnikern durchgeführt werden.<br>Fehlerbehebungsmaßnahmen oder einfache Reparaturen sollten Sie nur dann selbst übernehmen, wenn dies in der Pro **dem Produkt gelieferten Sicherheitshinweise.**
- 1. Laden und installieren Sie vor einem Prozessor-Upgrade die aktuelle Version des System-BIOS von **support.dell.com**. Befolgen Sie die in<br>der heruntergeladenen Datei enthaltenen Anweisungen, um das Update auf dem System z
- 2. Entnehmen Sie den Prozessor der Verpackung, falls er zuvor noch nicht benutzt wurde.

Wenn der Prozessor schon im Einsatz war, entfernen Sie gegebenenfalls vorhandene Wärmeleitpaste mit einem fusselfreien Tuch von der Oberseite des Prozessors.

- 3. Richten Sie den Prozessor mit den Passungen am ZIF-Sockel aus. Siehe [Abbildung 3](#page-34-1)-16.
- VORSICHTSHINWEIS: Wenn der Prozessor falsch positioniert wird, kann dies zu Schäden an der Systemplatine oder am Prozessor führen.<br>Achten Sie sorgfältig darauf, die Kontaktstifte des Sockels nicht zu verbiegen.
- 4. Richten Sie den Prozessor bei geöffnetem Sockel-Freigabehebel mit den Sockelpassungen aus und setzen Sie den Prozessor vorsichtig in den Sockel.
- **VORSICHTSHINWEIS: Wenden Sie beim Einsetzen des Prozessors keine Kraft an. Wenn der Prozessor korrekt positioniert ist, lässt er sich leicht in den Sockel einsetzen.**
- 5. Schließen Sie die Prozessorabdeckung.
- 6. Schwenken Sie den Freigabehebel nach unten, bis er einrastet.
- 7. Entfernen Sie die Wärmeleitpaste mit einem sauberen, fusselfreien Tuch vom Kühlkörper.
- 8. Öffnen Sie die im Prozessor-Kit enthaltene Portion Wärmeleitpaste, und tragen Sie die Wärmeleitpaste gleichmäßig in der Mitte der Oberseite des neuen Prozessors auf.
- **VORSICHTSHINWEIS: Das Auftragen von zu viel Wärmeleitpaste kann dazu führen, dass Paste mit der Prozessorabdeckung in Kontakt kommt und den Prozessorsockel verunreinigt.**
- 9. Setzen Sie den Kühlkörper auf den Prozessor. Siehe [Abbildung 3](#page-34-0)-15.
- <span id="page-36-0"></span>10. Ziehen Sie mit einem Kreuzschlitzschraubendreher der Größe 2 die Befestigungsschrauben des Kühlkörpers fest. Siehe [Abbildung 3](#page-34-0)-15.
- 11. Setzen Sie das Kühlgehäuse auf. Siehe [Installieren des Kühlgehäuses](#page-27-3).
- 12. Schließen Sie das System. Siehe [Schließen des Systems](#page-19-1).
- 13. Verbinden Sie das System wieder mit dem Netzstrom und schalten Sie das System und alle angeschlossenen Peripheriegeräte ein.
- 14. Drücken Sie <F2>, um das System-Setup-Programm aufzurufen, und überprüfen Sie, ob die Prozessorinformationen mit der neuen Systemkonfiguration<br>übereinstimmen. Siehe <u>Aufrufen des System-Setup- Programms</u>.
- 15. Führen Sie die Systemdiagnose aus, um sicherzustellen, dass der neue Prozessor korrekt funktioniert.

Informationen zum Ausführen der Systemdiagnose erhalten Sie unter [Ausführen der integrierten Systemdiagnose](file:///c:/data/systems/per210/ge/hom/html/diags.htm#wp1181775).

## <span id="page-36-1"></span>**Netzteil**

Das System unterstützt ein 250-W-Netzteilmodul.

## **Entfernen des Netzteils**

- 1. Schalten Sie das System und alle angeschlossenen Peripheriegeräte aus.
- 2. Trennen Sie das Netzkabel von der Spannungsquelle.
	- **ANMERKUNG:** Eventuell müssen Sie den optionalen Kabelführungsarm lösen und anheben, falls er beim Entfernen des Netzteils im Weg ist. Hinweise zum Kabelführungsarm finden Sie in der Dokumentation zum Rack.
- 3. Öffnen Sie das System. Siehe [Öffnen des Systems](#page-18-4).
- 4. Trennen Sie alle Stromversorgungskabel vom Netzteil zur Systemplatine, zu den Festplatten und zum optischen Laufwerk. Siehe [Abbildung 3](#page-36-2)-17.
- 5. Lösen Sie die Schraube, mit der das Netzteil am Gehäuse befestigt ist, und heben Sie das Netzteil aus dem Gehäuse. Siehe [Abbildung 3](#page-36-2)-17.

<span id="page-36-2"></span>**Abbildung 3-17. Netzteil entfernen und installieren**

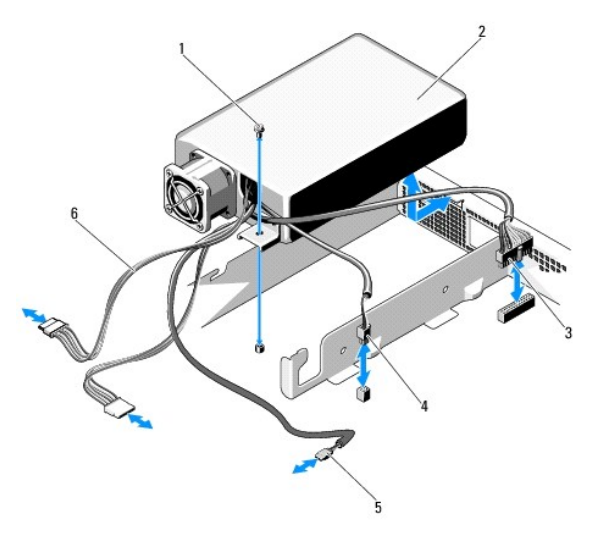

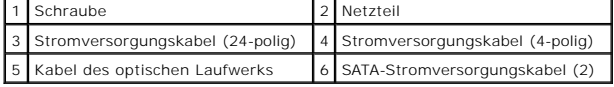

## **Installieren des Netzteils**

- <span id="page-37-0"></span>1. Öffnen Sie das System. Siehe [Öffnen des Systems](#page-18-4).
- 2. Positionieren Sie das Netzteil im Gehäuse und richten Sie das Loch am Netzteil mit dem Loch am Gehäuse aus. Siehe [Abbildung 3](#page-36-2)-17.
- 3. Befestigen Sie die die Schraube, die das Netzteil am Gehäuse sichert.
- 4. Verbinden Sie alle Stromversorgungskabel mit der Systemplatine, den Festplatten und dem optischen Laufwerk.
- 5. Schließen Sie das System. Siehe [Schließen des Systems](#page-19-1).
- 6. Verbinden Sie das System wieder mit dem Netzstrom und schalten Sie das System und alle angeschlossenen Peripheriegeräte ein.

# <span id="page-37-1"></span>**Systembatterie**

### **Austauschen der Systembatterie**

- WARNUNG: Bei falschem Einbau einer neuen Batterie besteht Explosionsgefahr. Tauschen Sie die Batterie nur gegen eine Batterie des gleichen<br>oder eines gleichwertigen, vom Hersteller empfohlenen Typs aus. Zusätzliche Informa
- VORSI CHTSHI NWEI S: Viele Reparaturarbeiten dürfen nur von qualifizierten Servicetechnikern durchgeführt werden.<br>Fehlerbehebungsmaßnahmen oder einfache Reparaturen sollten Sie nur dann selbst übernehmen, wenn dies in der ausdrücklich vorgesehen ist oder Sie vom Team des Online- oder Telefonsupports dazu aufgefordert werden. Schäden infolge<br>von Reparaturarbeiten, die nicht von Dell autorisiert sind, werden nicht von der Garantie abgedeckt. **dem Produkt gelieferten Sicherheitshinweise.**
- 1. Schalten Sie das System und die Peripheriegeräte aus und trennen Sie das System vom Netzstrom.
- 2. Öffnen Sie das System. Siehe [Öffnen des Systems](#page-18-4).

<span id="page-37-2"></span>**Abbildung 3-18. Systembatterie austauschen**

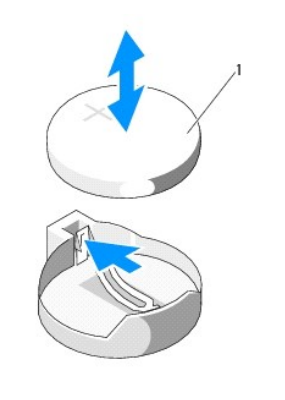

- Systembatterie
- 3. Suchen Sie den Batteriesockel. Siehe [Abbildung 6](file:///c:/data/systems/per210/ge/hom/html/jumper.htm#wp1193626)-1.
- **VORSICHTSHINWEIS: Um Beschädigungen am Batteriesockel zu vermeiden, müssen Sie den Sockel fest unterstützen, wenn Sie eine Batterie installieren oder entfernen.**
- 4. Um die Batterie zu entfernen, drücken Sie die Metallfahne von der Batterie weg, bis die Batterie sich aus dem Sockel löst. Siehe [Abbildung 3](#page-37-2)-18.
- 5. Um eine neue Systembatterie zu installieren, halten Sie die Batterie mit der Seite + nach oben und richten Sie sie an der Metallfahne am Sockel aus.
- 6. Drücken Sie die Batterie gerade nach unten in den Sockel, bis sie einrastet.
- 7. Schließen Sie das System. Siehe [Schließen des Systems](#page-19-1).
- 8. Verbinden Sie das System wieder mit dem Netzstrom und schalten Sie das System und alle angeschlossenen Peripheriegeräte ein.
- 9. Rufen Sie das System-Setup-Programm auf und überprüfen Sie die einwandfreie Funktion der Batterie. Siehe [Aufrufen des System-Setup- Programms.](file:///c:/data/systems/per210/ge/hom/html/syssetup.htm#wp1184723)
- <span id="page-38-0"></span>10. Geben Sie im System-Setup-Programm das richtige Datum und die richtige Uhrzeit in den Feldern **Time** und **Date** ein.
- 11. Beenden Sie das System-Setup-Programm.

# <span id="page-38-1"></span>**Bedienfeldbaugruppe**

## **Entfernen der Bedienfeldbaugruppe**

- VORSICHTSHINVEIS: Viele Reparaturarbeiten dürfen nur von qualifizierten Servicetechnikern durchgeführt werden.<br>Fehlerbehebungsmaßnahmen oder einfache Reparaturen sollten Sie nur dann selbst übernehmen, wenn dies in der Pro
- 1. Entfernen Sie gegebenenfalls die Frontverkleidung. Siehe [Abnehmen der Frontverkleidung](#page-17-4).
- 2. Schalten Sie das System sowie die angeschlossenen Peripheriegeräte aus, und trennen Sie das System von der Netzstromsteckdose und den Peripheriegeräten.
- 3. Öffnen Sie das System. Siehe [Öffnen des Systems](#page-18-4).
- 4. Entfernen Sie die Festplatte 0. Siehe [Entfernen eines Festplattenlaufwerks.](#page-21-3)
- 5. Trennen Sie das Schnittstellenkabel des Bedienfelds von der Bedienfeldplatine:

### **VORSICHTSHINWEIS: Ziehen Sie nicht am Kabel, um den Stecker zu lösen. Das Kabel kann sonst beschädigt werden.**

- a. Drücken Sie die Sperrklinken aus Metall an den Enden des Kabelsteckers.
- b. Ziehen Sie den Stecker vorsichtig aus dem Sockel.
- c. Trennen Sie das USB-Kabel von der Bedienfeldplatine.
- 6. Entfernen Sie die vier Schrauben, mit denen die Bedienfeldplatine am Gehäuse befestigt ist, und entfernen Sie die Platine.

<span id="page-38-2"></span>**Abbildung 3-19. Bedienfeld entfernen**

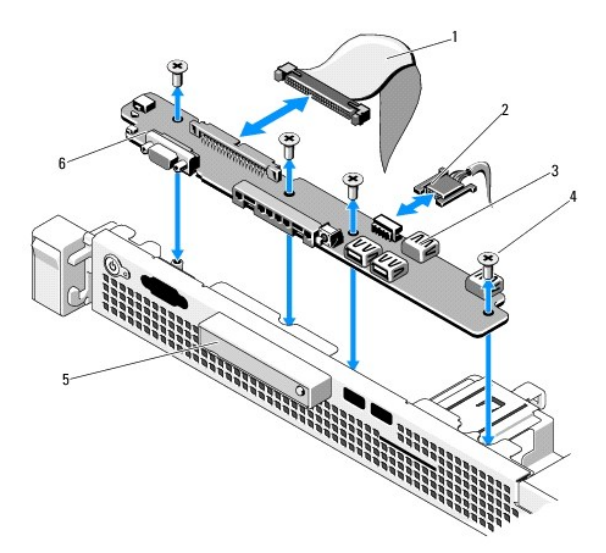

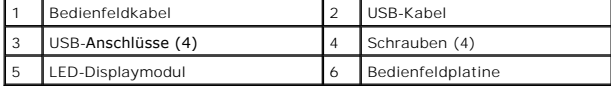

# <span id="page-39-2"></span>**Installieren der Bedienfeldbaugruppe**

- 1. Richten Sie die Schraublöcher an der Bedienfeldplatine mit den Löchern am Gehäuse aus.
- 2. Befestigen Sie die Schrauben an der Bedienfeldbaugruppe. Siehe [Abbildung 3](#page-38-2)-19.
- 3. Verbinden Sie das Bedienfeldkabel mit der Bedienfeldplatine.
- 4. Schließen Sie das USB-Verbindungskabel an.
- 5. Setzen Sie das Festplattenlaufwerk ein. Siehe Installieren eines Festplattenlaufwerks
- 6. Schließen Sie das System. Siehe [Schließen des Systems](#page-19-1).
- 7. Bringen Sie gegebenenfalls die Frontverkleidung wieder an. Siehe [Anbringen der Frontverkleidung](#page-18-5).
- 8. Verbinden Sie das System mit dem Netzstrom und schalten Sie das System und die angeschlossenen Peripheriegeräte ein.

# <span id="page-39-0"></span>**Systemplatine**

## **Entfernen der Systemplatine**

- VORSI CHTSHI NWEI S: Viele Reparaturarbeiten dürfen nur von qualifizierten Servicetechnikern durchgeführt werden.<br>Fehlerbehebungsmaßnahmen oder einfache Reparaturen sollten Sie nur dann selbst übernehmen, wenn dies in der ausdrücklich vorgesehen ist oder Sie vom Team des Online- oder Telefonsupports dazu aufgefordert werden. Schäden infolge<br>von Reparaturarbeiten, die nicht von Dell autorisiert sind, werden nicht von der Garantie abgedeckt.
- **VORSICHTSHINWEIS: Wenn Sie das TPM (= Trusted Program Module) mit Verschlüsselung verwenden, werden Sie möglicherweise**  aufgefordert, während des System- oder Programm-Setups einen Wiederherstellungsschlüssel zu erstellen. Diesen Wiederherstellungsschlüssel<br>sollten Sie unbedingt erstellen und sicher speichern. Sollte es einmal erforderlich
- 1. Schalten Sie das System und die angeschlossenen Peripheriegeräte aus und trennen Sie das System vom Netzstrom.
- 2. Öffnen Sie das System. Siehe [Öffnen des Systems](#page-18-4).
- 3. Entfernen Sie das Kühlgehäuse. Siehe [Entfernen des Kühlgehäuses](#page-26-3).
- 4. Entfernen Sie gegebenenfalls die Erweiterungskarte. Siehe [Entfernen von Erweiterungskarten.](#page-24-1)
- 5. Entfernen Sie den Prozessorkühlkörper. Siehe [Entfernen eines Prozessors.](#page-33-4)
- 6. Entfernen Sie gegebenenfalls die iDRAC6-Enterprise-Karte. Siehe [Entfernen einer iDRAC6 Enterprise-Karte.](#page-32-3)
- 7. Entfernen Sie gegebenenfalls die iDRAC6 Express-Karte. Siehe [Entfernen einer iDRAC6 Express-Karte](#page-31-2)
- 8. Trennen Sie alle Kabel von der Systemplatine.
- 9. Entfernen Sie alle Speichermodule und Speichermodulplatzhalter. Siehe [Entfernen von Speichermodulen](#page-29-3).

**ANMERKUNG:** Um den korrekten Wiedereinbau der Speichermodule zu gewährleisten, notieren Sie sich die Positionen der Speichermodulsockel.

- 10. Entfernen Sie die zehn Schrauben, mit denen die Systemplatine am Gehäuse befestigt ist, und schieben Sie dann die Systemplatinenbaugruppe in Richtung Gehäusevorderseite.
- **VORSICHTSHINWEIS: Fassen Sie die Systemplatinenbaugruppe nicht an einem Speichermodul, einem Prozessor oder anderen Komponenten an.**

<span id="page-39-1"></span>**Abbildung 3-20. Systemplatine entfernen und installieren**

<sup>11.</sup> Fassen Sie die Systemplatinenbaugruppe an den Rändern an und heben Sie die Baugruppe aus dem Gehäuse. Siehe [Abbildung 3](#page-39-1)-20.

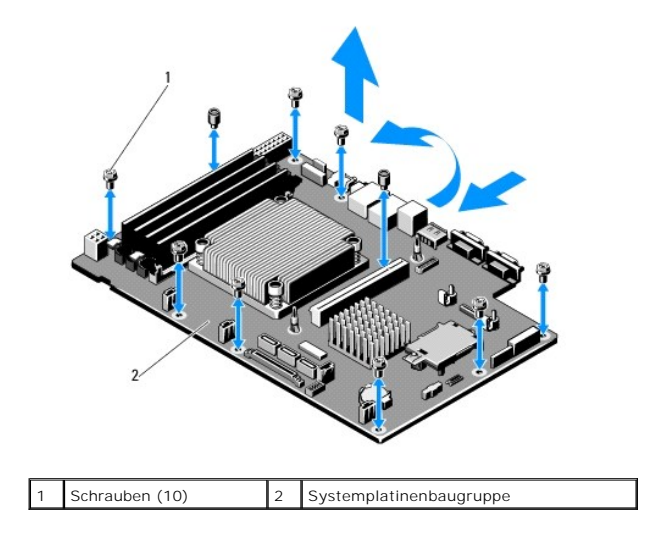

# **Installation der Systemplatine**

- 1. Nehmen Sie die neue Systemplatine aus der Verpackung.
- 2. Entfernen Sie die Etiketten von der Prozessorabdeckung und befestigen Sie sie am Systemidentifikationsfeld auf der Systemvorderseite. Siehe [Abbildung 1](file:///c:/data/systems/per210/ge/hom/html/about.htm#wp1203562)-1.
- 3. Halten Sie die Systemplatine an den Rändern und setzen Sie sie von oben in das Gehäuse ein.

**VORSICHTSHINWEIS: Fassen Sie die Systemplatinenbaugruppe nicht an einem Speichermodul, einem Prozessor oder anderen Komponenten an.**

- 4. Heben Sie die Vorderseite der Systemplatine leicht an, und näheren Sie die Systemplatine dem Gehäuseboden an, bis sie völlig flach aufliegt.
- 5. Schieben Sie die Systemplatine in Richtung Gehäuserückseite, bis die Platine eingesetzt ist.
- 6. Befestigen Sie die Systemplatine mit den zehn Schrauben am Gehäuse. Siehe [Abbildung 3](#page-39-1)-20.
- 7. Übertragen Sie den Prozessor und den Kühlkörper auf die neue Systemplatine. Siehe [Entfernen eines Prozessors](#page-33-4) und [Installieren eines Prozessors.](#page-35-0)
- 8. Setzen Sie alle Speichermodule und Speichermodulplatzhalter ein. Siehe [Installieren von Speichermodulen.](#page-28-5)
- 9. Schließen Sie die Kabel in der nachstehend aufgeführten Reihenfolge an (die Positionen der Anschlüsse auf der Systemplatine sind in [Abbildung 6](file:///c:/data/systems/per210/ge/hom/html/jumper.htm#wp1193626)-1 dargestellt):
	- l SATA-Schnittstellenkabel, falls zutreffend
	- l Schnittstellenkabel des Bedienfelds
	- l Stromversorgungskabel des optischen Laufwerks
	- l USB-Schnittstellenkabel des Bedienfelds
	- l Stromversorgungskabel der Systemplatine
- 10. Installieren Sie gegebenenfalls die Erweiterungskarte. Siehe [Installation einer Erweiterungskarte](#page-23-2).
- 11. Installieren Sie gegebenenfalls die iDRAC6-Enterprise-Karte. Siehe [Installieren einer iDRAC6 Enterprise-Karte.](#page-32-4)
- 12. Installieren Sie gegebenenfalls die iDRAC6 Express-Karte. Siehe [Installieren einer iDRAC6 Express-Karte.](#page-30-3)
- 13. Replace the cooling shroud. Siehe [Installieren des Kühlgehäuses](#page-27-3).
- 14. Schließen Sie das System. Siehe [Schließen des Systems](#page-19-1).
- 15. Verbinden Sie das System wieder mit dem Netzstrom und schalten Sie das System und alle angeschlossenen Peripheriegeräte ein.

[Zurück zum Inhaltsverzeichnis](file:///c:/data/systems/per210/ge/hom/html/index.htm)

<span id="page-42-0"></span>[Zurück zum Inhaltsverzeichnis](file:///C:/data/systems/per210/ge/HOM/HTML/index.htm)

# **Jumper, Schalter und Anschlüsse**

**Dell™ PowerEdge™ R210-Systeme Hardware-Benutzerhandbuch**

- **Jumper auf der Systemplatine**
- **Anschlüsse auf der Systemplatine**
- [Deaktivieren eines verlorenen Kennworts](#page-43-0)

Dieser Abschnitt enthält spezifische Informationen über die Jumper (Steckbrücken) des Systems. Darüber hinaus erhalten Sie einige grundlegende<br>Informationen zu Jumpern und Schaltern, und die Anschlüsse auf der Systemplatin

# <span id="page-42-1"></span>**Jumper auf der Systemplatine**

[Abbildung 6](#page-42-3)-1 zeigt die Position der Konfigurations-Jumper auf der Systemplatine. [Tabelle 6](#page-42-4)-1 können Sie die Jumpereinstellungen entnehmen.

<span id="page-42-4"></span>**Tabelle 6-1. Einstellungen der Jumper auf der Systemplatine**

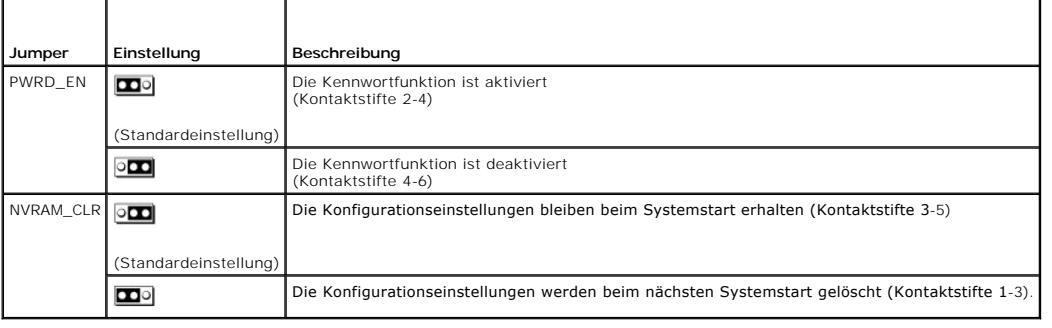

# <span id="page-42-2"></span>**Anschlüsse auf der Systemplatine**

<span id="page-42-3"></span>**Abbildung 6-1. Anschlüsse auf der Systemplatine**

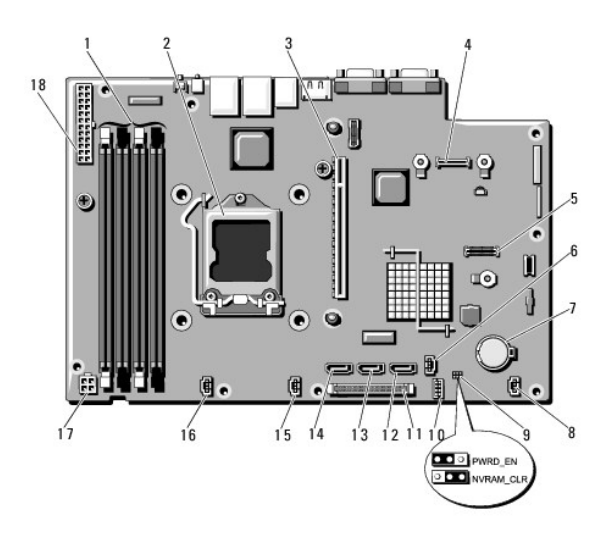

**Tabelle 6-2. Jumper und Anschlüsse auf der Systemplatine**

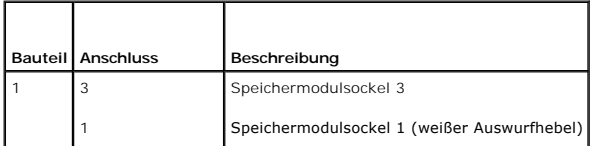

<span id="page-43-1"></span>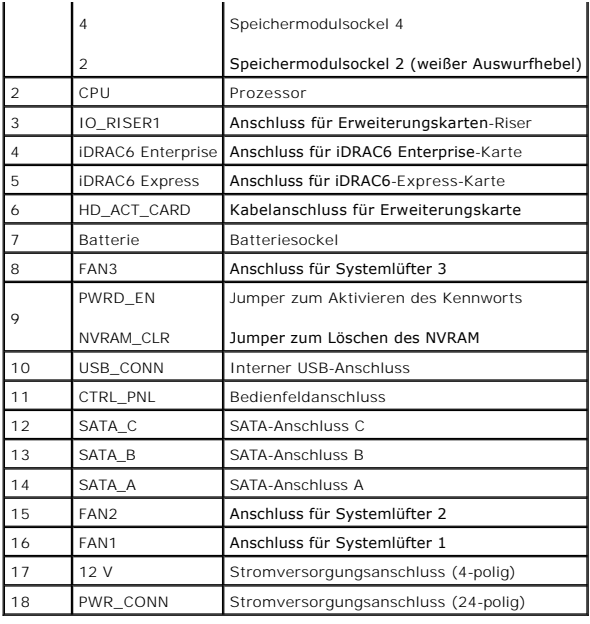

## <span id="page-43-0"></span>**Deaktivieren eines verlorenen Kennworts**

[Die Sicherheitsfunktionen der Systemsoftware umfassen ein Systemkennwort und ein Setup-](file:///C:/data/systems/per210/ge/HOM/HTML/syssetup.htm#wp1182957)Kennwort. Diese werden ausführlich unter Verwenden des es UEFI-Boot-Managers beschrieben. Der Kennwort-Jumper <mark>aktiviert bzw. deaktiviert diese Kennwortfunktionen und löscht alle</mark> derzeit benutzten Kennwörter.

- **VORSICHTSHINWEIS: Weitere Informationen finden Sie unter Schutz vor elektrostatischer Ladung in den Sicherheitshinweisen, die Sie mit dem System erhalten haben.**
- 1. Schalten Sie das System und die Peripheriegeräte aus und trennen Sie das System vom Netzstrom.
- 2. Öffnen Sie das System. Siehe [Öffnen des Systems](file:///C:/data/systems/per210/ge/HOM/HTML/install.htm#wp1182790).
- 3. Öffnen Sie den Kennwort-Jumper.

Die Position des Kennwort-Jumpers auf der Systemplatine ist in [Abbildung 6](#page-42-3)-1 gezeigt (Beschriftung: PWRD\_EN).

- 4. Schließen Sie das System.
- 5. Verbinden Sie das System und die Peripheriegeräte wieder mit dem Netzstrom und schalten Sie sie ein.

Die vorhandenen Kennwörter werden erst dann deaktiviert (gelöscht), wenn das System mit geöffnetem Kennwort-Jumper gestartet wird. Um ein neues System- und/oder Setup-Kennwort zuzuweisen, muss zunächst der Jumper wieder überbrückt werden.

**ANMERKUNG**: Wenn Sie ein neues System- und/oder Setup-Kennwort vergeben, während der Jumper noch geöffnet ist, deaktiviert das System<br>beim nächsten Start das neue Kennwort/die neuen Kennwörter.

- 6. Schalten Sie das System und die Peripheriegeräte aus und trennen Sie das System vom Netzstrom.
- 7. Öffnen Sie das System. Siehe [Öffnen des Systems](file:///C:/data/systems/per210/ge/HOM/HTML/install.htm#wp1182790).
- 8. Überbrücken Sie den Kennwort-Jumper wieder.
- 9. Schließen Sie das System. Siehe [Schließen des Systems](file:///C:/data/systems/per210/ge/HOM/HTML/install.htm#wp1182831).
- 10. Verbinden Sie das System und die Peripheriegeräte wieder mit dem Netzstrom und schalten Sie sie ein.
- 11. Weisen Sie ein neues System- und/oder Setup-Kennwort zu.

Wie Sie im System-Setup-Programm ein neues Kennwort festlegen, erfahren Sie im Abschnitt [Zuweisen eines Setup-Kennworts](file:///C:/data/systems/per210/ge/HOM/HTML/syssetup.htm#wp1185884).

[Zurück zum Inhaltsverzeichnis](file:///C:/data/systems/per210/ge/HOM/HTML/index.htm)

#### <span id="page-45-0"></span>[Zurück zum Inhaltsverzeichnis](file:///C:/data/systems/per210/ge/HOM/HTML/index.htm)

## **Verwenden des System-Setup-Programms und des UEFI-Boot-Managers Dell™ PowerEdge™ R210-Systeme Hardware-Benutzerhandbuch**

- [Auswahl des Systemstartmodus](#page-45-1)  [Aufrufen des System-Setup-Programms](#page-45-2)
- System- und Setup-Kennwortfunktionen **O** Integrierte Systemverwaltung
- 
- 
- [Optionen des System-Setup-Programms](#page-46-0)
- [Baseboard-Management-Controller-](#page-54-1) Konfiguration
- [Aufrufen des UEFI-Boot-Managers](#page-50-0)
- [iDRAC-Konfigurationsprogramm](#page-54-2)

Das System-Setup-Programm ist das BIOS-Programm, mit dem Sie die Systemhardware verwalten und Optionen auf BIOS-**Ebene festlegen können. Mithilfe des**<br>System-Setup-**Programms können Sie Folgendes ausführen:** 

- l Ändern von NVRAM-Einstellungen nach dem Hinzufügen oder Entfernen von Hardware
- l Systemhardwarekonfiguration anzeigen
- l Aktivieren oder Deaktivieren von integrierten Geräten.
- 1 Schwellenwerte für die Leistungs- und Energieverwaltung festlegen
- l Systemsicherheit verwalten

## <span id="page-45-1"></span>**Auswahl des Systemstartmodus**

Mit dem System-Setup-Programm können Sie auch den Startmodus für die Installation des Betriebssystems festlegen:

- l Der BIOS-Startmodus (Standardeinstellung) ist die standardmäßige Startoberfläche auf BIOS-Ebene.
- 1 Der UEFI-Startmodus ist eine erweiterte 64-Bit-**Startoberfläche, die auf den UEFI**-Spezifikationen (Unified Extensible Firmware Interface) basiert, die das<br>System-BIOS überlagern. Weitere Informationen zu dieser Oberfläc

Der Startmodus wird im Feld **Boot Mode** des <u>Bildschirm Boot Settings</u> im System-Setup-Programm ausgewählt. Nachdem Sie den Startmodus festgelegt haben,<br>startet das System im gewählten Startmodus, und Sie fahren in diesem demselben Startmodus (BIOS oder UEFI) starten, um auf das installierte Betriebssystem zuzugreifen.

Wenn Sie versuchen, das Betriebssystem in dem anderen Boot Mode zu starten, führt dies zum sofortigen Anhalten des Systems beim Start.

**ANMERKUNG:** Damit ein Betriebssystem im UEFI-Startmodus installiert werden kann, muss es UEFI-kompatibel sein (zum Beispiel Microsoft® Windows<br>Server® 2008 x64). DOS- und 32-Bit-Betriebssysteme bieten keine UEFI-U**nterstü** 

# <span id="page-45-2"></span>**Aufrufen des System-Setup-Programms**

- 1. Schalten Sie das System ein oder starten Sie es neu.
- 2. Drücken Sie die Taste <F2> umgehend, wenn folgende Meldung angezeigt wird:
	- <F2> = System Setup

Wenn der Ladevorgang des Betriebssystems beginnt, bevor Sie <F2> gedrückt haben, lassen Sie das System den Start ausführen. Starten Sie dann das System neu und versuchen Sie es erneut.

## **Reaktion auf Fehlermeldungen**

Notieren Sie Fehlermeldungen, die während des Systemstarts angezeigt werden. In [Systemmeldungen](file:///C:/data/systems/per210/ge/HOM/HTML/about.htm#wp1209102) finden Sie eine Erläuterung dieser Meldung und Vorschläge zur Fehlerbehebung.

**ANMERKUNG:** Es ist normal, wenn nach dem Installieren einer Speichererweiterung beim ersten Starten des Systems eine entsprechende Meldung angezeigt wird.

## **Verwenden der Steuertasten des System-Setup-Programms**

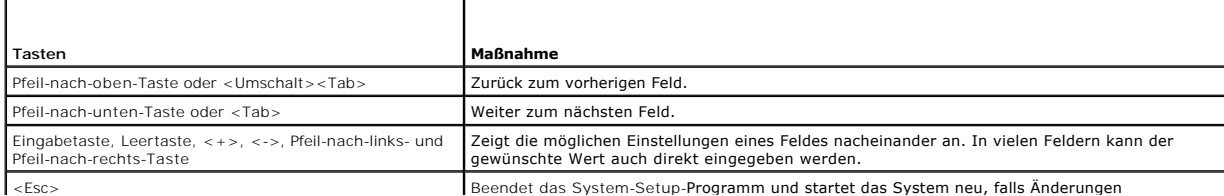

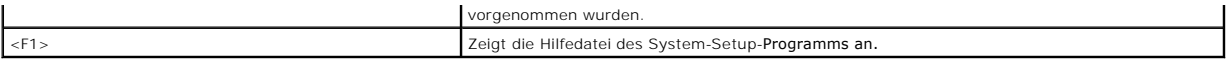

**ANMERKUNG:** Bei den meisten Optionen werden die Änderungen zunächst nur gespeichert und erst beim nächsten Start des Systems wirksam.

# <span id="page-46-0"></span>**Optionen des System-Setup-Programms**

# **Hauptbildschirm**

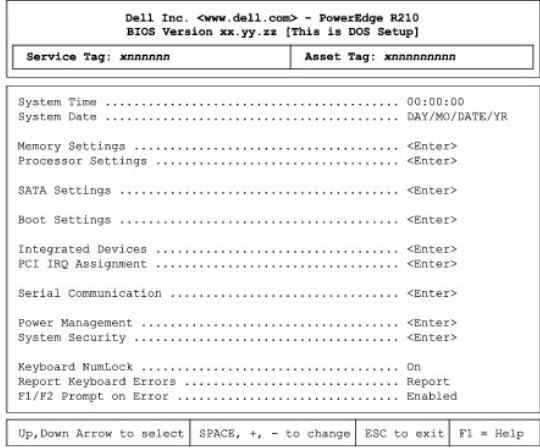

**ANMERKUNG:** Welche Optionen angezeigt werden, hängt von der Konfiguration des Systems ab.

**ANMERKUNG:** Die Standardeinstellungen des System-Setup-Programms sind in den folgenden Abschnitten gegebenenfalls bei den jeweiligen Optionen<br>angegeben.

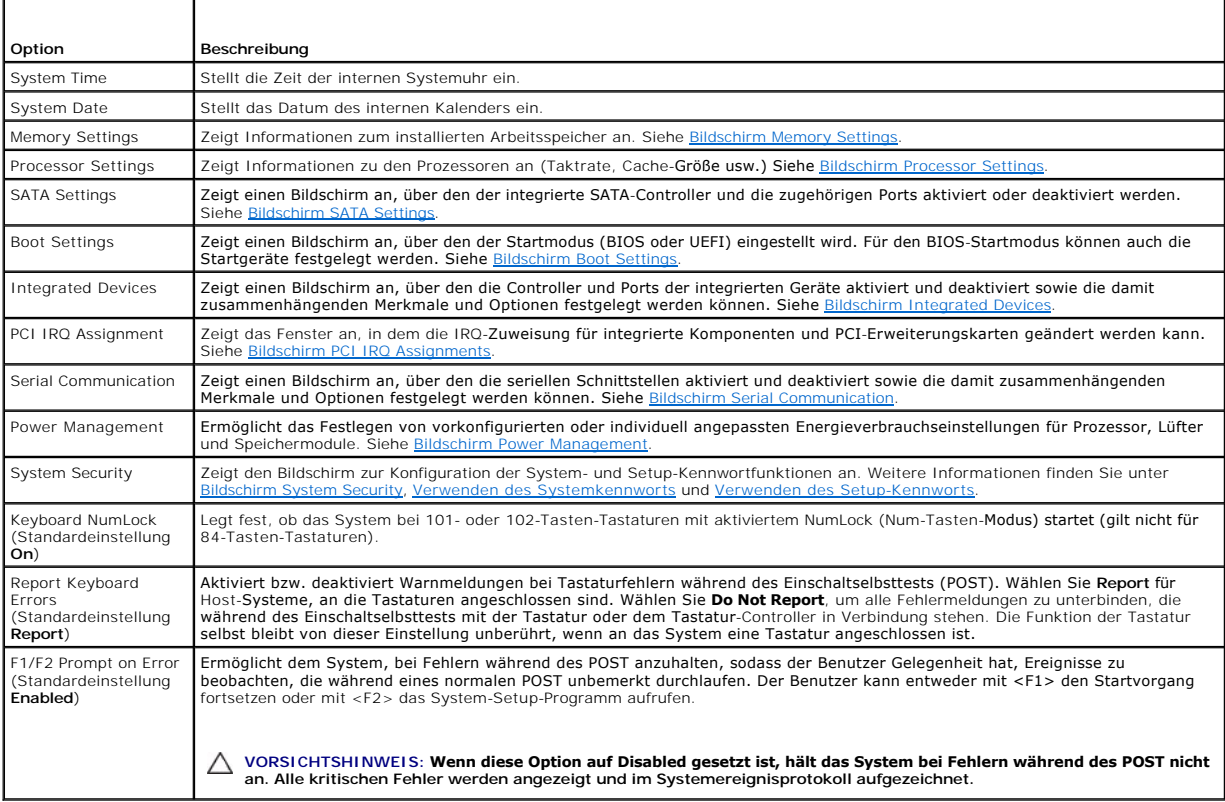

# <span id="page-47-2"></span><span id="page-47-0"></span>**Bildschirm Memory Settings**

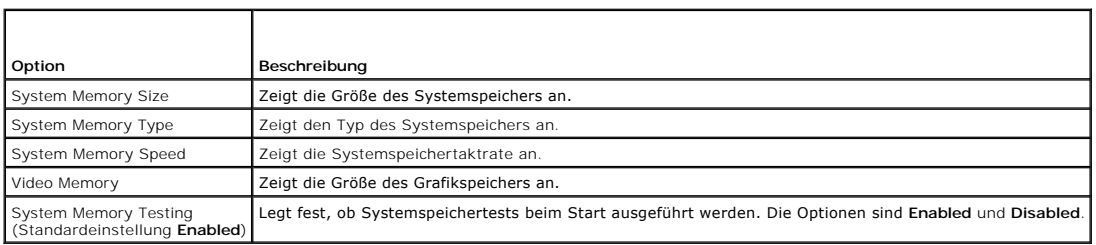

# <span id="page-47-3"></span>**Bildschirm Processor Settings**

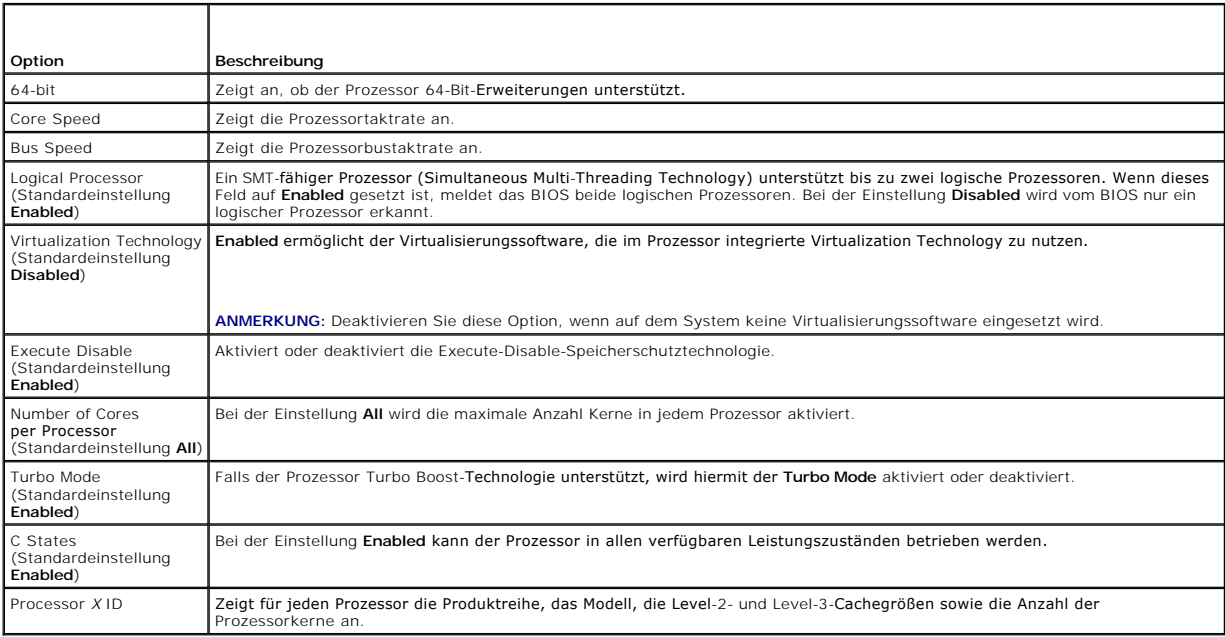

# <span id="page-47-4"></span>**Bildschirm SATA Settings**

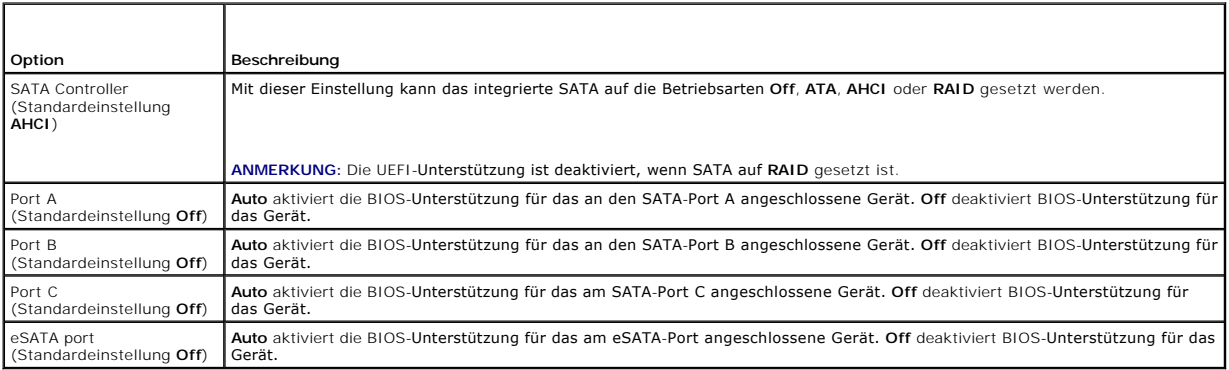

1

# <span id="page-47-1"></span>**Bildschirm Boot Settings**

 $\overline{1}$ 

Γ

<span id="page-48-3"></span>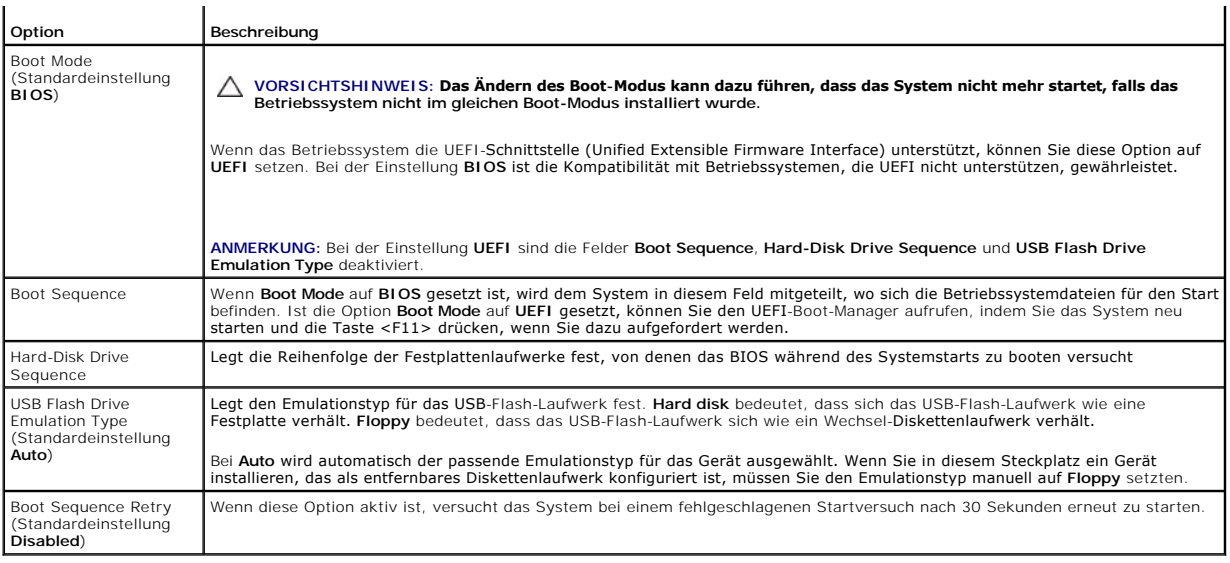

# <span id="page-48-0"></span>**Bildschirm Integrated Devices**

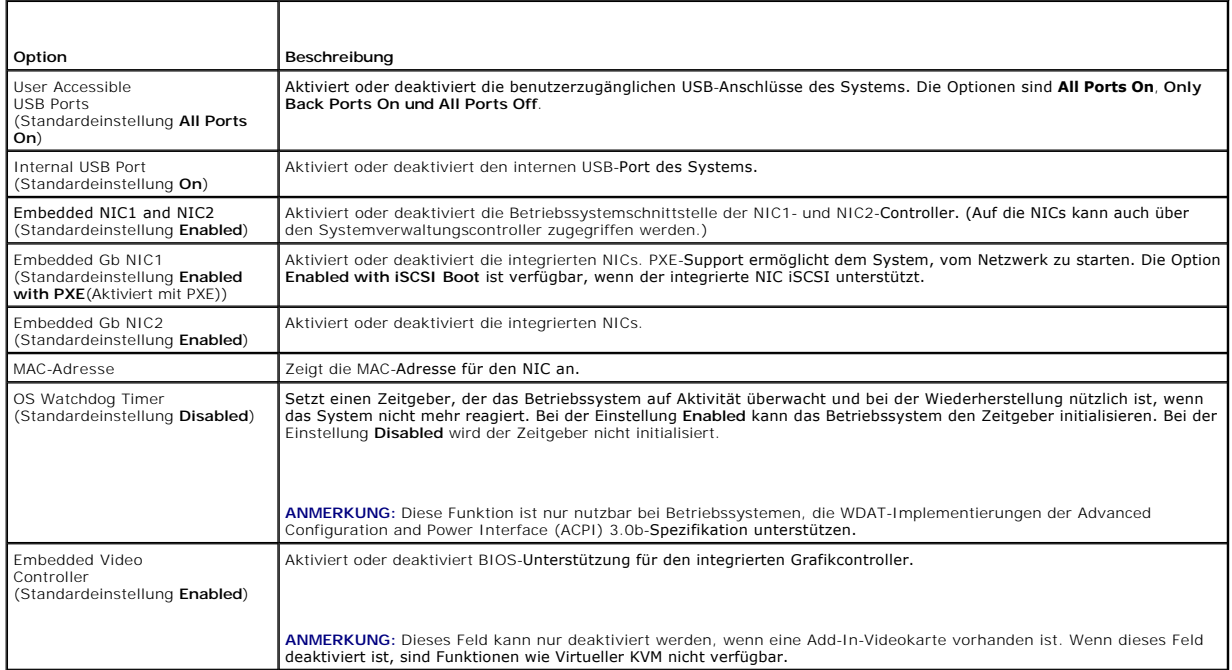

# <span id="page-48-1"></span>**Bildschirm PCI IRQ Assignments**

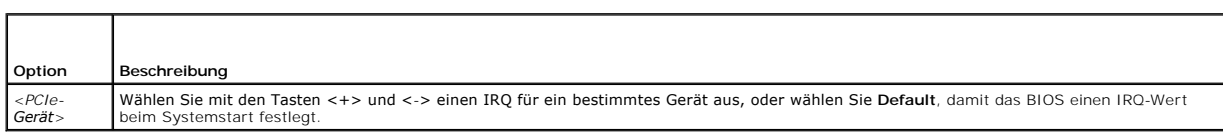

 $\overline{1}$ 

# <span id="page-48-2"></span>**Bildschirm Serial Communication**

Ш

 $\sqrt{ }$ 

<span id="page-49-2"></span>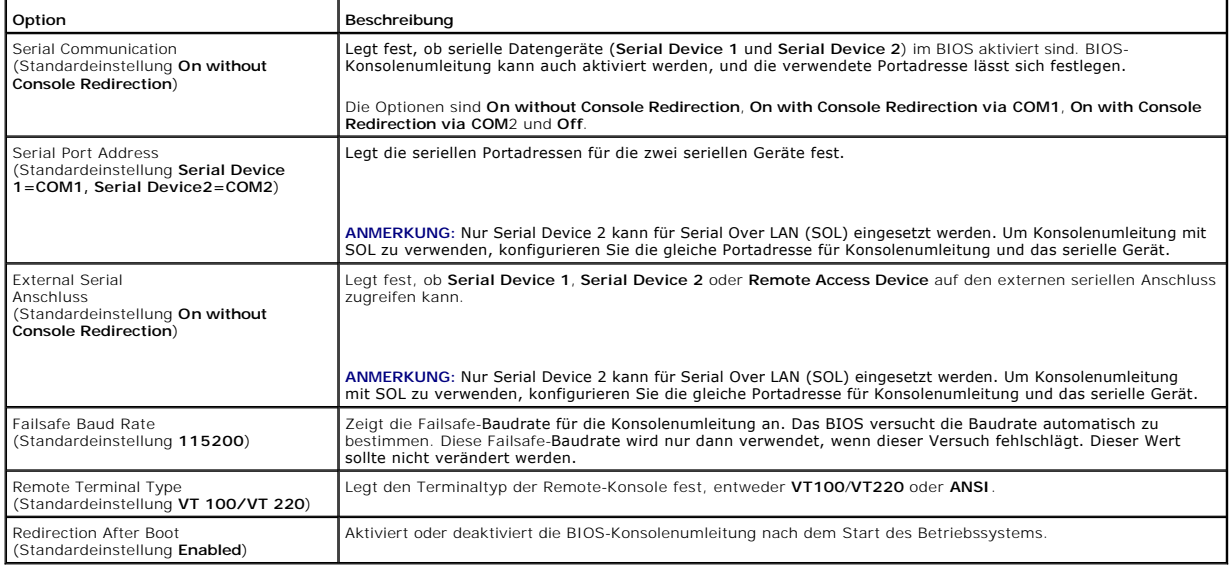

# <span id="page-49-0"></span>**Bildschirm Power Management**

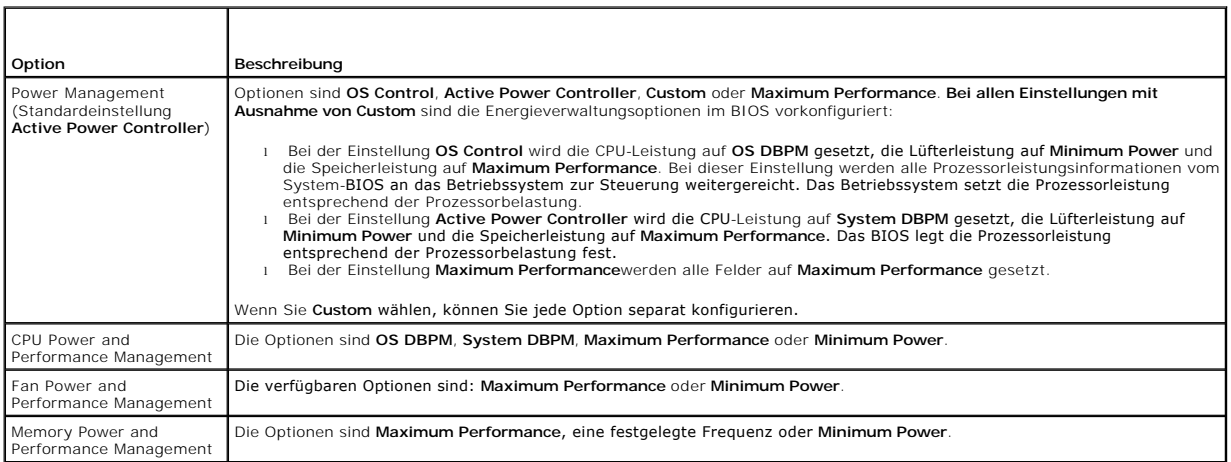

# <span id="page-49-1"></span>**Bildschirm System Security**

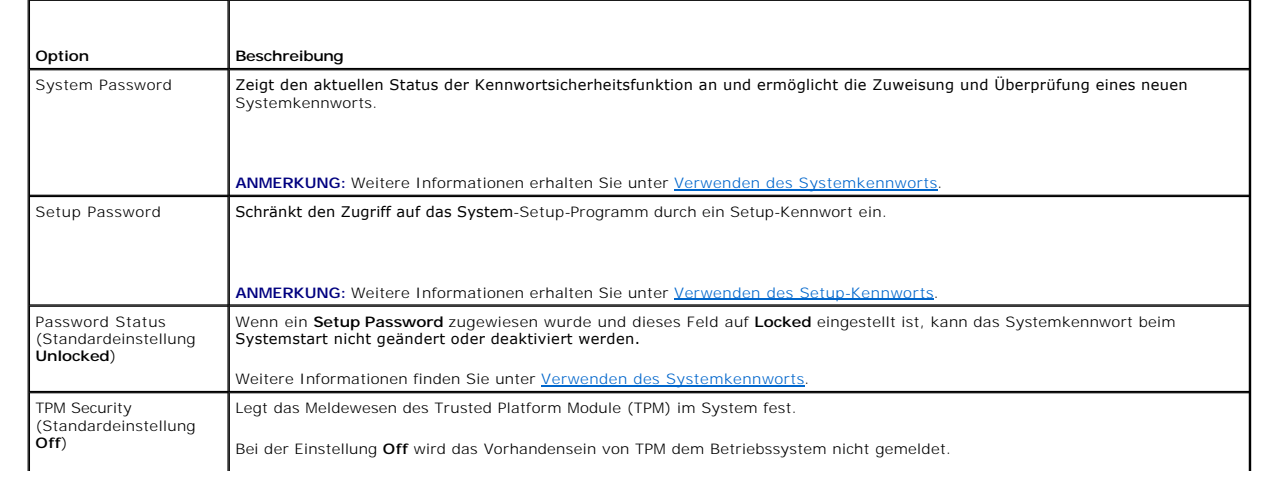

<span id="page-50-1"></span>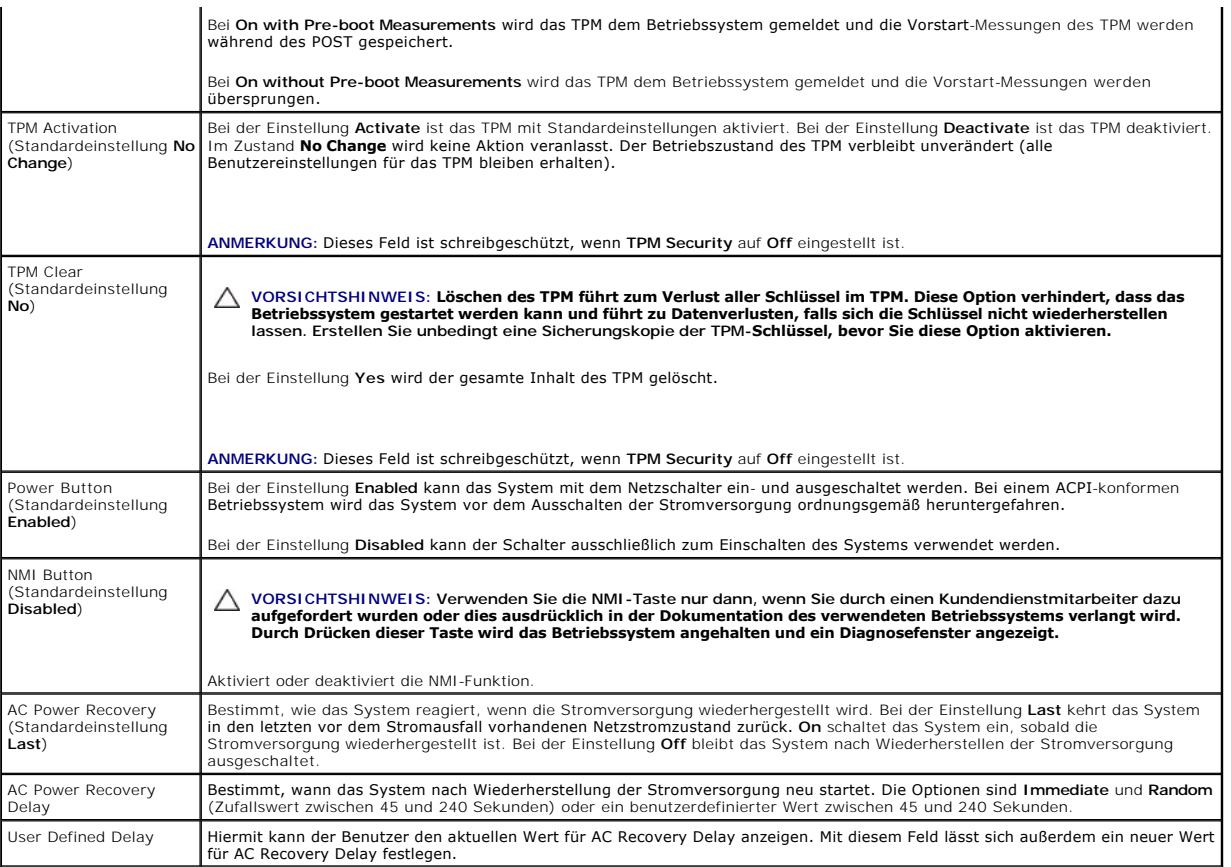

### **Bildschirm Exit**

Drücken Sie <Esc>, um das System-Setup-Programm zu beenden; daraufhin wird der Bildschirm **Exit** angezeigt:

- l Save Changes and Exit
- l Discard Changes and Exit
- l Return to Setup

# <span id="page-50-0"></span>**Aufrufen des UEFI-Boot-Managers**

**ANMERKUNG:** Damit ein Betriebssystem im UEFI-Modus installiert werden kann, muss es 64-Bit UEFI-kompatibel sein (zum Beispiel Microsoft® Windows<br>Server® 2008 x64). DOS und 32-Bit-Betriebssysteme lassen sich nur im BIOS-Bo

**ANMERKUNG:** Der Boot-Modus muss im System-Setup-Programm auf **UEFI** gesetzt sein, um den UEFI-Boot-Manager aufrufen zu können.

Mit dem UEFI-Boot-Manager sind folgende Vorgänge möglich:

- l Boot-Optionen hinzufügen, löschen und anordnen
- l Zugriff auf das System-Setup-Programm und Boot-Optionen auf BIOS-Ebene ohne Neustart

So rufen Sie den UEFI-Boot-Manager auf:

- 1. Schalten Sie das System ein oder starten Sie es neu.
- 2. Drücken Sie die Taste <F11>, wenn folgende Meldung angezeigt wird:

<F11> = UEFI Boot Manager

**ANMERKUNG:** Das System reagiert erst, wenn die USB-Tastatur aktiv ist.

Wenn der Ladevorgang des Betriebssystems beginnt, bevor Sie <F11> gedrückt haben, lassen Sie das System den Start ausführen. Starten Sie dann

das System neu und versuchen Sie es erneut.

# **Verwenden der Navigationstasten des UEFI-Boot-Managers**

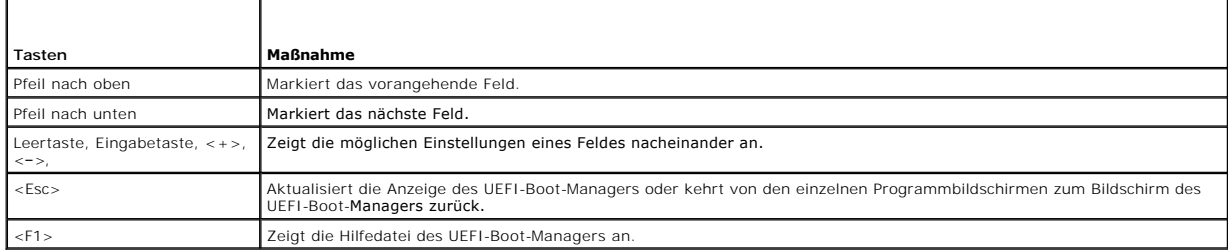

# **Bildschirm UEFI Boot Manager**

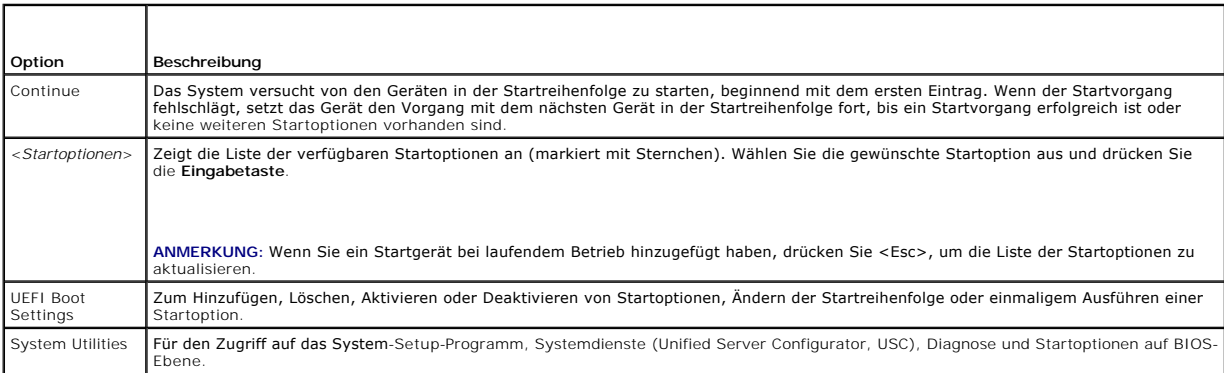

# **Bildschirm UEFI Boot Settings**

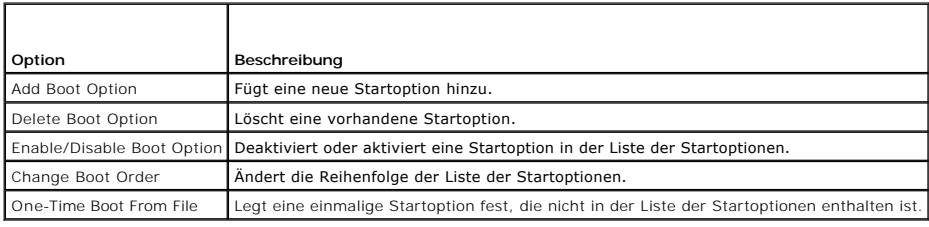

# **Bildschirm System Utilities**

 $\mathbf{\tau}$ 

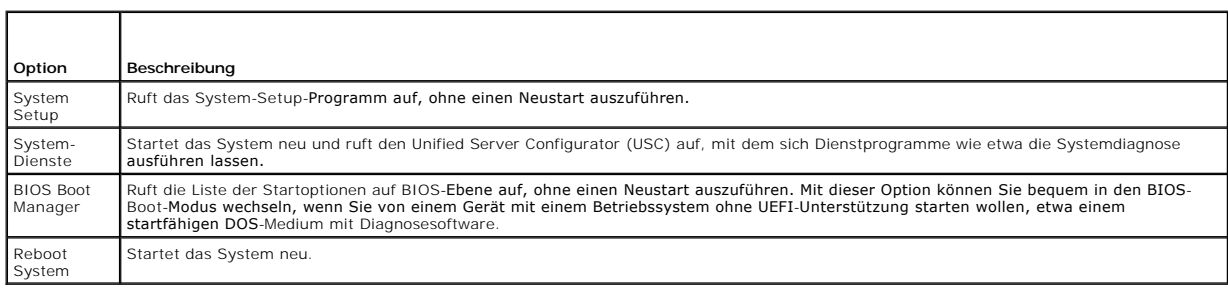

# <span id="page-51-0"></span>**System- und Setup-Kennwortfunktionen**

<span id="page-52-1"></span>**ANMERKUNG:** Falls das Kennwort verlorengegangen ist, lesen Sie Deaktivieren eines

Im Lieferzustand ist die Systemkennwortfunktion nicht aktiviert. Das System sollte nur mit Kennwortschutz betrieben werden.

**VORSICHTSHINWEIS: Kennwörter bieten einen gewissen Schutz für die auf dem System gespeicherten Daten.**

<span id="page-52-0"></span>**VORSICHTSHINWEIS: Wenn das System unbeaufsichtigt läuft, kann jede beliebige Person auf Daten zugreifen, die im System gespeichert sind.** 

## **Verwenden des Systemkennworts**

Wenn ein Systemkennwort zugewiesen wurde, wird der Benutzer nach dem Systemstart zur Eingabe des Kennworts aufgefordert. Nur mit Kenntnis des<br>richtigen Kennworts kann das System in vollem Umfang genutzt werden.

#### **Zuweisen eines Systemkennworts**

Bevor Sie ein Systemkennwort zuweisen, muss das System-Setup-Programm aufgerufen und die Option **System Password** aktiviert werden.

Wenn ein Systemkennwort zugewiesen wurde, ist **System Password** auf **Enabled** gesetzt. Wenn **Password Status** auf **Unlocked** gesetzt ist, können Sie das Systemkennwort ändern. Bei der Einstellung Locked können Sie das Systemkennwort nicht ändern. Durch das Deaktivieren des Kennworts mit dem<br>entsprechenden Jumper auf der Systemplatine wird **System Password** auf **Disabled ge** eingeben.

Wenn kein Systemkennwort zugewiesen wurde und der Kennwort-Jumper auf der Systemplatine sich in der Position Enabled befindet, ist **System Password Not Enabled** und **Password Status ist Unlocked**. So weisen Sie ein Systemkennwort zu:

- 1. Überprüfen Sie, ob **Password Status** auf **Unlocked** gesetzt ist.
- 2. Markieren Sie die Option **System Password** und drücken Sie die Eingabetaste.
- 3. Geben Sie das neue Systemkennwort ein.

Das Kennwort darf bis zu 32 Zeichen lang sein.

Beim Eingeben der Zeichen werden Platzhalter im Feld angezeigt.

Bei der Kennwortzuweisung wird nicht zwischen Groß- und Kleinschreibung unterschieden. Bestimmte Tastenkombinationen sind ungültig; wenn Sie sie eingeben, gibt das System einen Signalton aus. Drücken Sie zum Löschen von Zeichen die Rücktaste oder die Nach-links-Taste.

ANMERKUNG: Damit Sie das Feld ohne Vergabe eines Systemkennworts verlassen können, drücken Sie die Eingabetaste, um zu einem anderen<br>Feld zu wechseln, oder drücken Sie zu einem beliebigen Zeitpunkt vor dem Abschluss von <u>S</u>

- 4. Drücken Sie die Eingabetaste.
- <span id="page-52-2"></span>5. Um das Kennwort zu bestätigen, geben Sie dieses erneut ein und drücken Sie die Eingabetaste.

**System Password** hat jetzt die Einstellung **Enabled**. Sie können nun das System-Setup-Programm beenden und das System einsetzen.

6. Starten Sie entweder das System neu, um den Kennwortschutz wirksam werden zu lassen, oder setzen Sie Ihre Arbeit fort.

**ANMERKUNG:** Der Kennwortschutz wird erst wirksam, wenn das System neu gestartet wird.

#### **Verwenden des Systemkennworts zur Systemsicherung**

**ANMERKUNG:** Wenn ein Setup-Kennwort vergeben wurde (siehe [Verwenden des Setup-Kennworts\)](#page-53-1), wird das Setup-Kennwort als alternatives Systemkennwort zugelassen.

Wenn **Password Status** (Kennwortstatus) auf **Unlocked** (Nicht gesperrt) gesetzt ist, kann die Kennwortsicherheit aktiviert bleiben oder deaktiviert werden.

So aktivieren Sie den Kennwortschutz:

- 1. Schalten Sie das System ein oder führen Sie mit <Strg><Alt><Entf> einen Neustart durch.
- 2. Geben Sie das Kennwort ein und drücken Sie die Eingabetaste.

So deaktivieren Sie den Kennwortschutz:

1. Schalten Sie das System ein oder führen Sie mit <Strg><Alt><Entf> einen Neustart durch.

<span id="page-53-0"></span>2. Geben Sie das Kennwort ein und drücken Sie <Strg><Eingabetaste>.

Wenn **Password Status** (Kennwortschutz) auf **Locked** (Gesperrt) gesetzt ist, müssen Sie beim Neustarten das Kennwort eingeben und die Eingabetaste drücken, wenn Sie dazu aufgefordert werden.

Wenn ein falsches Systemkennwort eingegeben wurde, zeigt das System eine Meldung an und fordert Sie zur Eingabe des Kennworts auf. Sie haben drei<br>Versuche, das korrekte Kennwort einzugeben. Nach dem dritten erfolglosen Ver

Auch nach dem Herunterfahren und Neustarten des Systems wird die Fehlermeldung angezeigt, bis das korrekte Kennwort eingegeben wurde.

**ANMERKUNG:** Die Option **Password Status** (Kennwortstatus) kann in Verbindung mit den Optionen **System Password** (Systemkennwort) und **Setup**<br>**Password** (Setup-Kennwort) eingesetzt werden, um das System vor unerlaubtem Zug

#### **Löschen oder Ändern eines bestehenden Systemkennworts**

- 1. Rufen Sie das System-Setup-Programm auf und wählen Sie **System Security**.
- 2. Markieren Sie **Setup Password** (Setup-Kennwort), und drücken Sie zum Anzeigen des entsprechenden Fensters die Eingabetaste. Drücken Sie zweimal die Eingabetaste, um das vorhandene Setup-Kennwort zu löschen.
- 3. Die Einstellung wird auf **Not Enabled** gesetzt.
- 4. Wenn ein neues Setup-Kennwort zugewiesen werden soll, führen Sie die Schritte unter [Zuweisen eines Setup-Kennworts](#page-53-2) aus.

## <span id="page-53-1"></span>**Verwenden des Setup-Kennworts**

#### <span id="page-53-2"></span>**Zuweisen eines Setup-Kennworts**

Ein Setup-Passwort kann nur zugewiesen werden, wenn die Option **Setup Password** auf **Not Enabled** gesetzt ist. Um ein Setup-Kennwort zuzuweisen,<br>markieren Sie die Option **Setup Password und drücken Sie die Taste <+>** oder

**ANMERKUNG:** Es ist möglich, das gleiche Kennwort als System- und als Setup-Kennwort zu verwenden. Wenn die beiden Kennwörter nicht identisch sind, kann das Setup-Kennwort als alternatives Systemkennwort eingesetzt werden. Das Systemkennwort kann nicht anstelle des Setup-Kennworts verwendet werden.

Das Kennwort darf bis zu 32 Zeichen lang sein.

Beim Eingeben der Zeichen werden Platzhalter im Feld angezeigt.

Bei der Kennwortzuweisung wird nicht zwischen Groß- und Kleinschreibung unterschieden. Bestimmte Tastenkombinationen sind ungültig; wenn Sie sie eingeben, gibt das System einen Signalton aus. Drücken Sie zum Löschen von Zeichen die Rücktaste oder die Nach-links-Taste.

Wenn Sie das Kennwort bestätigen, wird die Option **Setup Password** auf **Enabled** gesetzt. Beim nächsten Aufruf des System-Setup-Programms fordert Sie das System zur Eingabe des Setup-Kennworts auf.

Eine Änderung der Option **Setup Password** wird sofort wirksam (das System muss nicht neu gestartet werden).

#### **Betrieb mit aktiviertem Setup-Kennwort**

Wenn die Option **Setup Password** auf **Enabled** gesetzt ist, muss zuerst das korrekte Kennwort eingegeben werden, bevor die meisten Optionen des System-Setups bearbeitet werden können.

Wird auch beim dritten Versuch nicht das korrekte Passwort eingegeben, können die Einstellungen in den Bildschirmen des System-Setups zwar angezeigt aber nicht geändert werden. Die folgenden Optionen sind Ausnahmen: Wenn **System Password** nicht auf **Enabled** gesetzt ist und nicht über die Option<br>**Password Status** gesperrt ist, kann ein Systemkennwort zugewiesen werden.

**ANMERKUNG:** Die Option **Password Status** kann zusammen mit der Option **Setup Password** verwendet werden, um das Systemkennwort vor unbefugten Änderungen zu schützen.

#### **Löschen oder Ändern eines bestehenden Setup-Kennworts**

- 1. Rufen Sie das System-Setup-Programm auf und wählen Sie **System Security**.
- 2. Markieren Sie **Setup Password**, und drücken Sie zum Anzeigen des entsprechenden Fensters die Eingabetaste. Drücken Sie zweimal die Eingabetaste, um das vorhandene Setup-Kennwort zu löschen.

Die Einstellung wird auf **Not Enabled** gesetzt.

3. Wenn ein neues Setup-Kennwort zugewiesen werden soll, führen Sie die Schritte unter [Zuweisen eines Setup-Kennworts](#page-53-2) aus.

## <span id="page-54-0"></span>**Integrierte Systemverwaltung**

Der USC ist ein integriertes Dienstprogramm, das System- und Speicherverwaltungsaufgaben aus einer integrierten Umgebung während des gesamten Lebenszyklusses des Servers ermöglicht.

Der USC lässt sich während des Startvorgangs aufrufen und unabhängig vom Betriebssystem verwenden.

**ANMERKUNG:** Bestimmte Plattformkonfigurationen unterstützen möglicherweise nicht alle USC-Funktionen.

Die folgenden USC-Funktionen werden bei Systemen mit Baseboard Management Controller (BMC) unterstützt:

- l Installation eines Betriebssystems
- l Ausführen von Diagnose zum Überprüfen von Speicher, E/A-Geräten, Prozessor, physischen Laufwerken und anderen Peripheriegeräten

Wenn eine optionale iDRAC6 Express-Karte installiert ist, stellt der USC folgende zusätzliche Funktionen bereit:

- l Herunterladen und Durchführen von Firmware-Updates
- l Konfigurieren von Hardware und Firmware

Nähere Informationen über das Einrichten des USC, das Konfigurieren von Hardware und Firmware sowie das Bereitstellen des Betriebssystems finden Sie in der Dokumentation zum Unified Server Configurator auf der Dell Support-Website unter **support.dell.com/manuals**.

# <span id="page-54-1"></span>**Baseboard-Management-Controller- Konfiguration**

Mit dem BMC können Systeme per Fernzugriff konfiguriert, überwacht und wiederhergestellt werden. Der BMC verfügt über folgende Funktionen:

- l Aktiviert Fehlerprotokollierung und SNMP-Warnungen.
- l Ermöglicht den Zugriff auf das Systemereignisprotokoll und den Sensorstatus
- l Ermöglicht die Steuerung von Systemfunktionen einschließlich Ein- und Ausschalten
- l Funktioniert unabhängig vom Stromversorgungszustand und vom Betriebssystem
- l Unterstützung für Text-Konsolenumleitung für das System-Setup, textbasierte Dienstprogramme und Betriebssystem-Konsolen

**ANMERKUNG:** Um aus der Ferne über den integrierten NIC auf den BMC zugreifen zu können, muss die Netzwerkverbindung über den integrierten NIC1 erfolgen.

Weitere Informationen zur Nutzung der BMC-Funktion finden Sie auch in der Dokumentation zum BMC und zu den Systemverwaltungsanwendungen.

### **Aufrufen des BMC-Setupmoduls**

- 1. Schalten Sie das System ein oder starten Sie es neu.
- 2. Drücken Sie <Strg><E>, wenn Sie nach dem POST entsprechend aufgefordert werden.

Wenn das Betriebssystem zu laden beginnt, bevor Sie <Strg><E> gedrückt haben, lassen Sie das System vollständig hochfahren. Starten Sie dann das System neu, und versuchen Sie es erneut.

## <span id="page-54-2"></span>**iDRAC-Konfigurationsprogramm**

Das iDRAC-Konfigurationsdienstprogramm ist eine Vorstart-Konfigurationsumgebung, die es ermöglicht, Parameter für den iDRAC6 und den verwalteten Server<br>anzuzeigen und einzustellen.

Das iDRAC-Konfigurationsprogramm stellt die folgenden Funktionen bereit:

- l Aktiviert Fehlerprotokollierung und SNMP-Warnungen.
- l Ermöglicht den Zugriff auf das Systemereignisprotokoll und den Sensorstatus
- l Ermöglicht die Steuerung von Systemfunktionen einschließlich Ein- und Ausschalten
- l Funktioniert unabhängig vom Stromversorgungszustand und vom Betriebssystem
- l Unterstützung für Text-Konsolenumleitung für das System-Setup, textbasierte Dienstprogramme und Betriebssystemkonsolen.

Zudem ermöglicht das iDRAC-Konfigurationsprogramm Folgendes:

1 Konfigurieren, Aktivieren oder Deaktivieren des lokalen iDRAC6-Netzwerks über den dedizierten iDRAC6-Enterprise-Kartenanschluss oder den integrierten Netzwerkadapter NIC1

- l IPMI über LAN aktivieren oder deaktivieren
- l ein LAN-PET-Ziel (Plattformereignis-Trap) aktivieren
- l die Geräte des virtuellen Datenträgers verbinden oder abtrennen
- l Ändern des Benutzernamens und Kennworts des Administrators sowie Verwalten von Benutzerrechten
- l SEL-Meldungen (Systemereignisprotokoll) anzeigen oder Meldungen aus dem Protokoll löschen

Weitere Informationen zur Nutzung des iDRAC6 finden Sie auch in der Dokumentation zum iDRAC6 und zu den Systemverwaltungsanwendungen.

## **Aufrufen des iDRAC-Konfigurationsprogramms**

- 1. Schalten Sie das System ein oder starten Sie es neu.
- 2. Drücken Sie <Strg><E>, wenn Sie während des POST dazu aufgefordert werden.

Wenn das Betriebssystem zu laden beginnt, bevor Sie <Strg><E> gedrückt haben, lassen Sie das System vollständig hochfahren. Starten Sie dann das System neu, und versuchen Sie es erneut.

[Zurück zum Inhaltsverzeichnis](file:///C:/data/systems/per210/ge/HOM/HTML/index.htm)

# <span id="page-56-0"></span> **Fehlerbehebung beim System**

**Dell™ PowerEdge™ R210-Systeme Hardware-Benutzerhandbuch**

- Sicherheit geht vor [für Sie und Ihr System](#page-56-1)
- **•** Fehlerbehebung beim Systemstart
- [Fehlerbehebung bei externen Verbindungen](#page-56-3)  **O** Fehlerbehebung beim Grafiksubsystem
- 
- [Fehlerbehebung bei einem USB-](#page-56-5)Gerät
- [Fehlerbehebung bei einem seriellen E/A-](#page-57-1)Gerät
- [Fehlerbehebung bei einem NIC](#page-57-2)
- [Fehlerbehebung bei Feuchtigkeit im System](#page-58-0)
- [Fehlerbehebung bei einem beschädigten System](#page-58-1)
- [Fehlerbehebung bei der Systembatterie](#page-59-3)
- **•** Fehlerbehebung beim Netzteil
- [Fehlerbehebung bei der Systemkühlung](#page-59-2)
- **•** Fehlerbehebung bei einem Lüfter
- **•** Fehlerbehebung beim Systemspeicher
- [Fehlerbehebung bei einem internen USB-Stick](#page-61-1)
- **Fehlerbehebung bei einem optischen Laufwerk**
- [Fehlerbehebung bei einem Bandsicherungsgerät](#page-62-1)
- $\bullet$  Fehlerbehebung bei einem Festplattenlaufwerk
- $\bullet$  Fehlerbehebung bei einer Erweiterungskart
- [Fehlerbehebung beim Prozessor](#page-63-2)

# <span id="page-56-1"></span>**Sicherheit geht vor – für Sie und Ihr System**

VORSI CHTSHI NWEI S: Viele Reparaturarbeiten dürfen nur von qualifizierten Servicetechnikern durchgeführt werden.<br>Fehlerbehebungsmaßnahmen oder einfache Reparaturen sollten Sie nur dann selbst übernehmen, wenn dies in der ausdrücklich vorgesehen ist oder Sie vom Team des Online- oder Telefonsupports dazu aufgefordert werden. Schäden infolge<br>von Reparaturarbeiten, die nicht von Dell autorisiert sind, werden nicht von der Garantie abgedeckt. **dem Produkt gelieferten Sicherheitshinweise.**

## <span id="page-56-2"></span>**Fehlerbehebung beim Systemstart**

Wenn das System beim Startvorgang stehen bleibt, bevor eine Bildschirmanzeige erfolgt, insbesondere nach der Installation eines Betriebssystems oder der<br>Neukonfiguration der Systemhardware, überprüfen Sie die folgenden Bed

- ı Wenn Sie das System im BIOS-Boot-Modus starten, nachdem Sie ein Betriebssystem mit dem UEFI-Boot-M**anager installiert haben, bleibt das System**<br>s**tehen. Dies gilt auch für die umgekehrte Richtung. Sie müssen im gleichen** Setup-Programms und des UEFI-Boot-Ma
- l Unzulässige Speicherkonfigurationen können zum Anhalten des Systems beim Start führen, ohne dass eine Bildschirmausgabe erfolgt. Siehe Sys

Bei allen anderen Startproblemen notieren Sie sich die auf dem Bildschirm angezeigten Systemmeldungen. Weitere Informationen finden Sie unter **Systemmeldunger** 

## <span id="page-56-3"></span>**Fehlerbehebung bei externen Verbindungen**

Stellen Sie sicher, dass alle externen Kabel fest mit den externen Anschlüssen des Systems verbunden sind, bevor Sie mit der Fehlerbehebung von externen<br>Geräten beginnen. <u>[Abbildung 1](file:///C:/data/systems/per210/ge/HOM/HTML/about.htm#wp1209984)-1</u> und <u>Abbildung 1-2</u> zeigen die Ansc

## <span id="page-56-4"></span>**Fehlerbehebung beim Grafiksubsystem**

- 1. Überprüfen Sie die Systemanschlüsse und die Stromversorgung des Bildschirms.
- 2. Überprüfen Sie die Kabelverbindung zwischen dem Bildschirmanschluss des Systems und dem Bildschirm.
- 3. Führen Sie die entsprechende Online-Diagnose durch. Siehe [Ausführen der Systemdiagnose](file:///C:/data/systems/per210/ge/HOM/HTML/diags.htm#wp1181255).

Wenn die Tests erfolgreich ausgeführt werden, ist das Problem nicht auf die Grafikhardware zurückzuführen.

Wenn die Tests fehlschlagen, lesen Sie [Wie Sie Hilfe bekommen](file:///C:/data/systems/per210/ge/HOM/HTML/get_help.htm#wp1181261).

## <span id="page-56-5"></span>**Fehlerbehebung bei einem USB-Gerät**

Gehen Sie zur Fehlerbehebung bei einer USB-Tastatur/Maus wie folgt vor. Wie Sie bei anderen USB-Geräten vorgehen, erfahren Sie unter [Schritt 4.](#page-57-3)

- 1. Trennen Sie die Tastatur- und Mauskabel kurz vom System und schließen Sie sie wieder an.
- 2. Schließen Sie die Tastatur/Maus an den USB-Anschlüssen auf der gegenüberliegenden Seite des Systems an.
- <span id="page-57-0"></span>3. Falls das Problem dadurch gelöst wird, rufen Sie das System-Setup- Programm auf, und überprüfen Sie, ob die nicht funktionierenden USB- Anschlüsse aktiviert sind.
- <span id="page-57-3"></span>4. Tauschen Sie die Tastatur/Maus durch eine andere, funktionierende Tastatur/Maus aus.
- 5. Wenn sich das Problem auf diese Weise lösen lässt, ersetzen Sie die defekte Tastatur/Maus.
- 6. Wenn das Problem nicht gelöst wurde, fahren Sie mit dem nächsten Schritt fort und beginnen Sie mit der Fehlerbehebung der anderen USB-Geräte am System.
- 7. Schalten Sie alle angeschlossenen USB-Geräte aus und trennen Sie sie vom System.
- 8. Starten Sie das System neu und rufen Sie das System-Setup-Programm auf, falls die Tastatur funktioniert. Stellen Sie sicher, dass alle USB-Schnittstellen aktiviert sind. Siehe Bildsch

Wenn die Tastatur nicht funktioniert, können Sie den Fernzugriff verwenden. Wenn das System gesperrt ist, befolgen Sie die Anweisungen im Abschnitt<br><u>[Deaktivieren eines verlorenen Kennworts](file:///C:/data/systems/per210/ge/HOM/HTML/jumper.htm#wp1196850)</u> zum Umsetzen des NVRAM\_CLR-Jumpe

- 9. Schließen Sie nacheinander die USB-Geräte an und schalten Sie sie ein.
- 10. Wenn ein Gerät das gleiche Problem verursacht, schalten Sie das Gerät aus, ersetzen Sie das USB-Kabel und schalten Sie das Gerät ein.

Wenn das Problem weiterhin besteht, ersetzen Sie das Gerät.

Wenn alle Versuche zur Fehlerbehebung fehlschlagen, lesen Sie [Wie Sie Hilfe bekommen.](file:///C:/data/systems/per210/ge/HOM/HTML/get_help.htm#wp1181261)

## <span id="page-57-1"></span>**Fehlerbehebung bei einem seriellen E/A-Gerät**

- 1. Schalten Sie das System und die an die serielle Schnittstelle angeschlossenen Peripheriegeräte aus.
- 2. Ersetzen Sie das serielle Schnittstellenkabel durch ein anderes, funktionierendes Kabel, und schalten Sie das System und das serielle Gerät ein. Wenn sich das Problem auf diese Weise lösen lässt, muss das Schnittstellenkabel ersetzt werden.
- 3. Schalten Sie das System und das serielle Gerät aus und tauschen Sie das Gerät gegen ein vergleichbares Gerät aus.
- 4. Schalten Sie das System und das serielle Gerät wieder ein.

Wenn das Problem dadurch behoben wird, muss das serielle Gerät ersetzt werden.

Wenn das Problem weiterhin besteht, lesen Sie [Wie Sie Hilfe bekommen.](file:///C:/data/systems/per210/ge/HOM/HTML/get_help.htm#wp1181261)

# <span id="page-57-2"></span>**Fehlerbehebung bei einem NIC**

- 1. Führen Sie die entsprechende Online-Diagnose durch. Siehe [Ausführen der Systemdiagnose](file:///C:/data/systems/per210/ge/HOM/HTML/diags.htm#wp1181255).
- 2. Starten Sie das System neu und überprüfen Sie, ob Systemmeldungen zum NIC-Controller angezeigt werden.
- 3. Überprüfen Sie die entsprechende Anzeige auf dem NIC-Anschluss. Siehe [NIC-Anzeigecodes](file:///C:/data/systems/per210/ge/HOM/HTML/about.htm#wp1203934).
	- l Wenn die Verbindungsanzeige nicht leuchtet, überprüfen Sie alle Kabelverbindungen.
	- l Leuchtet die Aktivitätsanzeige nicht auf, sind die Netzwerktreiberdateien eventuell beschädigt oder gelöscht.

Entfernen Sie die Treiber und installieren Sie sie neu, falls notwendig. Weitere Informationen finden Sie in der Dokumentation zum NIC.

- l Ändern Sie, falls möglich, die Autonegotiationseinstellung.
- l Verwenden Sie einen anderen Anschluss am Switch bzw. Hub.

Wenn eine NIC-Karte an Stelle eines integrierten NIC verwendet wird, lesen Sie die Dokumentation zur NIC-Karte.

- 4. Stellen Sie sicher, dass die entsprechenden Treiber installiert und die Protokolle eingebunden sind. Weitere Informationen finden Sie in der Dokumentation zum NIC.
- 5. Rufen Sie das System-Setup-Programm auf und stellen Sie sicher, dass die NIC-Ports aktiviert sind. Siehe [Bildschirm Integrated Devices.](file:///C:/data/systems/per210/ge/HOM/HTML/syssetup.htm#wp1186279)
- 6. Stellen Sie sicher, dass alle NICs, Hubs und Switches im Netzwerk auf die gleiche Datenübertragungsgeschwindigkeit eingestellt sind. Lesen Sie die

<span id="page-58-3"></span>Dokumentation zu den einzelnen Netzwerkgeräten.

7. Stellen Sie sicher, dass alle Netzwerkkabel vom richtigen Typ sind und die maximale Länge nicht überschreiten.

Wenn alle Versuche zur Fehlerbehebung fehlschlagen, lesen Sie [Wie Sie Hilfe bekommen.](file:///C:/data/systems/per210/ge/HOM/HTML/get_help.htm#wp1181261)

# <span id="page-58-0"></span>**Fehlerbehebung bei Feuchtigkeit im System**

- VORSICHTSHINWEIS: Viele Reparaturarbeiten dürfen nur von qualifizierten Servicetechnikern durchgeführt werden.<br>Fehlerbehebungsmaßnahmen oder einfache Reparaturen sollten Sie nur dann selbst übernehmen, wenn dies in der Pro **von Reparaturarbeiten, die nicht von Dell autorisiert sind, werden nicht von der Garantie abgedeckt. Lesen und befolgen Sie die zusammen mit dem Produkt gelieferten Sicherheitshinweise.**
- 1. Schalten Sie das System und die angeschlossenen Peripheriegeräte aus und trennen Sie das System vom Netzstrom.
- 2. Öffnen Sie das System. Siehe [Öffnen des Systems](file:///C:/data/systems/per210/ge/HOM/HTML/install.htm#wp1182790).
- <span id="page-58-2"></span>3. Entfernen Sie die folgenden Komponenten aus dem System. Siehe [Installieren von Systemkomponenten](file:///C:/data/systems/per210/ge/HOM/HTML/install.htm#wp1181255)
	- l Festplattenlaufwerke
	- l USB-Speicherstick
	- l NIC-Hardwareschlüssel
	- l VFlash-Medien
	- l Erweiterungskarte und Erweiterungskarten-Riser
	- l iDRAC6 Enterprise-Karte
	- l iDRAC6 Express-Karte
	- l Netzteil
	- l Lüfter
	- l Prozessor und Kühlkörper
	- l Speichermodule
- 4. Lassen Sie das System gründlich trocknen (mindestens 24 Stunden).
- 5. Setzen Sie die in [Schritt 3](#page-58-2) entfernten Komponenten wieder ein.
- 6. Schließen Sie das System. Siehe [Schließen des Systems](file:///C:/data/systems/per210/ge/HOM/HTML/install.htm#wp1182831).

Wenn das System nicht ordnungsgemäß hochfährt, lesen Sie den Abschnitt [Wie Sie Hilfe bekommen.](file:///C:/data/systems/per210/ge/HOM/HTML/get_help.htm#wp1181261)

- 7. [Wenn das System korrekt startet, fahren Sie es herunter und installieren Sie die zuvor entfernten Erweiterungskarten neu. Siehe](file:///C:/data/systems/per210/ge/HOM/HTML/install.htm#wp1183132) Installation einer Erweiterungskarte. Erweiterung
- 8. Führen Sie die entsprechende Online-Diagnose durch. Siehe [Ausführen der Systemdiagnose](file:///C:/data/systems/per210/ge/HOM/HTML/diags.htm#wp1181255).

Wenn die Tests fehlschlagen, lesen Sie [Wie Sie Hilfe bekommen](file:///C:/data/systems/per210/ge/HOM/HTML/get_help.htm#wp1181261).

# <span id="page-58-1"></span>**Fehlerbehebung bei einem beschädigten System**

**VORSICHTSHINWEIS: Viele Reparaturarbeiten dürfen nur von qualifizierten Servicetechnikern durchgeführt werden.**  Fehlerbehebungsmaßnahmen oder einfache Reparaturen sollten Sie nur dann selbst übernehmen, wenn dies in der Produktdokumentation<br>ausdrücklich vorgesehen ist oder Sie vom Team des Online- oder Telefonsupports dazu aufgeford **dem Produkt gelieferten Sicherheitshinweise.**

- 1. Öffnen Sie das System. Siehe [Öffnen des Systems](file:///C:/data/systems/per210/ge/HOM/HTML/install.htm#wp1182790).
- 2. Stellen Sie sicher, dass die folgenden Komponenten ordnungsgemäß installiert sind:
	- l Erweiterungskarte und Erweiterungskarten-Riser
	- l Netzteil
	- l Lüfter
- <span id="page-59-0"></span>l Prozessor und Kühlkörper
- l Speichermodule
- l Laufwerkhalterungen
- l Kühlgehäuse
- 3. Stellen Sie sicher, dass alle Kabel ordnungsgemäß angeschlossen sind.
- 4. Schließen Sie das System. Siehe [Schließen des Systems](file:///C:/data/systems/per210/ge/HOM/HTML/install.htm#wp1182831).
- 5. Starten Sie die Systemplatinen-Testgruppe in der Systemdiagnose. Siehe [Ausführen der Systemdiagnose](file:///C:/data/systems/per210/ge/HOM/HTML/diags.htm#wp1181255).

Wenn die Tests fehlschlagen, lesen Sie [Wie Sie Hilfe bekommen](file:///C:/data/systems/per210/ge/HOM/HTML/get_help.htm#wp1181261).

# <span id="page-59-3"></span>**Fehlerbehebung bei der Systembatterie**

**ANMERKUNG:** Wenn das System für lange Zeit ausgeschaltet bleibt (für Wochen oder Monate), verliert der NVRAM möglicherweise seine Systemkonfigurationsdaten. Dies wird durch eine erschöpfte Batterie verursacht.

- 1. Geben Sie die Uhrzeit und das Datum erneut über das System[-Setup- Programm ein. Siehe Verwenden des System-Setup-Programms und des UEFI-](file:///C:/data/systems/per210/ge/HOM/HTML/syssetup.htm#wp1182957)Boot-Managers.
- 2. Schalten Sie das System aus und trennen Sie es für mindestens eine Stunde vom Netzstrom.
- 3. Verbinden Sie das System wieder mit dem Netzstrom und schalten Sie es ein.
- 4. Rufen Sie das System-Setup-Programm auf.

[Wenn Uhrzeit und Datum im System-Setup-Programm nicht korrekt angezeigt sind, muss die Batterie ausgetauscht werden. Siehe Austauschen der](file:///C:/data/systems/per210/ge/HOM/HTML/install.htm#wp1182314)  Systembatterie.

Wenn das Problem nach dem Austauschen der Batterie weiterhin besteht, lesen Sie [Wie Sie Hilfe bekommen.](file:///C:/data/systems/per210/ge/HOM/HTML/get_help.htm#wp1181261)

**ANMERKUNG:** Die Systemzeit kann, verursacht durch bestimmte Software, schneller oder langsamer werden. Wenn das System abgesehen von der im System-Setup-Programm vorhandenen Zeit normal funktioniert, wird das Problem möglicherweise eher durch Software als durch eine defekte Batterie hervorgerufen.

# <span id="page-59-1"></span>**Fehlerbehebung beim Netzteil**

1. Setzen Sie die Netzteile neu ein, indem Sie sie entfernen und neu installieren. Siehe [Entfernen des Netzteils](file:///C:/data/systems/per210/ge/HOM/HTML/install.htm#wp1272318) und Installieren des Netzteils

**ANMERKUNG:** Warten Sie nach dem Einsetzen eines Netzteils mehrere Sekunden, damit das System das Netzteil erkennt und feststellen kann,<br>ob es ordnungsgemäß funktioniert. Die Netzstromanzeige wechselt zu grün, um anzuzeige

2. Wenn das Problem weiter besteht, ersetzen Sie das fehlerhafte Netzteil. Wenn das Problem nach dem Austauschen des Netzteils weiterhin besteht, lesen Sie Wie Sie Hilfe bekom

# <span id="page-59-2"></span>**Fehlerbehebung bei der Systemkühlung**

VORSICHTSHINWEIS: Viele Reparaturarbeiten dürfen nur von qualifizierten Servicetechnikern durchgeführt werden.<br>Fehlerbehebungsmaßnahmen oder einfache Reparaturen sollten Sie nur dann selbst übernehmen, wenn dies in der Pro **von Reparaturarbeiten, die nicht von Dell autorisiert sind, werden nicht von der Garantie abgedeckt. Lesen und befolgen Sie die zusammen mit dem Produkt gelieferten Sicherheitshinweise.**

Stellen Sie sicher, dass keine der folgenden Bedingungen zutrifft:

- l Systemabdeckung, Kühlgehäuse, Laufwerkplatzhalter, Speichermodulplatzhalter, Netzteilplatzhalter oder rückseitiges Abdeckblech wurde entfernt.
- l Umgebungstemperatur ist zu hoch.
- l Externer Luftstrom ist gestört.
- l Ein einzelner Lüfter wurde entfernt oder ist ausgefallen. Siehe [Fehlerbehebung bei einem Lüfter](#page-60-1).

# <span id="page-60-1"></span><span id="page-60-0"></span>**Fehlerbehebung bei einem Lüfter**

- VORSICHTSHINWEIS: Viele Reparaturarbeiten dürfen nur von qualifizierten Servicetechnikern durchgeführt werden.<br>Fehlerbehebungsmaßnahmen oder einfache Reparaturen sollten Sie nur dann selbst übernehmen, wenn dies in der Pro **von Reparaturarbeiten, die nicht von Dell autorisiert sind, werden nicht von der Garantie abgedeckt. Lesen und befolgen Sie die zusammen mit dem Produkt gelieferten Sicherheitshinweise.**
- 1. Lokalisieren Sie den fehlerhaften Lüfter mit der Diagnosesoftware.
- 2. Schalten Sie das System und alle angeschlossenen Peripheriegeräte aus.
- 3. Öffnen Sie das System. Siehe [Öffnen des Systems](file:///C:/data/systems/per210/ge/HOM/HTML/install.htm#wp1182790).
- 4. Schließen Sie das Stromversorgungskabel des Lüfters neu an.
- 5. Starten Sie das System neu.

Wenn der Lüfter ordnungsgemäß funktioniert, schließen Sie das System. Siehe [Schließen des Systems](file:///C:/data/systems/per210/ge/HOM/HTML/install.htm#wp1182831).

- 6. Wenn der Lüfter nicht funktioniert, schalten Sie das System aus und installieren Sie einen neuen Lüfter. Siehe [Lüfter](file:///C:/data/systems/per210/ge/HOM/HTML/install.htm#wp1271034).
- 7. Starten Sie das System neu.

Wenn das Problem behoben ist, schließen Sie das System. Siehe [Schließen des Systems](file:///C:/data/systems/per210/ge/HOM/HTML/install.htm#wp1182831).

Falls der Ersatzlüfter nicht funktioniert, lesen Sie [Wie Sie Hilfe bekommen](file:///C:/data/systems/per210/ge/HOM/HTML/get_help.htm#wp1181261).

# <span id="page-60-2"></span>**Fehlerbehebung beim Systemspeicher**

- VORSICHTSHINWEIS: Viele Reparaturarbeiten dürfen nur von qualifizierten Servicetechnikern durchgeführt werden.<br>Fehlerbehebungsmaßnahmen oder einfache Reparaturen sollten Sie nur dann selbst übernehmen, wenn dies in der Pro **von Reparaturarbeiten, die nicht von Dell autorisiert sind, werden nicht von der Garantie abgedeckt. Lesen und befolgen Sie die zusammen mit dem Produkt gelieferten Sicherheitshinweise.**
- **ANMERKUNG:** Unzulässige Speicherkonfigurationen können zum Anhalten des Systems beim Start führen, ohne dass eine Bildschirmausgabe erfolgt. Lesen Sie Richtlinien zur Installation von Speicher von Speicherkonfiguration allen anwendbaren Richtlinien entspricht.
- 1. Falls das System betriebsbereit ist, führen Sie den entsprechenden Online- Diagnosetest durch. Siehe Ausführen der Systemdiagr

Falls ein Fehler diagnostiziert wird, führen Sie die vom Diagnoseprogramm empfohlenen Fehlerbehebungsmaßnahmen durch.

- 2. Wenn das System nicht funktioniert, schalten Sie das System und die angeschlossenen Peripheriegeräte aus und trennen Sie das System von der Netzstromquelle. Warten Sie mindestens 10 Sekunden lang und verbinden Sie dann das System wieder mit dem Netzstrom.
- 3. Schalten Sie das System und die angeschlossenen Peripheriegeräte ein, und achten Sie auf die Meldungen auf dem Bildschirm.

Wird ein Fehler bei einem bestimmten Speichermodul gemeldet, fahren Sie fort mit [Schritt 12.](#page-61-3)

4. Rufen Sie das System-Setup-Programm auf, und überprüfen Sie die Einstellung für den Systemspeicher. Siehe [Bildschirm Memory Settings](file:///C:/data/systems/per210/ge/HOM/HTML/syssetup.htm#wp1184913). Ändern Sie gegebenenfalls die Einstellungen für den Speicher.

Wenn die Speichereinstellungen für den installierten Speicher korrekt sind, aber noch immer ein Problem angezeigt wird, lesen Sie [Schritt 12](#page-61-3).

- 5. Schalten Sie das System und die angeschlossenen Peripheriegeräte aus und trennen Sie das System vom Netzstrom.
- 6. Öffnen Sie das System. Siehe [Öffnen des Systems](file:///C:/data/systems/per210/ge/HOM/HTML/install.htm#wp1182790).
- 7. Überprüfen Sie die Speicherbänke und stellen Sie sicher, dass sie korrekt belegt sind. Siehe [Richtlinien zur Installation von Speichermodulen](file:///C:/data/systems/per210/ge/HOM/HTML/install.htm#wp1272450).
- 8. Setzen Sie die Speichermodule wieder in die Sockel ein. Siehe [Installieren von Speichermodulen](file:///C:/data/systems/per210/ge/HOM/HTML/install.htm#wp1272547).
- 9. Schließen Sie das System. Siehe [Schließen des Systems](file:///C:/data/systems/per210/ge/HOM/HTML/install.htm#wp1182831).
- 10. Verbinden Sie das System wieder mit dem Netzstrom und schalten Sie das System und die angeschlossenen Peripheriegeräte ein.
- 11. Rufen Sie das System-Setup-Programm auf, und überprüfen Sie die Einstellung für den Systemspeicher. Siehe [Bildschirm Memory Settings.](file:///C:/data/systems/per210/ge/HOM/HTML/syssetup.htm#wp1184913)

<span id="page-61-0"></span>Wenn das Problem nicht gelöst wurde, fahren Sie mit dem nächsten Schritt fort.

- <span id="page-61-3"></span>12. Schalten Sie das System und die angeschlossenen Peripheriegeräte aus und trennen Sie das System von der Netzstromquelle.
- 13. Öffnen Sie das System. Siehe [Öffnen des Systems](file:///C:/data/systems/per210/ge/HOM/HTML/install.htm#wp1182790).
- 14. Wenn ein Diagnosetest oder eine Fehlermeldung ein bestimmtes Speichermodul als fehlerhaft ausweist, tauschen Sie das Modul gegen ein anderes, oder ersetzen Sie das Modul.
- 15. Um ein nicht bestimmtes defektes Speichermodul zu identifizieren, ersetzen Sie das Speichermodul im ersten DIMM-Sockel durch ein Modul des gleichen Typs und der gleichen Kapazität. Siehe [Installieren von Speichermodulen.](file:///C:/data/systems/per210/ge/HOM/HTML/install.htm#wp1272547)
- 16. Schließen Sie das System. Siehe [Schließen des Systems](file:///C:/data/systems/per210/ge/HOM/HTML/install.htm#wp1182831).
- <span id="page-61-4"></span>17. Achten Sie beim Startvorgang auf etwaige angezeigte Fehlermeldungen und auf die Diagnoseanzeigen auf der Systemvorderseite.
- 18. Wenn noch immer ein Speicherproblem angezeigt wird, wiederholen Sie [Schritt 12](#page-61-3) bis [Schritt 17](#page-61-4) für jedes installierte Speichermodul.

Wenn alle Speichermodule überprüft wurden und das Problem weiterhin besteht, lesen Sie [Wie Sie Hilfe bekommen.](file:///C:/data/systems/per210/ge/HOM/HTML/get_help.htm#wp1181261)

# <span id="page-61-1"></span>**Fehlerbehebung bei einem internen USB-Stick**

- VORSICHTSHINWEIS: Viele Reparaturarbeiten dürfen nur von qualifizierten Servicetechnikern durchgeführt werden.<br>Fehlerbehebungsmaßnahmen oder einfache Reparaturen sollten Sie nur dann selbst übernehmen, wenn dies in der Pro **von Reparaturarbeiten, die nicht von Dell autorisiert sind, werden nicht von der Garantie abgedeckt. Lesen und befolgen Sie die zusammen mit dem Produkt gelieferten Sicherheitshinweise.**
- 1. Rufen Sie das System-Setup-[Programm auf, und stellen Sie sicher, dass der Anschluss für den USB](file:///C:/data/systems/per210/ge/HOM/HTML/syssetup.htm#wp1186279)-Stick aktiviert ist. Siehe Bildschirm Integrated Devices.
- <span id="page-61-5"></span>2. Schalten Sie das System und alle angeschlossenen Peripheriegeräte aus.
- <span id="page-61-6"></span>3. Öffnen Sie das System. Siehe [Öffnen des Systems](file:///C:/data/systems/per210/ge/HOM/HTML/install.htm#wp1182790).
- 4. Lokalisieren Sie den USB-Stick und setzen Sie ihn neu ein. Siehe [Interner USB-Speicherstick](file:///C:/data/systems/per210/ge/HOM/HTML/install.htm#wp1230562).
- 5. Schließen Sie das System. Siehe [Schließen des Systems](file:///C:/data/systems/per210/ge/HOM/HTML/install.htm#wp1182831).
- 6. Schalten Sie das System und die angeschlossenen Peripheriegeräte ein und überprüfen Sie, ob der USB-Stick funktioniert.
- 7. Wenn das Problem nicht gelöst wurde, wiederholen Sie [Schritt 2](#page-61-5) und [Schritt 3](#page-61-6).
- 8. Setzen Sie einen anderen USB-Stick ein, der nachweislich funktioniert.
- 9. Schließen Sie das System. Siehe [Schließen des Systems](file:///C:/data/systems/per210/ge/HOM/HTML/install.htm#wp1182831).
- 10. Schalten Sie das System und die angeschlossenen Peripheriegeräte ein und überprüfen Sie, ob der USB-Stick funktioniert.

Wenn das Problem nicht behoben wird, lesen Sie [Wie Sie Hilfe bekommen.](file:///C:/data/systems/per210/ge/HOM/HTML/get_help.htm#wp1181261)

# <span id="page-61-2"></span>**Fehlerbehebung bei einem optischen Laufwerk**

VORSI CHTSHI NWEI S: Viele Reparaturarbeiten dürfen nur von qualifizierten Servicetechnikern durchgeführt werden.<br>Fehlerbehebungsmaßnahmen oder einfache Reparaturen sollten Sie nur dann selbst übernehmen, wenn dies in der ausdrücklich vorgesehen ist oder Sie vom Team des Online- oder Telefonsupports dazu aufgefordert werden. Schäden infolge<br>von Reparaturarbeiten, die nicht von Dell autorisiert sind, werden nicht von der Garantie abgedeckt. **dem Produkt gelieferten Sicherheitshinweise.**

- 1. Verwenden Sie versuchsweise eine andere CD oder DVD.
- 2. Rufen Sie das System-Setup-[Programm auf, und stellen Sie sicher, dass der Laufwerkcontroller aktiviert ist. Siehe](file:///C:/data/systems/per210/ge/HOM/HTML/syssetup.htm#wp1184723) Aufrufen des System- Setup-Programms.
- 3. Führen Sie die entsprechende Online-Diagnose durch. Siehe [Ausführen der Systemdiagnose](file:///C:/data/systems/per210/ge/HOM/HTML/diags.htm#wp1181255).
- <span id="page-62-0"></span>4. Schalten Sie das System und die angeschlossenen Peripheriegeräte aus und trennen Sie das System vom Netzstrom.
- 5. Öffnen Sie das System. Siehe [Öffnen des Systems](file:///C:/data/systems/per210/ge/HOM/HTML/install.htm#wp1182790).
- 6. Stellen Sie sicher, dass das Schnittstellenkabel fest mit dem optischen Laufwerk und dem Controller verbunden ist.
- 7. Stellen Sie sicher, dass ein Stromversorgungskabel korrekt am Laufwerk angeschlossen ist.
- 8. Schließen Sie das System. Siehe [Schließen des Systems](file:///C:/data/systems/per210/ge/HOM/HTML/install.htm#wp1182831).

Wenn das Problem nicht behoben wird, lesen Sie [Wie Sie Hilfe bekommen.](file:///C:/data/systems/per210/ge/HOM/HTML/get_help.htm#wp1181261)

# <span id="page-62-1"></span>**Fehlerbehebung bei einem Bandsicherungsgerät**

- 1. Verwenden Sie versuchsweise eine andere Bandkassette.
- 2. Stellen Sie sicher, dass die Gerätetreiber für das Bandlaufwerk installiert und korrekt konfiguriert sind. Weitere Informationen über Gerätetreiber erhalten Sie in der Dokumentation zum Bandlaufwerk.
- 3. Installieren Sie die Bandsicherungssoftware neu, wie in der zugehörigen Dokumentation beschrieben.
- 4. Stellen Sie sicher, dass das Schnittstellenkabel des Bandlaufwerks korrekt mit dem externen Anschluss der Controllerkarte verbunden ist.
- 5. Schalten Sie das System und die angeschlossenen Peripheriegeräte aus und trennen Sie das System vom Netzstrom.
- 6. Öffnen Sie das System. Siehe [Öffnen des Systems](file:///C:/data/systems/per210/ge/HOM/HTML/install.htm#wp1182790).
- 7. Setzen Sie die Controllerkarte im Erweiterungskartensteckplatz neu ein.
- 8. Stellen Sie sicher, dass das Schnittstellenkabel korrekt mit dem Bandlaufwerk und dem Anschluss auf der Controllerkarte (SAS oder SCSI) verbunden ist.
- 9. Stellen Sie sicher, dass das Stromversorgungskabel korrekt am Laufwerk und an der Systemplatine angeschlossen ist.
- 10. Schließen Sie das System. Siehe [Schließen des Systems](file:///C:/data/systems/per210/ge/HOM/HTML/install.htm#wp1182831).
- 11. Stellen Sie bei einem SCSI-Bandlaufwerk sicher, dass das Laufwerk mit einer eindeutigen SCSI-ID-Nummer konfiguriert ist und je nach verwendetem Schnittstellenkabel mit oder ohne Abschlusswiderstand betrieben wird.

Anleitungen zum Konfigurieren der SCSI-ID-Nummer und zum Aktivieren bzw. Deaktivieren des Abschlusswiderstands finden Sie in der Dokumentation zum Bandlaufwerk.

12. Führen Sie die entsprechenden Online-Diagnosetests durch. Siehe [Ausführen der Systemdiagnose](file:///C:/data/systems/per210/ge/HOM/HTML/diags.htm#wp1181255).

Falls Sie das Problem nicht beheben können, lesen Sie [Wie Sie Hilfe bekommen.](file:///C:/data/systems/per210/ge/HOM/HTML/get_help.htm#wp1181261)

# <span id="page-62-2"></span>**Fehlerbehebung bei einem Festplattenlaufwerk**

- VORSICHTSHINWEIS: Viele Reparaturarbeiten dürfen nur von qualifizierten Servicetechnikern durchgeführt werden.<br>Fehlerbehebungsmaßnahmen oder einfache Reparaturen sollten Sie nur dann selbst übernehmen, wenn dies in der Pro **von Reparaturarbeiten, die nicht von Dell autorisiert sind, werden nicht von der Garantie abgedeckt. Lesen und befolgen Sie die zusammen mit dem Produkt gelieferten Sicherheitshinweise.**
- VORSICHTSHINWEIS: **Dieses Fehlerbehebungsverfahren kann die auf dem Festplattenlaufwerk gespeicherten Daten zerstören. Erstellen Sie eine<br>Sicherungskopie aller Dateien auf dem Festplattenlaufwerk, bevor Sie fortfahren.**
- 1. Führen Sie den entsprechenden Online-Diagnosetest durch. Siehe [Ausführen der Systemdiagnose](file:///C:/data/systems/per210/ge/HOM/HTML/diags.htm#wp1181255).

Führen Sie die folgenden Schritte nach Bedarf durch, abhängig von den Ergebnissen des Diagnosetests.

- 2. Wenn das System mit einer RAID-Controllerkarte ausgestattet ist und die Festplatten in einem RAID-Array konfiguriert sind, gehen Sie wie folgt vor:
	- a. Starten Sie das System neu und rufen Sie das Host-Adapter- Konfigurationsprogramm auf, indem Sie <Strg><R> bei einem PERC-Controller oder <Strg><C> bei einem SAS-**Controller drücken.**

In der Dokumentation zum Controller finden Sie Informationen zum Konfigurationsprogramm.

- <span id="page-63-0"></span>b. Stellen Sie sicher, dass die Festplatte(n) korrekt für das RAID-Array konfiguriert sind.
- c. Nehmen Sie die Festplatte offline und setzen Sie das Laufwerk neu ein. Siehe Entfernen eines Festplattenlaufwerks
- d. Beenden Sie das Konfigurationsprogramm und lassen Sie das Betriebssystem laden.
- 3. Stellen Sie sicher, dass die erforderlichen Gerätetreiber für die Controllerkarte installiert und korrekt konfiguriert sind. Weitere Informationen finden Sie im Handbuch zum Betriebssystem.
- 4. Starten Sie das System neu, rufen Sie das System-Setup-Programm auf, und überprüfen Sie, ob die Laufwerke im System-Setup-Programm angezeigt werden. Siehe Aufrufen des

# <span id="page-63-1"></span>**Fehlerbehebung bei einer Erweiterungskarte**

VORSICHTSHINVEIS: Viele Reparaturarbeiten dürfen nur von qualifizierten Servicetechnikern durchgeführt werden.<br>Fehlerbehebungsmaßnahmen oder einfache Reparaturen sollten Sie nur dann selbst übernehmen, wenn dies in der Pro

**ANMERKUNG:** Hinweise zur Lösung von Problemen mit Erweiterungskarten erhalten Sie in der Dokumentation zum Betriebssystem und zu der betreffenden Erweiterungskarte.

- 1. Führen Sie die entsprechende Online-Diagnose durch. Siehe [Ausführen der Systemdiagnose](file:///C:/data/systems/per210/ge/HOM/HTML/diags.htm#wp1181255).
- 2. Schalten Sie das System und die angeschlossenen Peripheriegeräte aus und trennen Sie das System vom Netzstrom.
- 3. Öffnen Sie das System. Siehe [Öffnen des Systems](file:///C:/data/systems/per210/ge/HOM/HTML/install.htm#wp1182790).
- 4. Überprüfen Sie den Erweiterungskarten-Riser auf korrekten Sitz im Anschluss. Siehe [Installation einer Erweiterungskarte](file:///C:/data/systems/per210/ge/HOM/HTML/install.htm#wp1183132).
- 5. Stellen Sie sicher, dass die Erweiterungskarte korrekt eingesetzt ist. Siehe [Installation einer Erweiterungskarte](file:///C:/data/systems/per210/ge/HOM/HTML/install.htm#wp1183132).
- 6. Schließen Sie das System. Siehe [Schließen des Systems](file:///C:/data/systems/per210/ge/HOM/HTML/install.htm#wp1182831).
- 7. Wenn das Problem dadurch nicht gelöst wird, schalten Sie das System und die angeschlossenen Peripheriegeräte aus und trennen Sie das System vom Netzstrom.
- 8. Öffnen Sie das System. Siehe [Öffnen des Systems](file:///C:/data/systems/per210/ge/HOM/HTML/install.htm#wp1182790)
- 9. Entfernen Sie die Erweiterungskarte. Siehe [Entfernen von Erweiterungskarten.](file:///C:/data/systems/per210/ge/HOM/HTML/install.htm#wp1272740)
- 10. Schließen Sie das System. Siehe [Schließen des Systems](file:///C:/data/systems/per210/ge/HOM/HTML/install.htm#wp1182831).
- 11. Führen Sie die entsprechende Online-Diagnose durch.

Wenn die Tests fehlschlagen, lesen Sie [Wie Sie Hilfe bekommen](file:///C:/data/systems/per210/ge/HOM/HTML/get_help.htm#wp1181261).

## <span id="page-63-2"></span>**Fehlerbehebung beim Prozessor**

 $\triangle$ WARNUNG: Nur ausgebildete Service-**Techniker dürfen die Gehäuseabdeckung entfernen und auf die Komponenten im Inneren des Systems**<br>zugreifen. Lesen Sie die Sicherheitshinweise, die Sie mit dem System erhalten haben, bevor

- 1. Führen Sie den entsprechenden Online-Diagnosetest durch. Siehe [Verwenden von Online Diagnostics](file:///C:/data/systems/per210/ge/HOM/HTML/diags.htm#wp1181915).
- 2. Schalten Sie das System und die angeschlossenen Peripheriegeräte aus und trennen Sie das System vom Netzstrom.
- 3. Öffnen Sie das System. Siehe [Öffnen des Systems](file:///C:/data/systems/per210/ge/HOM/HTML/install.htm#wp1182790).
- 4. Stellen Sie sicher, dass der Prozessor und Kühlkörper ordnungsgemäß installiert sind. Siehe [Prozessor.](file:///C:/data/systems/per210/ge/HOM/HTML/install.htm#wp1266169)
- 5. Schließen Sie das System. Siehe [Schließen des Systems](file:///C:/data/systems/per210/ge/HOM/HTML/install.htm#wp1182831).
- 6. Führen Sie die entsprechende Online-Diagnose durch.

Wenn weiterhin ein Problem angezeigt wird, lesen Sie [Wie Sie Hilfe bekommen.](file:///C:/data/systems/per210/ge/HOM/HTML/get_help.htm#wp1181261)

[Zurück zum Inhaltsverzeichnis](file:///C:/data/systems/per210/ge/HOM/HTML/index.htm)